# Canon

# **IXUS 310 HS**

# Gebruikershandleiding

- Lees voordat u de camera gebruikt eerst deze handleiding door, met name het gedeelte "Veiligheidsmaatregelen".
- Zo leert u de camera juist te gebruiken.
- Bewaar de handleiding goed, zodat u deze later nog kunt raadplegen.

# **NEDERLANDS**

# <span id="page-1-0"></span>De inhoud van de verpakking controleren

Controleer of de verpakking van de camera de onderstaande onderdelen bevat.

Indien er iets ontbreekt, kunt u contact opnemen met de leverancier van de camera.

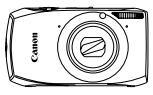

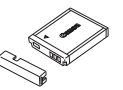

**Camera Batterij NB-6L (met kapje)**

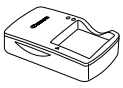

**Batterijlader CB-2LY/CB-2LYE**

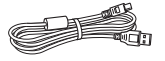

**Interfacekabel IFC-400PCU**

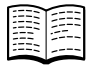

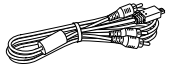

**Stereo AV-kabel AVC-DC400ST**

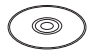

**Introductiehandleiding Cd DIGITAL CAMERA Solution Disk**

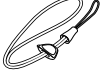

**Polsriem WS-DC10**

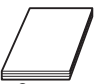

**Canon garantiesysteemboekje**

#### **De handleidingen gebruiken**

Raadpleeg ook de handleidingen op de cd DIGITAL CAMERA Manuals Disk.

- **• Gebruikershandleiding (deze handleiding)** Zodra u de basishandelingen onder de knie hebt, kunt u de vele functies van de camera gebruiken om foto's met geavanceerdere instellingen te maken.
- **• Softwarehandleiding** Lees deze wanneer u de meegeleverde software wilt gebruiken.

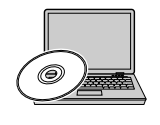

- **•** Een geheugenkaart is niet bijgesloten.
	- **•** U hebt Adobe Reader nodig om de PDF handleidingen te openen. U kunt de Word-handleidingen raadplegen met Microsoft Word/Word Viewer (alleen noodzakelijk voor handleidingen voor het Midden-Oosten).

# <span id="page-2-0"></span>Lees dit eerst

#### **Proefopnamen en disclaimer**

Maak enkele proefopnamen en speel deze af om te controleren of de beelden goed zijn opgenomen. Canon Inc., dochterondernemingen van Canon en andere aangesloten bedrijven en distributeurs zijn niet aansprakelijk voor welke gevolgschade dan ook die voortvloeit uit enige fout in de werking van een camera of accessoire, inclusief kaarten, die ertoe leidt dat een opname niet kan worden gemaakt of niet kan worden gelezen door apparaten.

#### **Schending van het auteursrecht**

De beelden die met deze camera worden opgenomen, zijn bedoeld voor persoonlijk gebruik. Neem geen beelden op die inbreuk doen op het auteursrecht zonder voorafgaande toestemming van de houder van het auteursrecht. In sommige gevallen kan het kopiëren van beelden van voorstellingen, tentoonstellingen of commerciële eigendommen met behulp van een camera of ander apparaat in strijd zijn met het auteursrecht of andere wettelijke bepalingen, ook al is de opname gemaakt voor persoonlijk gebruik.

#### **Garantiebeperkingen**

Voor meer informatie over de garantie voor uw camera kunt u het Canon garantiesysteemboekje raadplegen dat bij uw camera wordt geleverd. Raadpleeg het Canon garantiesysteemboekje voor contactinformatie van Canon Klantenservice.

## **LCD-monitor (scherm)**

- **•** Voor het vervaardigen van de LCD-monitor zijn speciale hogeprecisietechnieken gebruikt. Meer dan 99,99% van de pixels werkt naar behoren, maar soms verschijnen er niet-werkende pixels in de vorm van heldere of donkere stippen. Dit duidt niet op een defect en heeft geen invloed op het beeld dat wordt vastgelegd.
- **•** Er zit mogelijk een dunne plastic laag over de LCD-monitor om deze te beschermen tegen krassen tijdens het vervoer. Verwijder deze laag voordat u de camera gaat gebruiken.

#### **Temperatuur van de camerabehuizing**

Wees voorzichtig als u de camera lange tijd continu gebruikt. De camerabehuizing kan dan warm worden. Dit is niet het gevolg van een storing.

# <span id="page-3-0"></span>Wat wilt u doen?

**Opnamen maken**

 $\bullet$  Opnamen maken en de instellingen aan de camera overlaten....[27](#page-26-0)

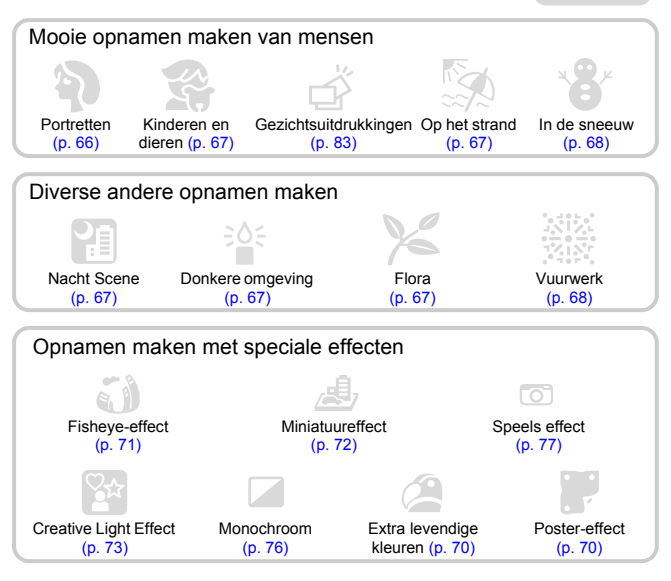

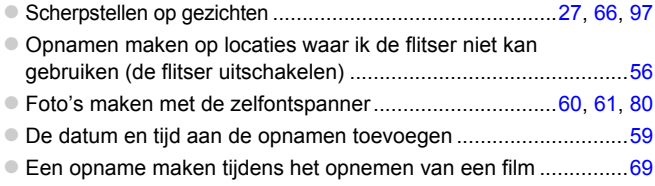

# **Weergeven**

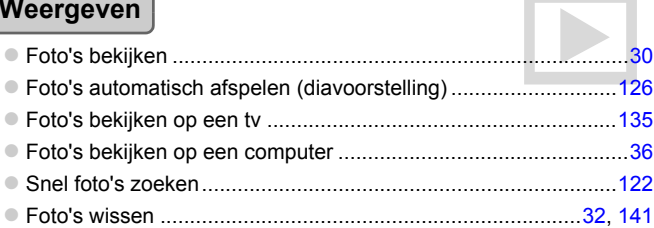

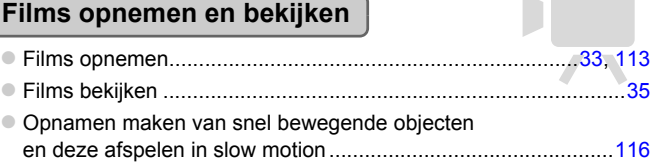

# **Afdrukken**

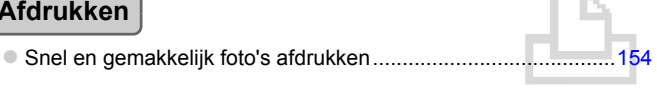

# **Opslaan**

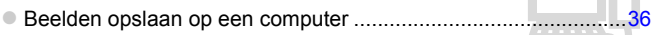

# **Overige**

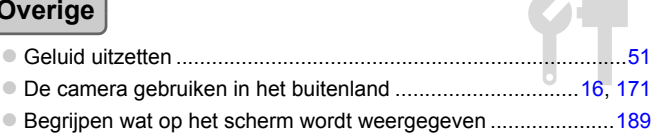

# <span id="page-5-0"></span>Inhoudsopgave

In hoofdstuk 1 tot en met 3 worden het basisgebruik en de veelgebruikte functies van deze camera beschreven. Vanaf hoofdstuk 4 worden de geavanceerde functies beschreven, waarbij u in elk volgend hoofdstuk meer leert.

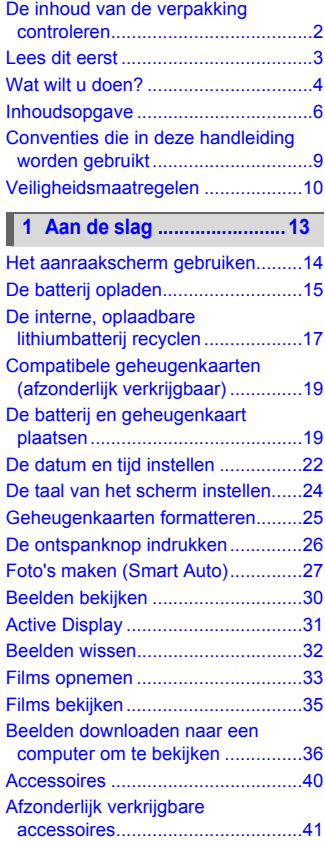

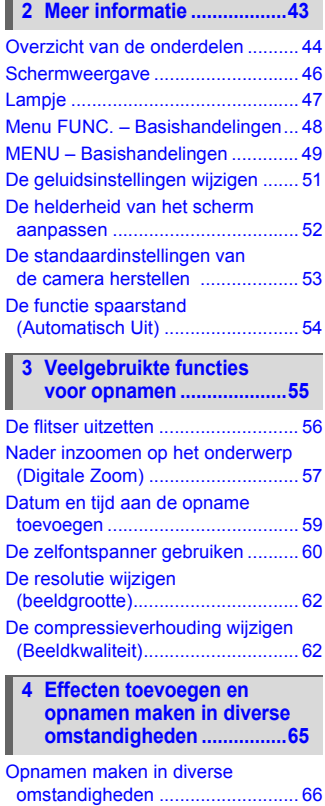

#### **Inhoudsopgave**

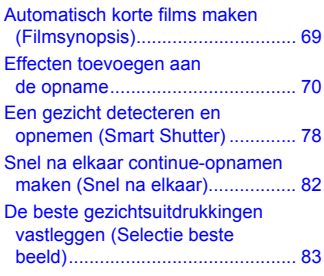

#### **[5 Zelf instellingen](#page-84-0)  [selecteren ...........................85](#page-84-0)**

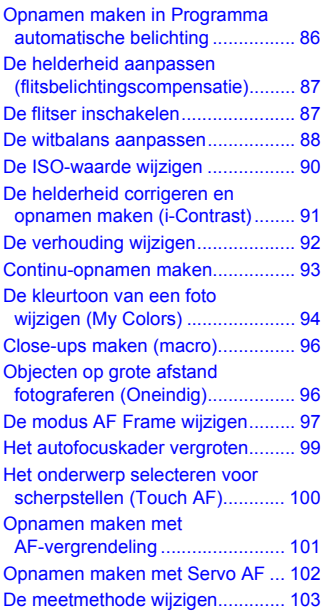

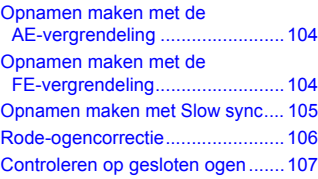

#### **[6 Haal meer uit uw](#page-108-0)  [camera.............................. 109](#page-108-0)**

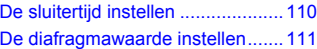

#### **[7 Diverse functies voor het](#page-112-1)  [opnemen van films.......... 113](#page-112-1)**

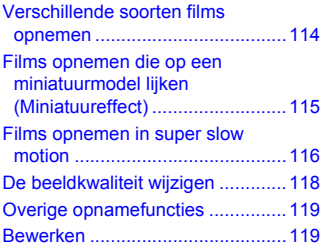

#### **[8 Diverse functies gebruiken](#page-120-0)  voor afspelen en [bewerken.......................... 121](#page-120-0)**

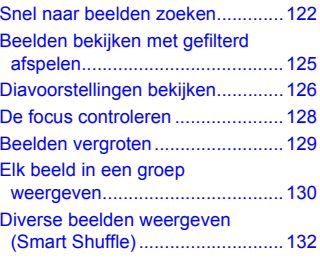

#### **Inhoudsopgave**

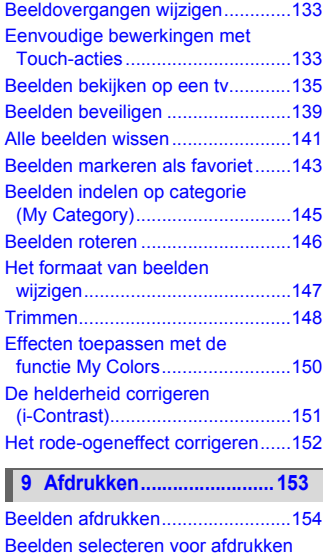

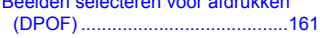

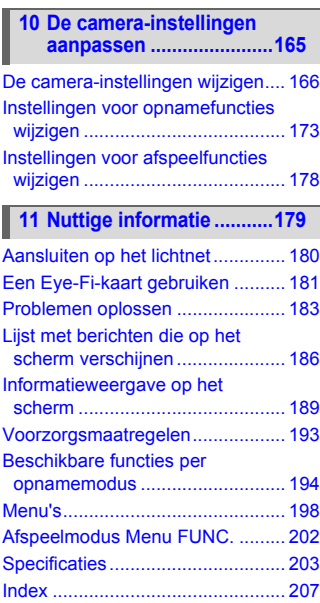

# <span id="page-8-0"></span>Conventies die in deze handleiding worden gebruikt

- **•** In de tekst worden pictogrammen gebruikt die de knoppen en schakelaars van de camera voorstellen.
- **•** Tekst op het scherm wordt weergegeven binnen vierkante haken [ ].
- (I): Zaken waarmee u voorzichtig moet zijn
- **a** : Tips voor het oplossen van problemen
- **•**  $\ddot{\phi}$  : Suggesties waarmee u meer uit uw camera kunt halen
- *A* : Aanvullende informatie
- **•** (p. xx): Referentiepagina's ("xx" geeft het paginanummer aan)
- **•** In deze handleiding wordt ervan uitgegaan dat alle functies de standaardinstellingen hebben.
- **•** De diverse soorten geheugenkaarten die in deze camera kunnen worden gebruikt, worden in deze handleiding aangeduid met de overkoepelende term geheugenkaarten.

# <span id="page-9-0"></span>Veiligheidsmaatregelen

- **•** Lees de volgende veiligheidsmaatregelen goed door voordat u het product gebruikt. Gebruik het product altijd op de juiste wijze.
- **•** De veiligheidsvoorschriften op de volgende pagina's zijn bedoeld om letsel bij uzelf of bij andere personen, of schade aan de apparatuur te voorkomen.
- **•** Lees ook altijd de handleidingen van alle afzonderlijk aangeschafte accessoires die u gebruikt.

Waarschuwing Hiermee wordt gewezen op het risico van ernstig letsel of levensgevaar.

**• Gebruik de flitser niet dicht bij de ogen van mensen.**

Blootstelling aan het sterke licht van de flitser kan het gezichtsvermogen aantasten. Houd vooral bij kleine kinderen ten minste één meter afstand wanneer u de flitser gebruikt.

**• Berg de apparatuur op buiten het bereik van kinderen.**

Riem: het plaatsen van de riem om de nek van een kind kan leiden tot verstikking.

- **• Gebruik alleen de aanbevolen energiebronnen voor stroomvoorziening.**
- **• Probeer het product niet te demonteren, wijzigen of op te warmen.**
- **• Laat het product niet vallen en voorkom harde schokken of stoten.**
- **• Raak om letsel te voorkomen de binnenkant van het product niet aan als dit is gevallen of op een andere wijze is beschadigd.**
- **• Stop onmiddellijk met het gebruik van het product als dit rook of een vreemde geur afgeeft of andere vreemde verschijnselen vertoont.**
- **• Gebruik geen organische oplosmiddelen zoals alcohol, wasbenzine of thinner om de apparatuur schoon te maken.**
- **• Laat het product niet in contact komen met water (bijvoorbeeld zeewater) of andere vloeistoffen.**
- **• Voorkom dat vloeistoffen of vreemde objecten in de camera komen.**

Dit kan leiden tot een elektrische schok of brand.

Als er vloeistoffen of vreemde objecten in de camera komen, schakelt u de camera onmiddellijk uit en verwijdert u de batterij.

Als de batterijlader nat is geworden, haalt u het netsnoer uit het stopcontact en neemt u contact op met uw leverancier of een helpdesk van Canon Klantenservice.

- **• Gebruik alleen de aanbevolen batterij.**
- **• Plaats de batterij niet in de buurt van of in open vuur.**
- **• Maak het netsnoer regelmatig los en veeg het stof en vuil dat zich heeft opgehoopt op de stekker, de buitenkant van het stopcontact en het gebied eromheen weg met een droge doek.**
- **• Raak het netsnoer niet aan met natte handen.**
- **• Gebruik de apparatuur niet op een manier waarbij de nominale capaciteit van het stopcontact of de kabelaccessoires wordt overschreden. Gebruik de apparatuur niet als het netsnoer of de stekker is beschadigd of als deze niet volledig in het stopcontact is geplaatst.**
- **• Zorg ervoor dat stof of metalen objecten (zoals spelden of sleutels) niet in contact komen met de contactpunten of stekker.**

De batterij kan exploderen of gaan lekken, wat kan leiden tot een elektrische schok of brand. Dit kan persoonlijk letsel en schade aan de omgeving veroorzaken. In het geval dat een batterij lekt en uw ogen, mond, huid of kleding met de batterijvloeistof in aanraking komen, moet u deze onmiddellijk afspoelen met water.

**• Zet de camera uit op plaatsen waar het gebruik van een camera niet is toegestaan.** De elektromagnetische golven uit de camera hinderen de werking van elektronische instrumenten en andere apparatuur. Denk goed na voordat u de camera gebruikt op plaatsen waar het gebruik van elektronische apparatuur verboden is, zoals in vliegtuigen en medische instellingen.

**• Speel de meegeleverde cd-rom(s) met gegevens alleen af in een cd-speler die hiervoor geschikt is.**

Uw gehoor kan beschadigd raken als u een koptelefoon draagt terwijl u de harde geluiden van een cd-rom via een muziekspeler afspeelt. Daarnaast kunt u de luidsprekers beschadigen als u de cd-rom(s) afspeelt in een gewone cd-speler voor muziek-cd's.

Voorzichtig Hiermee wordt gewezen op het risico van letsel.

- **• Zorg dat de camera niet tegen voorwerpen stoot of wordt blootgesteld aan schokken en stoten wanneer u deze aan de polsriem draagt.**
- **• Zorg dat u niet tegen de lens stoot of drukt.**

Dit kan verwondingen veroorzaken of de camera beschadigen.

**• Zorg dat u de flitser niet per ongeluk met uw vingers of een kledingstuk bedekt wanneer u een foto maakt.**

Dit kan brandwonden of schade aan de flitser tot gevolg hebben.

- **• Gebruik, plaats of bewaar het product niet op de volgende plaatsen:**
	- **plaatsen die aan sterk zonlicht blootstaan;**
	- **plaatsen die blootstaan aan temperaturen boven 40 °C;**
	- **vochtige of stoffige plaatsen.**

Hierdoor kan lekkage of oververhitting ontstaan of de batterij kan ontploffen, wat kan leiden tot elektrische schokken, brand, brandwonden of ander letsel. Bij hoge temperaturen kan de behuizing van de camera of de batterijlader vervormd raken.

**• De overgangseffecten in de diavoorstellingen kunnen onprettig zijn wanneer iemand hier lang naar kijkt.**

Voorzichtig Hiermee wordt gewezen op het risico van schade aan de apparatuur.

**• Richt de camera niet direct op een sterke lichtbron (zoals de zon op een heldere dag).** Dit kan de beeldsensor beschadigen.

**• Als u de camera gebruikt op een strand of op een winderige plek, moet u erop letten dat er geen zand of stof in het apparaat terechtkomt.**

Dit kan de werking van het product negatief beïnvloeden.

#### **• Bij normaal gebruik kan er soms een beetje rook uit de flitser komen.**

Dit komt door de hoge intensiteit van de flitser, waardoor er stofdeeltjes verbranden die vastzitten aan de voorkant van het apparaat. Gebruik een wattenstaafje om vuil, stof of ander materiaal van de flitser te verwijderen. Zo kunt u oververhitting en schade aan het apparaat voorkomen.

**• Verwijder de batterij en berg deze op wanneer u de camera niet gebruikt.** Als de batterij in de camera wordt gelaten, kan deze gaan lekken.

**• Breng voordat u de batterij weggooit, tape of ander isolatiemateriaal aan over de polen van de batterij.**

Contact met andere metalen kan leiden tot brand of een explosie.

- **• Als de batterij is opgeladen en als u de batterijlader niet gebruikt, haalt u deze uit het stopcontact.**
- **• Dek de batterijlader tijdens het opladen van een batterij niet af met voorwerpen zoals een stuk textiel.**

Als u de lader gedurende een lange periode in het stopcontact laat, kan deze oververhit en beschadigd raken, waardoor brand kan ontstaan.

**• Plaats de batterij niet in de buurt van huisdieren.**

Als huisdieren op de batterij kauwen, kan dit leiden tot lekkage, oververhitting of een explosie, wat kan leiden tot brand of schade.

#### **• Ga niet zitten terwijl u de camera in uw zak hebt.**

Dit kan leiden tot storingen of schade aan het scherm.

**• Let erop dat harde voorwerpen niet in contact komen met het scherm als u de camera in uw tas stopt.**

**• Bevestig geen harde voorwerpen aan de camera.**

Dit kan leiden tot storingen of schade aan het scherm.

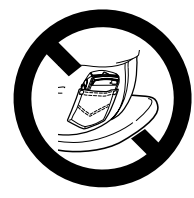

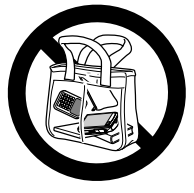

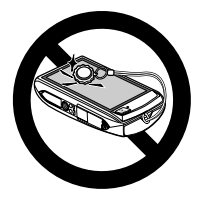

# Aan de slag *1*

<span id="page-12-0"></span>In dit hoofdstuk worden het voorbereiden van de opnamen, het maken van opnamen in de modus **AID** en het bekijken en wissen van de gemaakte foto's beschreven. Het laatste deel van het hoofdstuk behandelt het maken en bekijken van films en het downloaden van beelden naar een computer.

#### **De riem bevestigen/de camera vasthouden**

- **•** Bevestig de meegeleverde riem en draag deze om uw pols om te voorkomen dat de camera valt tijdens het gebruik.
- **•** Houd uw armen tegen uw lichaam gedrukt en houd de camera bij het maken van opnamen stevig aan weerszijden vast. Zorg dat uw vingers de flitser niet blokkeren of het scherm aanraken.

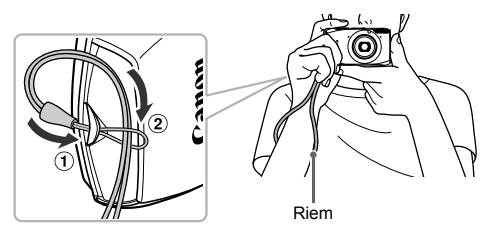

# <span id="page-13-0"></span>Het aanraakscherm gebruiken

Deze camera beschikt over een aanraakscherm waarmee u bewerkingen kunt uitvoeren met een aanraking van uw vinger.

#### Aanraken

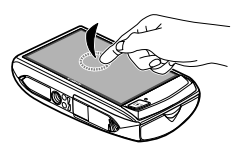

#### **Raak het scherm kort aan met uw vinger.**

● Gebruikt voor het kiezen van pictogrammen of vergroten van beelden.

Slepen

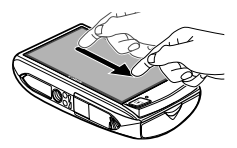

#### **Sleep uw vinger over het scherm.**

**Gebruikt voor afspeelbewerkingen zoals** overschakelen naar het volgende beeld of de weergavelocatie van vergrote beelden verplaatsen.

Aangezien de camera een drukgevoelig aanraakscherm gebruikt, kan de camera uw aanraakbewerkingen mogelijk niet herkennen als u een schermbeveiliging installeert.

#### **Wat als ik bewerkingen niet goed kan uitvoeren?**

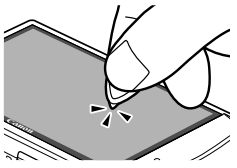

Als aanraken met uw vinder niet goed werkt, kunt u de mini-stylus op de riem gebruiken om bewerkingen uit te voeren. Gebruik alleen de bijgeleverde mini-stylus om bewerkingen uit te voeren. Gebruik geen andere objecten, zoals pennen of potloden.

U kunt het aanraakscherm kalibreren als u problemen ondervindt bij het kiezen van items of knoppen [\(p. 172\).](#page-171-0)

# <span id="page-14-0"></span>De batterij opladen

Gebruik de meegeleverde oplader om de batterij op te laden. Bij aankoop is de batterij niet opgeladen. U moet deze dus eerst opladen.

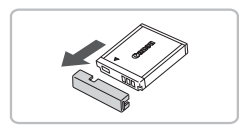

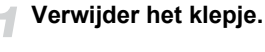

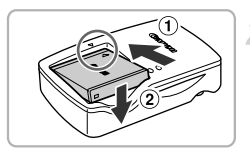

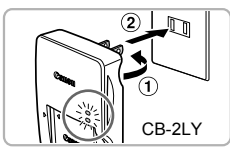

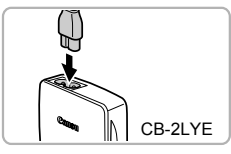

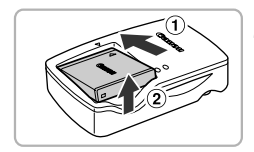

# **Plaats de batterij.**

 $\bullet$  Zorg dat de markering  $\bullet$  op de batterij overeenstemt met die op de oplader en plaats dan de batterij door deze naar binnen  $( \cap )$  en naar beneden  $( \circ )$  te schuiven.

#### **Laad de batterij op.**

- **Voor CB-2LY:** kantel de stekker (  $\cap$  ) naar buiten en steek de oplader in een stopcontact  $(Q)$ ).
- **Voor CB-2LYE:** sluit het netsnoer aan op de oplader en steek het andere uiteinde in een stopcontact.
- $\triangleright$  Het oplaadlampje gaat rood branden en het opladen begint.
- $\triangleright$  Als de batterij volledig is opgeladen, wordt het oplaadlampie groen. Het opladen duurt ongeveer 1 uur en 55 minuten.

## **Verwijder de batterij.**

• Haal het netsnoer van de batterijlader uit het stopcontact en verwijder de batterij door deze naar binnen  $($   $)$  en omhoog  $($  $($  $)$ ) te schuiven.

Laad de batterij niet langer dan 24 uur achtereen op om de batterij te beschermen en de levensduur van de batterij te verlengen.

#### **Geschat aantal opnamen**

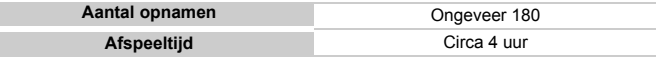

• Het aantal opnamen dat kan worden gemaakt, is gebaseerd op metingen volgens de CIPA-norm (Camera & Imaging Products Association).

• Onder bepaalde omstandigheden is het aantal opnamen dat gemaakt kan worden, kleiner dan hierboven is aangegeven.

#### **Batterij-oplaadlampje**

Op het scherm verschijnt een pictogram of bericht dat de resterende lading van de batterij aangeeft.

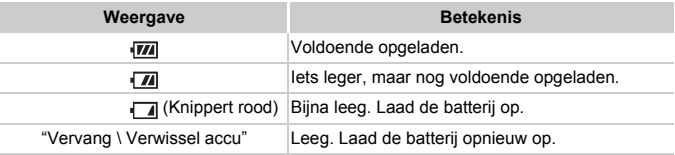

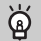

#### **De batterij en de oplader efficiënt gebruiken**

**•** Laad de batterij op de dag dat u deze wilt gebruiken op, of de dag daarvoor. Opgeladen batterijen verliezen voortdurend wat van hun lading, ook als ze niet worden gebruikt.

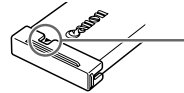

Plaats het klepje zodanig op een geladen batterij dat de markering **A** zichtbaar is.

**•** De batterij een lange tijd bewaren:

Zorg dat de batterij helemaal leeg is voordat u deze uit de camera haalt. Bevestig het klepje op de aansluitpunten en berg de batterij op. Wanneer u een niet helemaal lege batterij een lange tijd (ongeveer een jaar) niet gebruikt, kan dit de levensduur beperken of de prestaties doen afnemen.

- <span id="page-15-0"></span>**•** U kunt de batterijlader ook in het buitenland gebruiken. De lader kan worden gebruikt in gebieden met een wisselspanning van 100 – 240 V (50/60 Hz). Als de stekker niet in het stopcontact past, moet u een geschikte stekkeradapter gebruiken. Gebruik in het buitenland geen elektrische transformatoren, omdat dit kan leiden tot beschadigingen.
- **•** De batterij kan plaatselijk wat opzwellen. Dit is een normaal kenmerk van de batterij en duidt niet op een probleem. Als de batterij echter zodanig opzwelt dat deze niet meer in de camera past, moet u contact opnemen met de helpdesk van Canon Klantenservice.
- **•** Als de batterij snel weer leeg is na het opladen, is de levensduur verstreken. Koop dan een nieuwe batterij.

# <span id="page-16-0"></span>De interne, oplaadbare lithiumbatterij recyclen

Als u uw camera wilt weggooien, verwijdert u eerst de interne, oplaadbare lithiumbatterij om deze te recyclen volgens de lokale regelgeving.

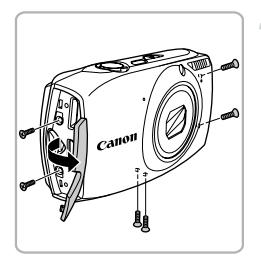

#### **Draai de schroeven van de behuizing los.**

- Open het klepje.
- **Draai de schroeven van de behuizing aan** de zij- en onderkant los.

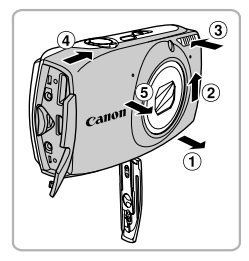

#### **Verwijder de voorkant.**

- **O** Open het klepje van de geheugenkaart/ batterij.
- $\bullet$  Maak de voorkant rechtsonder los  $( \circ )$ , en duw deze vervolgens omhoog  $(2)$ terwijl u op het flitserraampje drukt  $( \circledcirc )$  om de rechterkant van de voorkant los te maken.
- **Druk op de linkerbovenkant van de** voorkant  $( \alpha )$ .
- $\bullet$  Verwijder de voorkant  $( \circledast )$ .

## **Verwijder de achterkant.**

- Verwiider de schroef waarmee de achterkant is bevestigd.
- Verwijder de achterkant.

Raak het gemarkeerde gedeelte nooit aan. U kunt een grote elektrische schok krijgen.

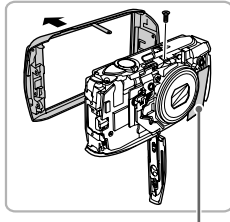

Raak dit gedeelte nooit aan!

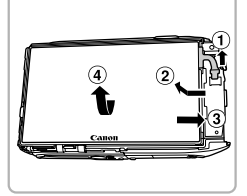

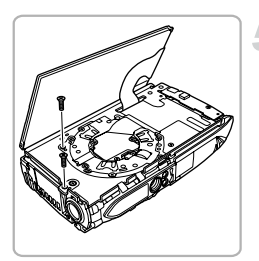

#### **Verwijder het scherm.**

- **Draai de camera om en maak de lintkabel**  $\log$  ( $\cap$ ).
- **Duw het scherm naar links en til de** rechterkant op om het los te maken  $(2)$ ).
- **Trek het scherm naar rechts om de** linkerkant los te maken  $( \circledR )$ .
- $\bullet$  Kantel het scherm omhoog  $\alpha$ ).

#### **Verwijder de flitser en de batterij.**

- **Verwijder de schroeven waarmee de flitser** is bevestigd.
- **Draai de camera om en kantel de flitser** naar voren.
- Verwijder de batterij.

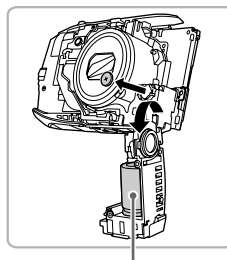

Raak dit gedeelte nooit aan!

Raak het gemarkeerde gedeelte nooit aan. U kunt een grote elektrische schok krijgen.

Verwijder de camerabehuizing alleen als u de interne, oplaadbare lithiumbatterij wilt verwijderen voor recycling voordat u de camera weggooit.

# <span id="page-18-0"></span>Compatibele geheugenkaarten (afzonderlijk verkrijgbaar)

De onderstaande kaarten kunnen worden gebruikt zonder beperkingen op de capaciteit.

- **•** SD-geheugenkaarten\*
- **•** SDHC-geheugenkaarten\*
- SDXC-geheugenkaarten
- **•** MultiMediaCards
- **•** MMC*plus*-geheugenkaarten
- **•** HC MMC*plus*-geheugenkaarten
- **•** Eye-Fi-kaarten
- \* Deze geheugenkaart voldoet aan de SD-normen. Afhankelijk van het merk werken sommige kaarten mogelijk niet goed.

Afhankelijk van de besturingssysteemversie van uw computer worden SDXC-geheugenkaarten mogelijk zelfs niet herkend als u een kaartlezer gebruikt. Controleer van tevoren of uw besturingssysteem SDXCgeheugenkaarten ondersteunt.

# Info over Eye-Fi-kaarten

Ondersteuning van de Eye-Fi-kaartfuncties (inclusief draadloze overdracht) wordt niet gegarandeerd voor dit product. Als u een probleem hebt met een Eye-Fi-kaart, kunt u contact opnemen met de fabrikant van de kaart. Denk er ook aan dat u in veel landen of gebieden toestemming nodig hebt voor het gebruik van Eye-Fi-kaarten. Zonder toestemming is het gebruik van de kaart niet toegestaan. Als het niet duidelijk is of de kaart in een bepaald gebied mag worden gebruikt, neemt u contact op met de fabrikant van de kaart.

# <span id="page-18-1"></span>De batterij en geheugenkaart plaatsen

Plaats de meegeleverde batterij en een geheugenkaart (afzonderlijk verkrijgbaar).

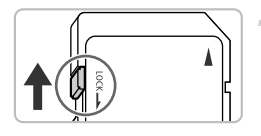

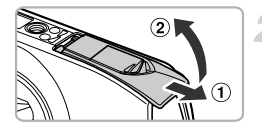

#### **Controleer het schuifje voor schrijfbeveiliging van de kaart.**

Als de geheugenkaart een schuifje voor schrijfbeveiliging heeft, kunt u geen opnamen maken als het schuifje is ingesteld op vergrendeld. Duw het schuifje omhoog totdat u een klik hoort.

#### **Open het klepje.**

 $\bullet$  Schuif het klepje naar buiten ( $\circ$ ) en omhoog  $(Q)$ ) om het te openen.

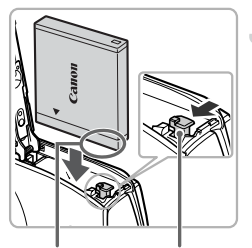

Aansluitpunten

Batteriivergrendeling

#### **Plaats de batterij.**

- **Duw de batterijvergrendeling in de richting** van de pijl en plaats de batterij op de afgebeelde wijze totdat deze vastklikt.
- Zorg dat u de batterij in de juiste richting plaatst, anders klikt deze niet goed vast.

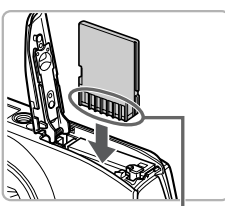

Aansluitpunten

#### **Plaats de geheugenkaart.**

- z Plaats de geheugenkaart op de afgebeelde wijze totdat deze vastklikt.
- Plaats de geheugenkaart in de juiste richting. Als u de geheugenkaart in de verkeerde richting probeert te plaatsen, kunt u de camera beschadigen.

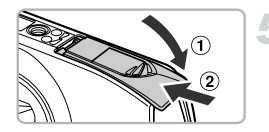

#### **Sluit het klepje.**

 $\bullet$  Sluit het klepje ( $\circ$ ) en duw het lichtjes aan terwijl u het naar binnen schuift, totdat het vastklikt  $( 2 )$ .

#### **Wat als [Geheugenkaart op slot] op het scherm verschijnt?**

SD-, SDHC-, SDXC-geheugenkaarten en Eye-Fi-kaarten hebben een schuifje voor schrijfbeveiliging. Als dit schuifje in de vergrendelstand staat, verschijnt op het scherm [Geheugenkaart op slot]. U kunt dan geen beelden opnemen of wissen.

# De batterij en geheugenkaart verwijderen

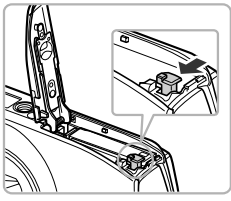

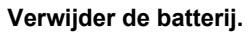

- z Open het klepje en duw de batterijvergrendeling in de richting van de pijl.
- $\triangleright$  De batterij wipt nu omhoog.

#### **Verwijder de geheugenkaart.**

- **Duw de geheugenkaart naar binnen tot u** een klik hoort en laat de kaart langzaam los.
- $\triangleright$  De geheugenkaart wipt nu omhoog.

#### **Aantal opnamen per geheugenkaart**

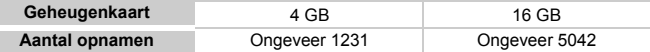

• Deze waarden zijn gebaseerd op de standaardinstellingen.

• Het aantal opnamen dat kan worden gemaakt, varieert al naar gelang de camerainstellingen, het onderwerp en de geheugenkaart die u gebruikt.

#### **Wilt u kijken hoeveel opnamen u nog kunt maken?**

U kunt zien hoeveel opnamen u nog kunt maken als de camera in de opnamemodus is ingesteld [\(p. 27\).](#page-26-2)

Aantal opnamen dat kan worden gemaakt

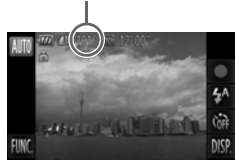

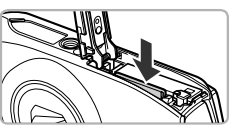

# <span id="page-21-0"></span>De datum en tijd instellen

Het scherm voor datum/tijd-instellingen verschijnt wanneer de camera voor het eerst wordt ingeschakeld. Aangezien de datum en tijd die aan uw opnamen worden toegevoegd op deze instellingen worden gebaseerd, is het belangrijk dat u deze instelt.

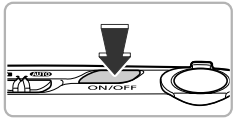

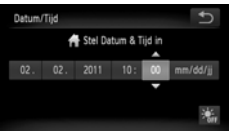

#### **Schakel de camera in.**

- **Druk op de knop ON/OFF.**
- $\triangleright$  Het scherm Datum/Tiid verschiint.

#### **Stel de datum en tijd in.**

- Raak de optie aan die u wilt instellen.
- $\blacktriangleright \blacktriangle \blacktriangleright$  verschijnt op het scherm.
- Raak  $\blacktriangle \blacktriangledown$  aan om een waarde in te stellen.

## **Voltooi de instelling.**

- $\bullet$  Raak  $\bullet$  aan.
- $\triangleright$  Nadat u de datum en tijd hebt ingesteld, wordt het scherm Datum/Tijd gesloten.
- Als u op de ON/OFF-knop drukt, wordt de camera uitgeschakeld.

#### **Het scherm Datum/Tijd komt steeds terug**

Stel de juiste datum en tijd in. Als u de datum en tijd niet goed hebt ingesteld, verschijnt het scherm Datum/Tijd elke keer als u de camera inschakelt.

#### **Zomertijd instellen** ଇ

Als u  $\frac{1}{2}$ <sub>if</sub> aanraakt in stap 2 en  $\frac{1}{2}$  kiest, stelt u de tijd in op zomertijd (1 uur vooruit).

#### Datum en tijd wijzigen

U kunt de huidige instellingen voor de datum en tijd wijzigen.

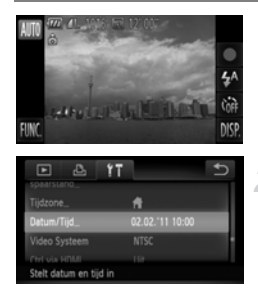

#### **Open het menu.**

● Nadat u FUNC, hebt aangeraakt, raakt u MENU aan.

#### **Selecteer [Datum/Tijd].**

- Raak de tab it aan.
- Sleep omhoog of omlaag op het scherm om [Datum/Tijd] te selecteren.
- Raak [Datum/Tijd] aan.

#### **Wijzig de datum en/of de tijd.**

- Volg stap 2 en 3 op [p. 22](#page-21-0) om de instelling te wijzigen.
- Raak  $\leftrightarrow$  twee keer aan om het menu te sluiten.

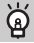

#### **Datum/tijd-batterij**

- **•** De camera bevat een ingebouwde datum/tijd-batterij (reservebatterij) die de datum/tijd-instellingen ongeveer drie weken kan vasthouden nadat de andere batterij is verwijderd.
- **•** Als u een opgeladen batterij plaatst of een voedingsadapterset aansluit (afzonderlijk verkrijgbaar, [p. 41\)](#page-40-1), kan de datum/tijd-batterij in ongeveer 4 uur worden opgeladen, zelfs als de camera niet is ingeschakeld.
- **•** Als de datum/tijd-batterij leeg is, verschijnt het scherm [Datum/Tijd] als u de camera inschakelt. Volg de stappen op [p. 22](#page-21-0) om de datum en tijd in te stellen.

# <span id="page-23-0"></span>De taal van het scherm instellen

U kunt de taal wijzigen die op het scherm wordt weergegeven.

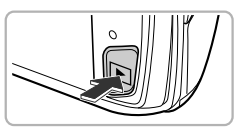

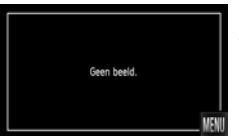

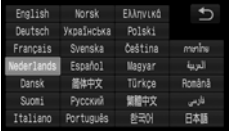

#### **Selecteer de afspeelmodus.**

 $\bullet$  Druk op de knop  $\blacktriangleright$ .

## **Open het instellingenscherm.**

- Blijf MENU aanraken.
- $\blacktriangleright$  Het instellingenscherm wordt weergegeven.

#### **Stel de taal van het LCD-scherm in.**

- $\bullet$  Raak een weergavetaal aan en raak  $\bullet$ aan.
- $\triangleright$  Nadat u de taal van het LCD-scherm hebt ingesteld, wordt het instellingenscherm gesloten.

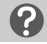

#### Wat als MENU niet wordt weergegeven?

Als er beelden staan op de geheugenkaart, raakt u FUNC, aan in de linkerbenedenhoek van het scherm om **MENU** weer te geven.

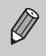

U kunt ook de weergavetaal wijzigen door FUNC. en MENU aan te raken. Kies de tab  $\Upsilon$  in het scherm dat wordt weergegeven en kies het menu-item [Taal].

# <span id="page-24-0"></span>Geheugenkaarten formatteren

Voordat u een nieuwe geheugenkaart of een geheugenkaart die is geformatteerd in een ander apparaat gaat gebruiken, moet u de kaart formatteren met deze camera. Door het formatteren (initialiseren) van een geheugenkaart worden alle gegevens op de kaart gewist. Aangezien u de gewiste gegevens niet kunt herstellen, moet u uiterst voorzichtig zijn als u een geheugenkaart gaat formatteren.

Voordat u een Eye-Fi-kaart [\(p. 181\)](#page-180-1) gaat formatteren, moet u de software van de kaart op een computer installeren.

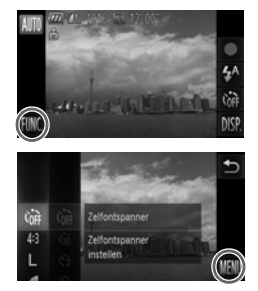

#### **Open het menu.**

• Raak FUNC, en vervolgens MENU aan.

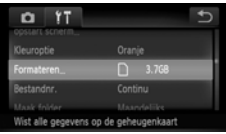

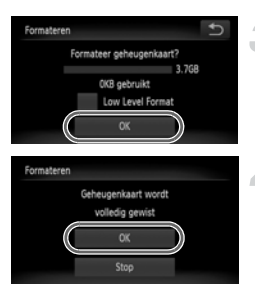

#### **Selecteer [Formateren].**

- $\bullet$  Raak de tab  $\Upsilon$  aan.
- Sleep omhoog of omlaag op het scherm om [Formateren] te selecteren.
- Raak [Formateren] aan.

#### **Kies [OK].**

- Raak [OK] aan.
- $\blacktriangleright$  Er wordt een bevestigingsscherm weergegeven.

#### **Formatteer de geheugenkaart.**

- Raak [OK] aan.
- $\triangleright$  De geheugenkaart wordt geformatteerd.

#### **De ontspanknop indrukken**

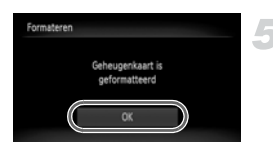

#### **Voltooi het formatteren.**

- $\triangleright$  Als het formatteren is voltooid, verschijnt op het scherm de melding [Geheugenkaart is geformatteerd].
- Raak [OK] aan.

Door het formatteren van de geheugenkaart of het wissen van de gegevens op de geheugenkaart wordt alleen de bestandsbeheerinformatie op de kaart gewijzigd. Hiermee wordt niet gegarandeerd dat de volledige inhoud wordt gewist. Wees voorzichtig bij het downloaden of weggooien van een geheugenkaart. Tref voorzorgsmaatregelen, zoals het fysiek vernietigen van de kaart, wanneer u een geheugenkaart weggooit, om te voorkomen dat persoonlijke informatie wordt verspreid.

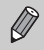

- **•** De totale capaciteit van de geheugenkaart die bij het formatteren wordt weergegeven op het scherm, kan minder zijn dan wordt aangegeven op de geheugenkaart.
- **•** Voer een Low Level Format [\(p. 167\)](#page-166-0) van de geheugenkaart uit als de camera niet goed werkt, als de opname-/leessnelheid van een geheugenkaart is afgenomen, als het maken van continu-opnamen langzamer gaat of als het opnemen van een film plotseling wordt afgebroken.

# <span id="page-25-0"></span>De ontspanknop indrukken

Druk de ontspanknop altijd eerst half in om de focus in te stellen en druk de knop daarna volledig in om de foto te maken.

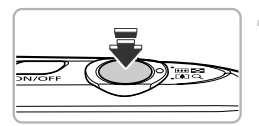

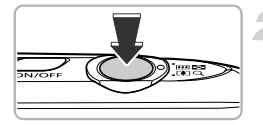

#### **Druk de knop half in (Druk lichtjes om de focus in te stellen).**

**• Druk lichties totdat u tweemaal een** piepgeluid hoort en er AF-kaders verschijnen waarop de camera scherpstelt.

#### **Druk de knop volledig in (Druk volledig in om de foto te maken).**

- $\triangleright$  U hoort het geluid van de sluiter als de opname wordt gemaakt.
- Beweeg de camera niet terwijl u dit geluid hoort, aangezien op dat moment de foto wordt gemaakt.

#### **Kan het geluid van de sluiter langer duren?**

- **•** Aangezien de opnameduur afhangt van de situatie, kan het geluid van de sluiter korter of langer duren.
- **•** Als de camera of het onderwerp tijdens dit geluid beweegt, kan het opgenomen beeld onscherp zijn.

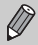

Als u de ontspanknop meteen helemaal indrukt zonder halverwege te pauzeren, is het beeld wellicht onscherp.

# <span id="page-26-1"></span><span id="page-26-0"></span>Foto's maken (Smart Auto)

De camera kan het onderwerp en de opnameomstandigheden bepalen, zodat u de camera automatisch de beste instellingen voor de compositie kunt laten selecteren en u alleen nog maar de foto hoeft te maken. De camera kan ook gezichten detecteren en hierop automatisch scherpstellen, waarna de kleur en helderheid optimaal worden ingesteld.

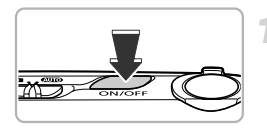

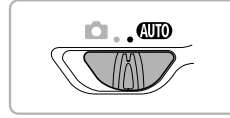

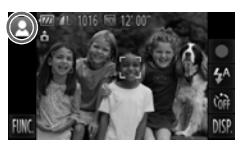

#### **Schakel de camera in.**

- **Druk op de knop ON/OFF.**
- $\blacktriangleright$  Het opstartscherm verschijnt.

#### <span id="page-26-2"></span>**Open de modus** A**.**

- $\bullet$  Stel de modusschakelaar in op  $\bullet$   $\bullet$
- $\bullet$  Als u de camera op het onderwerp richt, maakt de camera geluid omdat deze de compositie bepaalt.
- $\blacktriangleright$  Het pictogram voor de ingestelde compositie wordt in de linkerbovenhoek van het scherm weergegeven.
- $\triangleright$  De camera stelt scherp op gedetecteerde onderwerpen en geeft kaders weer rond deze onderwerpen.
- $\blacktriangleright$  Er worden zwarte balken weergegeven aan de zijkanten van het scherm. Deze gebieden worden niet vastgelegd tijdens het opnemen.

#### **Foto's maken (Smart Auto)**

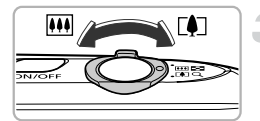

Zoombalk

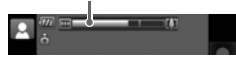

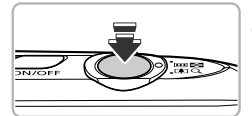

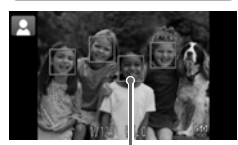

AF-kader

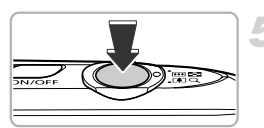

#### **Kies de compositie.**

Als u de zoomknop naar  $\left[ \blacklozenge \right]$  (telelens) duwt, zoomt u in op het onderwerp zodat dit groter lijkt. Als u de zoomknop naar **[44]** (groothoek) duwt, zoomt u uit op het onderwerp zodat dit kleiner lijkt. (De zoombalk, die de zoompositie aangeeft, verschijnt op het scherm.)

#### **Stel scherp.**

- **Druk de ontspanknop half in om scherp te** stellen.
- $\triangleright$  Als de camera scherpstelt, piept de camera twee keer en worden AF-kaders weergegeven op het punt waarop de camera heeft scherpgesteld. Er worden verschillende AF-kaders weergegeven als de camera op meerdere punten scherpstelt.

#### **Maak de opname.**

- **Druk de ontspanknop helemaal in om de** opname te maken.
- $\blacktriangleright$  Het sluitergeluid klinkt terwijl het beeld wordt vastgelegd. Als er weinig licht is, wordt de flitser automatisch geactiveerd.
- $\triangleright$  De foto verschijnt circa twee seconden op het scherm.
- $\bullet$  Terwijl de foto nog op het scherm staat, kunt u al op de ontspanknop drukken om een volgende foto te maken.

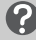

#### **Wat als...**

**• Wat als de kleur en helderheid van de opnamen niet worden weergegeven zoals verwacht?**

Het weergegeven compositiepictogram [\(p. 190\)](#page-189-0) past niet bij de werkelijke compositie. Probeer in dat geval opnamen te maken in de modus  $\mathbf{P}$  [\(p. 85\).](#page-84-1) **• Wat als er witte en grijze kaders verschijnen wanneer u de camera op een onderwerp richt?**

Er wordt een wit kader op het gezicht of onderwerp weergegeven dat de camera ziet als hoofdonderwerp, terwijl er grijze kaders worden weergegeven op andere gedetecteerde gezichten. De kaders volgen de onderwerpen binnen een bepaald bereik.

Als het onderwerp echter beweegt, verdwijnen de grijze kaders en blijft alleen het witte kader zichtbaar.

**• Wat als er geen kader wordt weergegeven op het onderwerp waarvan u een opname wilt maken?**

Het onderwerp wordt mogelijk niet gedetecteerd en kaders kunnen op de achtergrond worden weergegeven. Probeer in dat geval opnamen te maken in de modus  $\mathbf{P}$  [\(p. 85\)](#page-84-1).

**• Wat als er een blauw kader verschijnt wanneer u de ontspanknop half indrukt?** Er verschijnt een blauw kader wanneer een bewegend onderwerp wordt gedetecteerd. De scherpstelling en belichting worden voortdurend aangepast (Servo AF).

• Wat als er een knipperende  $\mathbb Q$  verschijnt? Bevestig de camera op een statief, zodat de camera niet kan bewegen en daardoor het beeld onscherp maakt.

- **• Wat als het beeld donker is terwijl toch de flitser is gebruikt bij de opname?** Het onderwerp valt buiten het bereik van de flitser. De werkzame flitsafstand is ongeveer 50 cm – 5,0 m met een maximale groothoekinstelling  $(\overline{)}$  en ongeveer 50 cm – 2.0 m met een maximale telelens  $(\sqrt{\bullet})$ .
- **• Wat als de camera één keer piept wanneer de ontspanknop half wordt ingedrukt?**

Het onderwerp is wellicht te dichtbij. Beweeg, als de camera in de maximale groothoekinstelling ( $(n)$ ) staat, ongeveer 3 cm of meer weg van uw onderwerp en maak de opname. Beweeg ongeveer 40 cm of meer weg als de camera in de maximale telelensinstelling  $(\sqrt{\bullet})$  staat.

- **• Wat als het lampje gaat branden wanneer de ontspanknop half wordt ingedrukt?** Om rode ogen te corrigeren en om het scherpstellen te vergemakkelijken, kan het lampje gaan branden bij opnamen in een donkere omgeving.
- **•** Wat als het pictogram  $\frac{1}{2}$  knippert wanneer u een foto probeert te maken? De flitser is aan het opladen. U kunt een foto nemen wanneer de flitser is opgeladen.
- Wat als ND verschijnt wanneer de ontspanknop half wordt ingedrukt? Als u de ontspanknop half indrukt onder extreem heldere opnameomstandigheden verschijnt  $\mathsf{ND}$  op het scherm en wordt de helderheid automatisch aangepast aan de juiste niveaus.

#### **Wat als er in de linkerbovenhoek van het scherm een pictogram verschijnt?**

Het pictogram voor de ingestelde compositie wordt linksboven in scherm weergegeven. Zie "Compositiepictogrammen" [\(p. 190\)](#page-189-0) voor meer informatie over de pictogrammen die verschijnen.

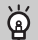

#### **Het onderwerp selecteren waarop u wilt scherpstellen (Touch AF)**

Nadat u het onderwerp hebt aangeraakt en  $\frac{1}{n}$  hebt weergegeven, worden de focus en belichting behouden op de locatie waar het blauwe AF-kader wordt weergegeven wanneer u de ontspanknop half indrukt (Servo AF). Druk de ontspanknop helemaal in om de opname te maken.

# <span id="page-29-1"></span><span id="page-29-0"></span>Beelden bekijken

U kunt de foto's die u hebt gemaakt op het scherm bekijken.

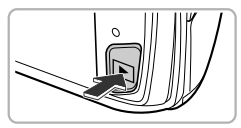

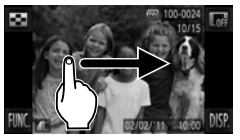

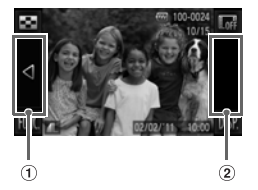

#### **Selecteer de afspeelmodus.**

- $\bullet$  Druk op de knop  $\blacktriangleright$ .
- $\triangleright$  De laatst gemaakte opname verschijnt.

#### **Selecteer een beeld.**

- **Als u van links naar rechts over het scherm** sleept, bladert u door de beelden in de omgekeerde volgorde waarin ze zijn gemaakt; van het nieuwste beeld naar het oudste.
- $\bullet$  Als u van rechts naar links over het scherm sleept, bladert u door de beelden in de volgorde waarin ze zijn gemaakt; van het oudste beeld naar het nieuwste.
- <span id="page-29-2"></span>z Als u de linkerkant van het scherm aanraakt (binnen het kader  $\eta$  in het scherm links), wordt q weergegeven en worden beelden weergegeven in de omgekeerde volgorde waarin ze zijn gemaakt; van het nieuwste beeld naar het oudste.
- Als u de rechterkant van het scherm aanraakt (binnen het kader  $\hat{p}$  in het scherm links), wordt ▶ weergegeven en worden beelden weergegeven in de volgorde waarin ze zijn gemaakt; van het oudste beeld naar het nieuwste.
- $\bullet$  De beelden veranderen sneller als u  $\blacktriangleleft\blacktriangleright$ ingedrukt houdt.
- Na ongeveer 1 minuut wordt de lens weer ingetrokken.

 $\bullet$  Als u nogmaals op de knop  $\bullet$  drukt terwijl de lens is ingetrokken, wordt de camera uitgeschakeld.

#### **Overschakelen naar de opnamemodus**

Als u de ontspanknop half indrukt in de afspeelmodus, gaat de camera terug naar de opnamemodus.

# <span id="page-30-0"></span>Active Display

Als een beeld wordt weergegeven en u tikt zachtjes op de camera zoals hieronder wordt aangegeven, gaat u naar het volgende beeld.

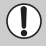

- **•** Zorg ervoor dat u de riem om uw pols doet en houdt de camera stevig vast om te voorkomen dat deze valt.
- **•** Afhankelijk van de manier waarop u op de camera tikt, worden de beelden mogelijk niet gewijzigd.

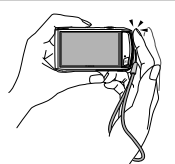

Naar het volgende beeld gaan Naar het vorige beeld gaan

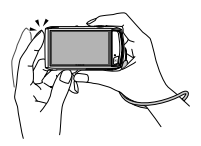

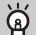

#### **De camera schuinhouden om beelden te wisselen**

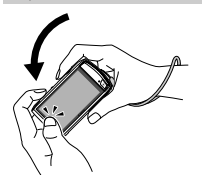

Als u  $\triangleleft$  ingedrukt houdt aan de linkerkant van het scherm en de camera kantelt zoals wordt weergegeven, terwijl u door de beelden bladert [\(p. 30\),](#page-29-2) worden de beelden sneller weergegeven. Kantel de camera in de andere richting als  $u \triangleright$  ingedrukt houdt.

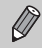

Als u tijdens het slepen van een beeld  $\blacklozenge$  of  $\blacktriangleright$  ingedrukt houdt, lijkt het beeld grof.

# <span id="page-31-1"></span><span id="page-31-0"></span>Beelden wissen

U kunt de beelden één voor één selecteren en wissen. Gewiste beelden kunnen niet worden hersteld. Denk goed na voordat u beelden wist.

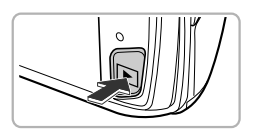

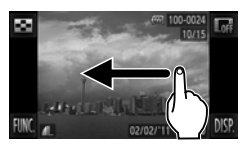

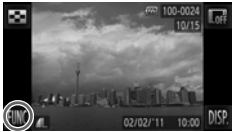

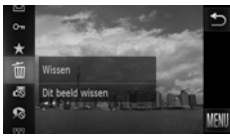

#### **Selecteer de afspeelmodus.**

- $\bullet$  Druk op de knop  $\blacktriangleright$ .
- $\triangleright$  De laatst gemaakte opname verschijnt.

#### **Selecteer het beeld dat u wilt wissen.**

Sleep over het scherm om een beeld te selecteren.

#### **Wis het beeld.**

- $\bullet$  Nadat u FUNC, hebt aangeraakt, sleept u omhoog of omlaag over het scherm om  $\overline{m}$ te selecteren. Raak vervolgens het menuitem opnieuw aan.
- $\triangleright$  [Wissen?] verschijnt op het scherm.
- Raak [Wissen] aan.
- $\triangleright$  Het getoonde beeld wordt gewist.
- $\bullet$  Als u wilt afsluiten in plaats van wissen, raakt u [Stop] aan.

U kunt ook Touch-acties gebruiken om beelden te wissen [\(p. 133\).](#page-132-2)

# <span id="page-32-1"></span><span id="page-32-0"></span>Films opnemen

De camera bepaalt het onderwerp en de opnameomstandigheden en selecteert de beste instellingen voor de scène. Het geluid wordt in stereo opgenomen.

Als u de camera gedurende lange tijd gebruikt, kan deze warm worden. Dit is niet het gevolg van een storing.

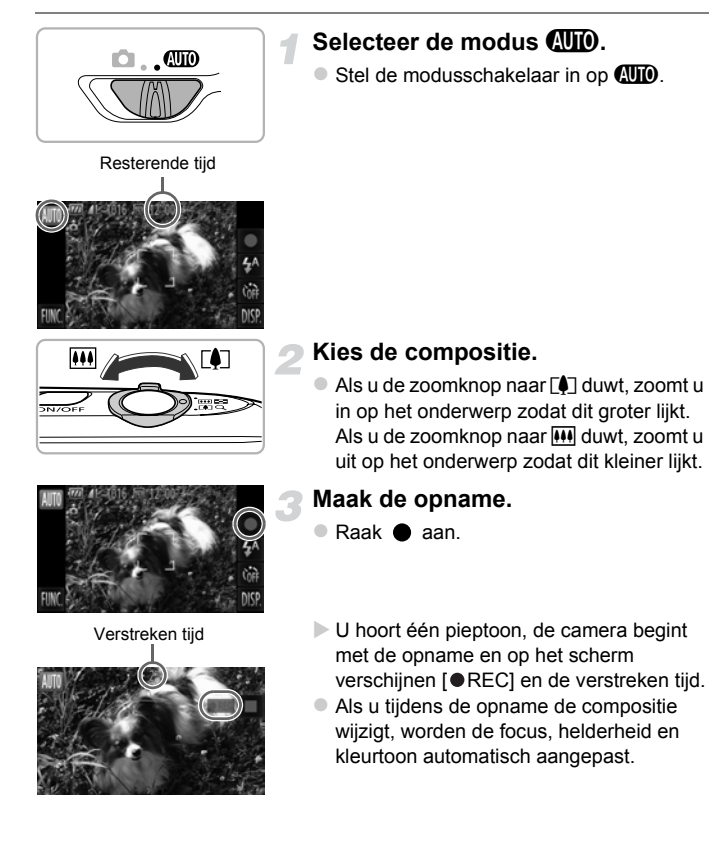

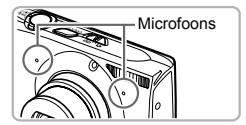

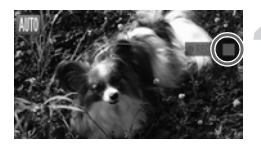

- Raak de microfoons niet aan tijdens de opname.
- $\bullet$  Raak alleen  $\bullet$  aan tijdens het opnemen, voer geen andere handelingen uit. Bedieningsgeluiden worden opgenomen in de film.

#### **Stop de opname.**

- $\bullet$  Raak aan.
- $\triangleright$  De camera geeft twee pieptonen en stopt met opnemen.
- $\triangleright$  De film wordt naar de geheugenkaart weggeschreven.
- $\triangleright$  De opname stopt automatisch wanneer de geheugenkaart vol is.

#### **In- en uitzoomen tijdens de opname.** ۵

Als u tijdens de opname op de zoomknop drukt, zoomt u in of uit op het onderwerp. De bedieningsgeluiden worden echter opgenomen.

- Als de modusschakelaar is ingesteld op **AUO**, verschijnt het pictogram voor de ingestelde compositie [\(p. 190\).](#page-189-0) De pictogrammen "In beweging" worden echter niet weergegeven. Onder bepaalde omstandigheden past het weergegeven pictogram niet bij de werkelijke compositie.
	- **•** Als u de compositie aanpast tijdens het opnemen en de witbalans is niet optimaal, raakt u aan om te stoppen met opnemen. Start vervolgens de opname opnieuw (alleen als de beeldkwaliteit is ingesteld op  $\frac{1000}{1000}$ [\(p. 118\)\)](#page-117-1).
	- Films kunnen worden opgenomen door **a** aan te raken zelfs als de modusschakelaar is ingesteld op  $\bullet$  [\(p. 113\)](#page-112-0).

## **Opnametijd**

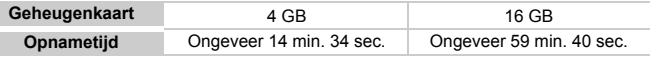

• De opnametijden zijn gebaseerd op de standaardinstellingen.

De maximale cliplengte is ongeveer 10 minuten.

• Bij sommige geheugenkaarten kan de opname ook worden gestopt als de maximale cliplengte nog niet is bereikt. U kunt het beste SD Speed Class 6-geheugenkaarten of hoger gebruiken.

# <span id="page-34-1"></span><span id="page-34-0"></span>Films bekijken

U kunt de films die u hebt gemaakt op het scherm bekijken.

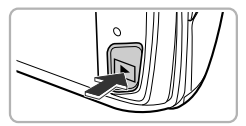

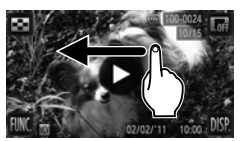

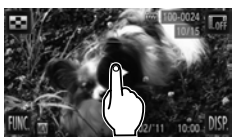

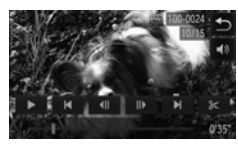

#### **Selecteer de afspeelmodus.**

- $\bullet$  Druk op de knop  $\blacktriangleright$ .
- $\triangleright$   $\curvearrowright$  wordt weergegeven op films.

#### **Selecteer een film.**

Sleep over het scherm om een film te selecteren die u wilt afspelen.

#### **Speel de film af.**

- $\bullet$  Raak  $\odot$  aan.
- $\triangleright$  De film wordt afgespeeld.
- z Als u het scherm aanraakt tijdens het afspelen, stopt de film en wordt het filmbedieningspaneel weergegeven op het scherm.
- Sleep omhoog of omlaag over het scherm tijdens het afspelen om het volume aan te passen.
- $\triangleright$  Na het einde van de film verschijnt  $\widehat{(\triangleright)}$ .

#### **Hoe kan ik films afspelen op een computer?**

Installeer de meegeleverde software [\(p. 37\)](#page-36-0).

- **•** Als u een film bekijkt op een computer, kunnen de kaders verdwijnen. De weergave kan schokkerig zijn en het geluid kan opeens ophouden. Dit hangt af van de computercapaciteit.
- **•** Als u de meegeleverde software gebruikt om de film weer naar de geheugenkaart te kopiëren, kunt u de film zonder problemen met de camera afspelen. Voor geavanceerd afspelen kunt u de camera aansluiten op een televisie.

# <span id="page-35-1"></span><span id="page-35-0"></span>Beelden downloaden naar een computer om te bekijken

U kunt de meegeleverde software gebruiken om uw camerabeelden naar een computer te downloaden en te bekijken. Als u al software gebruikt die bij een andere compacte digitale camera van Canon was meegeleverd, installeert u de software van de meegeleverde cd-rom, zodat de huidige installatie wordt overschreven.

## Systeemvereisten

#### **Windows**

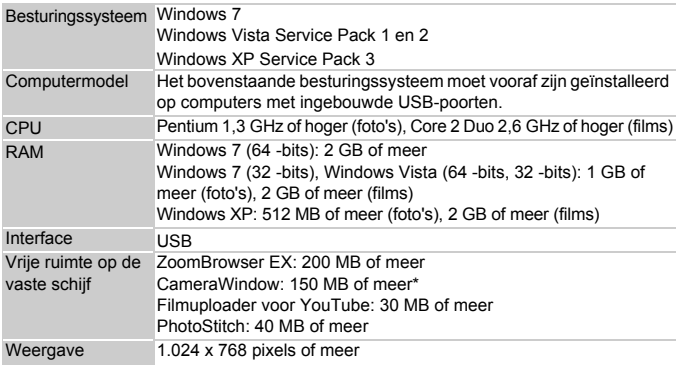

\* Voor Windows XP moet Microsoft .NET Framework 3.0 of hoger (max. 500 MB) zijn geïnstalleerd. De installatie kan enige tijd duren, afhankelijk van de capaciteit van de computer.

#### **Macintosh**

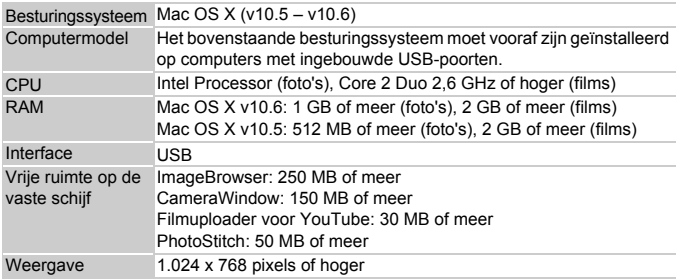
#### Voorbereidingen

In de volgende beschrijvingen worden Windows Vista en Mac OS X (v10.5) gebruikt.

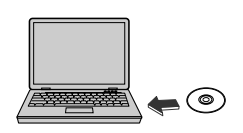

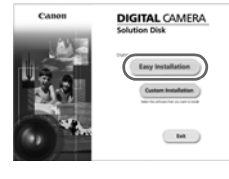

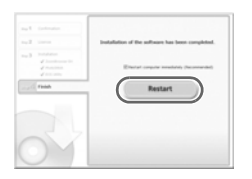

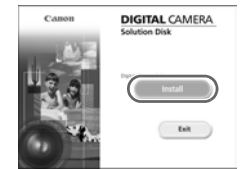

#### **Installeer de software.**

#### **Windows**

#### **Plaats de cd in het cd-romstation van de computer.**

• Plaats de meegeleverde cd-rom (Cd DIGITAL CAMERA Solution Disk) [\(p. 2\)](#page-1-0) in het cd-romstation van de computer.

#### **Start de installatie.**

- Klik op [Easy Installation/Eenvoudige installatie] en volg de instructies op het scherm om verder te gaan met de installatie.
- z Als het scherm [User Account Control/ Beheer gebruikersaccount] wordt weergegeven, volgt u de instructies op het scherm om verder te gaan.

#### **Als de installatie is voltooid, klikt u op [Restart/Opnieuw starten] of [Finish/ Voltooien].**

#### **Verwijder de cd-rom.**

● Verwiider de cd-rom wanneer uw bureaubladscherm verschijnt.

#### **Macintosh**

- **Plaats de cd in het cd-romstation van de computer.**
	- Plaats de meegeleverde cd-rom (Cd) DIGITAL CAMERA Solution Disk) [\(p. 2\)](#page-1-0) in het cd-romstation van de computer.
	- **Start de installatie.**
	- Dubbelklik op op de cd.
	- Klik op [Install/Installeren] en volg de instructies op het scherm om verder te gaan met de installatie.

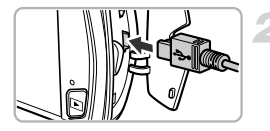

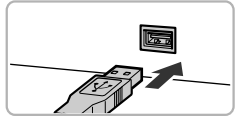

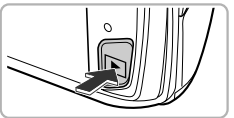

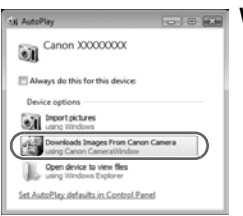

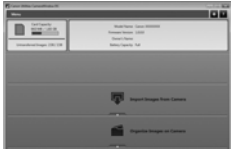

#### <span id="page-37-0"></span>**Sluit de camera aan op de computer.**

- Schakel de camera uit.
- Open het klepie en steek de kleinste stekker van de meegeleverde interfacekabel [\(p. 2\)](#page-1-0) stevig in de aansluiting van de camera in de aangegeven richting.
- Steek de grote stekker van de interfacekabel in de computer. Raadpleeg de handleiding van de computer voor meer informatie over de aansluiting.

#### **Schakel de camera in.**

 $\bullet$  Druk op de knop  $\blacktriangleright$  om de camera aan te zetten.

#### **Open CameraWindow.**

#### **Windows**

- Klik op [Downloads Images From Canon Camera using Canon CameraWindow/ Beelden van Canon-camera via Canon CameraWindow downloaden].
- $\triangleright$  CameraWindow verschijnt.
- Als CameraWindow niet verschiint, klikt u op het menu [Start] en selecteert u [All Programs/Alle programma's], gevolgd door [Canon Utilities], [CameraWindow] en [CameraWindow].

#### **Macintosh**

- $\triangleright$  Wanneer er een verbinding tot stand is gebracht tussen de camera en de computer, wordt CameraWindow weergegeven.
- Als CameraWindow niet verschiint, klikt u op het pictogram CameraWindow in de taakbalk onder aan het bureaublad.

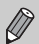

Voor Windows 7 volgt u de onderstaande stappen om CameraWindow weer te geven.

- Klik op op de taakbalk.
- 2 In het scherm dat verschijnt, klikt u op de koppeling om het programma te wijzigen.
- Kies [Downloads Images From Canon Camera using Canon CameraWindow/Beelden van Canon-camera via Canon CameraWindow downloaden] en klik op [OK].
- 4 Dubbelklik op ...

#### Beelden downloaden en bekijken

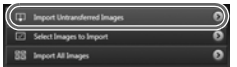

- Klik op [Import Images from Camera/Beelden importeren van camera] en vervolgens op [Import Untransferred Images/Nietovergedragen beelden importeren].
- Alle beelden die nog niet zijn overgedragen, worden nu naar de computer overgedragen. Overgedragen beelden worden gesorteerd op datum en opgeslagen in afzonderlijke submappen in de map Afbeeldingen.
- Sluit CameraWindow wanneer het overdragen van beelden is voltooid.
- Schakel de camera uit en verwijder de kabel.
- z Raadpleeg de *Softwarehandleiding* voor meer informatie over het bekijken van beelden op een computer.

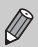

U kunt uw camerabeelden zelfs zonder de beeldoverdrachtfunctie downloaden door uw camera eenvoudigweg aan te sluiten op de computer. Hierbij gelden echter de volgende beperkingen:

- **•** Nadat u de camera hebt aangesloten op de computer, kan het enkele minuten duren voordat u beelden kunt downloaden.
- **•** Beelden die in verticale richting zijn opgenomen, worden mogelijk in horizontale richting gedownload.
- **•** Beveiligingsinstellingen voor beelden kunnen verloren gaan bij het downloaden naar een computer.
- **•** Er kunnen problemen ontstaan bij het downloaden van beelden of beeldgegevens, afhankelijk van de versie van het gebruikte besturingssysteem, de bestandsgrootte of de gebruikte software.
- **•** Mogelijk zijn ook enkele functies in de meegeleverde software niet beschikbaar, zoals het bewerken van films en beeldoverdracht naar de camera.

# **Accessoires**

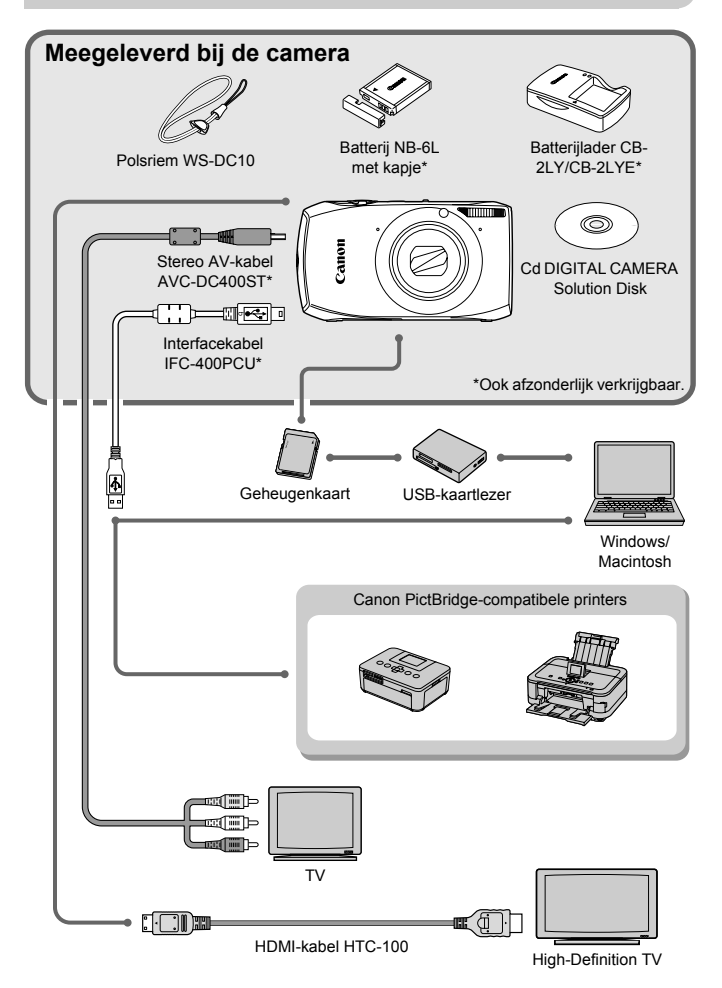

# Afzonderlijk verkrijgbare accessoires

De volgende camera-accessoires worden apart verkocht. Sommige accessoires worden niet verkocht of zijn niet meer verkrijgbaar in sommige regio's.

#### Voedingen

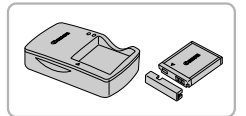

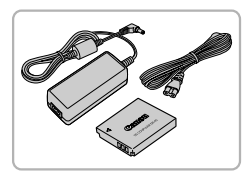

#### **Batterijlader CB-2LY/CB-2LYE**

Een lader om de batterij NB-6L op te laden.

#### **Batterij NB-6L**

● Oplaadbare lithium-ionbatterii.

#### **Voedingsadapterset ACK-DC40**

 $\bullet$  Met deze set kunt u de camera aansluiten op een gewoon stopcontact. Dit wordt aanbevolen wanneer u de camera gedurende langere tijd wilt gebruiken of wanneer u de camera aansluit op een computer of printer. U kunt op deze manier niet de batterij in de camera opladen.

#### **Accessoires gebruiken in het buitenland**  $\circledcirc$

De batterijlader en de voedingsadapterset kunnen worden gebruikt in gebieden met een wisselspanning van 100 – 240 V (50/60 Hz).

Als de stekker niet in het stopcontact past, moet u een geschikte stekkeradapter gebruiken. Gebruik in het buitenland geen elektrische transformatoren, omdat dit kan leiden tot beschadigingen.

#### **VOORZICHTIG**

ONTPLOFFINGSGEVAAR ALS DE BATTERIJEN WORDEN VERVANGEN DOOR EEN ONJUIST TYPE. HOUD U BIJ HET WEGGOOIEN VAN GEBRUIKTE BATTERIJEN AAN DE LOKALE VOORSCHRIFTEN HIERVOOR.

#### Overige accessoires

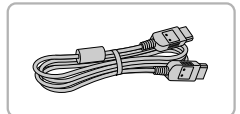

#### **HDMI-kabel HTC-100**

● Gebruik deze kabel om de camera aan te sluiten op de HDMI™-aansluiting van een hdtv.

#### Printers

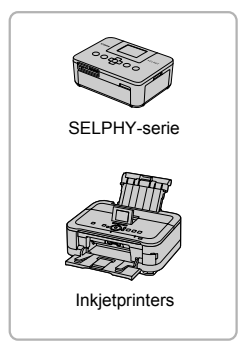

#### **Canon PictBridge-compatibele printers**

Als u uw camera aansluit op een Canon PictBridge-compatibele printer, kunt u uw beelden afdrukken zonder een computer te gebruiken.

Ga voor meer informatie naar een winkel bij u in de buurt waar Canon-producten worden verkocht.

#### **Gebruik van Canon-accessoires wordt aanbevolen.**

Dit product is ontworpen om een uitstekende prestatie neer te zetten wanneer het wordt gebruikt in combinatie met accessoires van het merk Canon. Canon is niet aansprakelijk voor eventuele schade aan dit product en/of ongelukken zoals brand, enzovoort, die worden veroorzaakt door de slechte werking van accessoires van een ander merk (bijvoorbeeld lekkage en/of explosie van een batterij). Houd er rekening mee dat deze garantie niet van toepassing is op reparaties die voortvloeien uit een slechte werking van accessoires die niet door Canon zijn vervaardigd, hoewel u dergelijke reparaties wel tegen betaling kunt laten uitvoeren.

*2*

# Meer informatie

Dit hoofdstuk beschrijft de onderdelen van de camera en de informatie op het scherm, evenals instructies voor het basisgebruik.

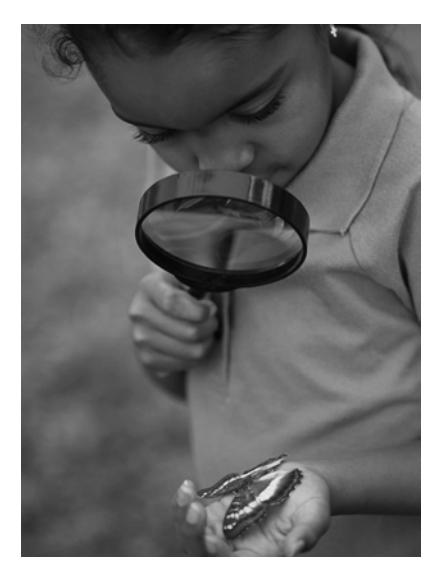

# Overzicht van de onderdelen

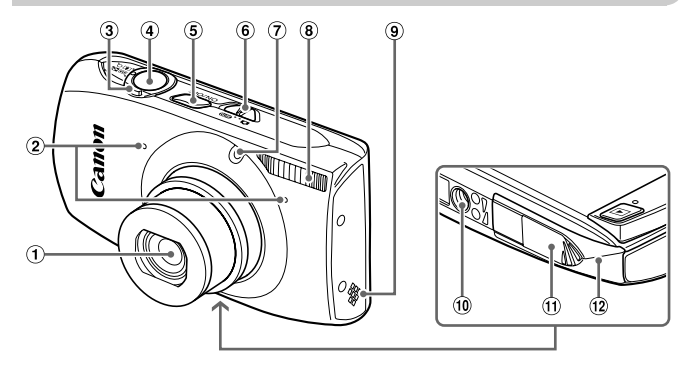

- Lens
- 2 Microfoons [\(p. 34\)](#page-33-0)
- <span id="page-43-0"></span>Zoomknop Opnemen: [ $\Box$ ] (telelens) / [44] (groothoek) [\(pp. 28](#page-27-0), [33](#page-32-0), [57\)](#page-56-0) Afspelen:  $Q$  (vergroten) /  $Q$  (index) [\(pp. 122,](#page-121-0) [129\)](#page-128-0) Ontspanknop [\(p. 26\)](#page-25-0)
- ON/OFF-knop [\(p. 22\)](#page-21-0)
- Modusschakelaar
- Lampje [\(pp. 60](#page-59-0), [80](#page-79-0), [173\)](#page-172-0)
- Flitser [\(pp. 56,](#page-55-0) [87\)](#page-86-0)
- Luidspreker
- Aansluiting statief
- Klepje gelijkstroomkoppeling
- Geheugenkaartsleuf / batterijklepje [\(p. 19\)](#page-18-0)

#### **Modusschakelaar**

Met de modusschakelaar wijzigt u de opnamemodus.

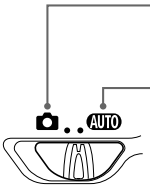

U kunt opnamen maken met de beste instellingen voor de compositie [\(p. 66\)](#page-65-0) of u kunt zelf instellingen kiezen om diverse soorten foto's te maken [\(pp. 55](#page-54-0), [85\)](#page-84-0).

U kunt de camera instellingen laten selecteren voor volledig automatische opnamen [\(p. 27\).](#page-26-0)

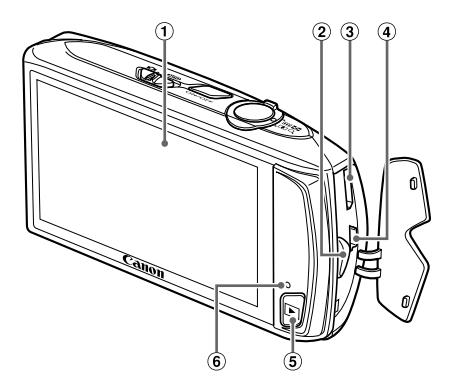

- $\circledR$  Scherm (LCD-monitor) [\(pp. 46,](#page-45-0) [189](#page-188-0), [191\)](#page-190-0)
- 2 Riembevestigingspunt [\(p. 13\)](#page-12-0)
- HDMI-aansluiting [\(p. 136\)](#page-135-0)
- A/V OUT (audio/video-uitgang)- / DIGITAL-aansluiting [\(pp. 38](#page-37-0), [135,](#page-134-0) [154\)](#page-153-0)
- $\circled{1}$  (afspeelknop) [\(pp. 30,](#page-29-0) [121\)](#page-120-0)
- <span id="page-44-0"></span>Lampje [\(p. 47\)](#page-46-0)

## <span id="page-45-0"></span>Schermweergave

#### Heen en weer schakelen tussen weergaven

U kunt de schermweergave wijzigen door DISP, aan te raken. Zie [p. 189](#page-188-0) voor details over de informatie die op het scherm verschijnt.

#### **Opnemen**

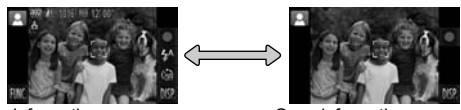

<span id="page-45-1"></span>

Informatieweergave Geen informatieweergave

#### **Afspelen**

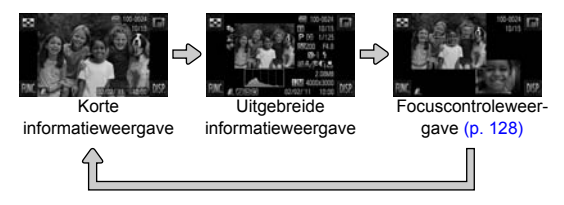

- Als u **L**<sub>OF</sub> aanraakt in de afspeelmodus, worden alle beeldgegevens en pictogrammen verborgen, maar kunt u nog wel beelden schakelen [\(pp. 30](#page-29-0), [31\)](#page-30-0). Raak het scherm aan om de oorspronkelijke weergave te herstellen.
	- U kunt de weergave ook veranderen door DISP, aan te raken terwijl het beeld wordt weergegeven nadat het is opgenomen. De korte informatieweergave is echter niet beschikbaar en de beeldgegevens worden niet weergegeven. U kunt het eerste scherm dat wordt weergegeven wijzigen door het tabblad **to** te selecteren en vervolgens [Terugkijken] [\(p. 174\).](#page-173-0)

#### **Schermweergave in donkere opnameomstandigheden**

Als u in een donkere omgeving opnamen maakt, wordt het LCD-scherm automatisch helder zodat u de compositie kunt controleren (nachtschermfunctie). De helderheid van de opname op het scherm en de helderheid van het daadwerkelijk vastgelegde beeld kunnen echter verschillend zijn. Er kan schermruis ontstaan en de bewegingen van het onderwerp zijn wellicht wat hoekig op het LCD-scherm. Dit heeft geen invloed op het opgenomen beeld.

#### **Overbelichtingswaarschuwing tijdens afspelen**

In de Uitgebreide informatieweergave [\(p. 46\)](#page-45-1) knipperen de overbelichte gedeelten van het beeld op het scherm.

#### **Histogram tijdens afspelen**

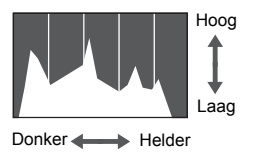

**• De grafiek die verschijnt in de Uitgebreide** informatieweergave [\(p. 191\)](#page-190-0) wordt histogram genoemd. Het histogram toont de distributie van de helderheid van een beeld in horizontale richting en de sterkte van de helderheid in verticale richting. Als de grafiek meer naar rechts staat, is de opname helder. Staat de grafiek meer naar links, dan is de opname donker. Op deze manier kunt u de belichting beoordelen.

# <span id="page-46-0"></span>Lampje

De lampjes op de achterkant van de camera [\(p. 45\)](#page-44-0) branden of knipperen afhankelijk van de status van de camera.

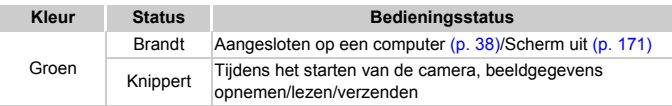

Als het lampje groen knippert, mag u de stroom niet uitschakelen, het klepje van de geheugenkaartsleuf/batterijhouder niet openen, of de camera niet schudden of aanstoten. Deze acties kunnen de gegevens beschadigen of storingen veroorzaken in de camera of de geheugenkaart.

# Menu FUNC. – Basishandelingen

Met het menu FUNC. kunt u algemene opnamefuncties instellen. De menu-items en -opties zijn afhankelijk van de opnamemodus [\(pp. 194](#page-193-0) – [197\)](#page-196-0) of afspeelmodus [\(p. 202\)](#page-201-0).

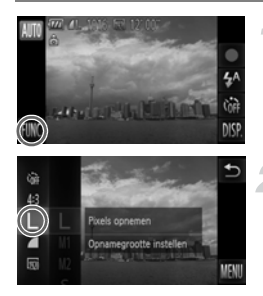

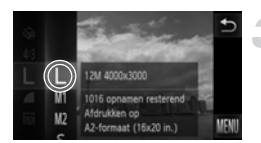

#### **Open het menu FUNC.**

 $\bullet$  Raak FUNC, aan.

#### **Selecteer een menu-item.**

- Sleep het menu aan de linkerkant omhoog of omlaag, of raak een menu-item aan om het te selecteren.
- z U kunt ook menu-items selecteren door het scherm buiten het menu te verslepen.
- Raak het menu-item dat u hebt geselecteerd nogmaals aan of raak het menu aan de rechterkant aan.

#### **Selecteer een optie.**

- Sleep het menu aan de rechterkant omhoog of omlaag, of raak een item aan om het te selecteren.
- z U kunt ook menu-items selecteren door het scherm buiten het menu te verslepen.
- Raak het menu-item dat u hebt geselecteerd nogmaals aan of raak  $\bigcirc$  aan.
- $\blacktriangleright$  Het item wordt ingesteld en het oorspronkelijk scherm wordt opnieuw weergegeven.
- Als u een ander item wilt selecteren in het menu aan de linkerkant, raakt u het gewenste item aan.
- $\bullet$  In het scherm in stap 2 kunt u ook items aanraken om deze te selecteren in het menu aan de rechterkant.

De opties aan de rechterkant worden niet weergegeven als u een van de volgende items hebt geselecteerd in het menu FUNC. in de afspeelmodus:  $\boxed{\textcircled{2}}$  [\(p. 146\),](#page-145-0)  $\boxed{\textcircled{1}}$  [\(p. 161\),](#page-160-0)  $\boxed{\textcircled{1}}$  [\(p. 139\),](#page-138-0)  $\star$  [\(p. 143\),](#page-142-0)  $\boxed{\textcircled{1}}$  [\(p. 32\),](#page-31-0)  $\cancel{\bullet}^{\textcircled{1}}$  [\(p. 124\)](#page-123-0),  $\bullet$  [\(p. 132\)](#page-131-0),  $\left(\frac{1}{2}\right)$  [\(p. 145\).](#page-144-0)

# MENU – Basishandelingen

U kunt allerlei functies instellen via de menu's. De menu-items zijn geordend in tabbladen, zoals een tabblad voor opnamen maken ( $\Box$ ) en voor afspelen ( 1). De menuopties zijn afhankelijk van de opnamemodus en de afspeelmodus [\(pp. 198](#page-197-0) – [201\)](#page-200-0) .

# $\ddot{\ast}$  $\vec{6}$  $\overline{D}$ 43 园  $n(T)$  $\overline{4}$  U?  $\overline{\mathbf{u}}$

#### **Open het menu.**

• Raak FUNC, en vervolgens MENU aan.

#### **Selecteer een tabblad.**

• Raak een tab aan of beweeg de zoomknop [\(p. 44\)](#page-43-0) naar links of rechts om een tabblad te selecteren.

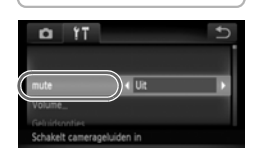

#### **Kies een item.**

- Sleep omhoog of omlaag op het scherm, of raak een item aan om het te selecteren.
- Bij sommige items moet u het item aanraken om een submenu te openen waarin u de instelling kunt wijzigen.

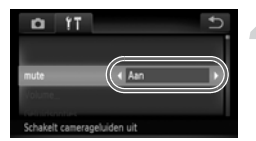

#### **Selecteer een optie.**

- Voor items waarbij <>>
aan de linker- en rechterkant wordt weergegeven, raakt u  $\blacklozenge$  aan om de instellingen te wijzigen.
- z Voor items waarvoor een balk wordt weergegeven, raakt u het punt op de balk aan waar u de instelling wilt opgeven.

#### **Voltooi de instelling.**

- $\bullet$  Raak  $\bullet$  aan.
- $\blacktriangleright$  Het normale scherm wordt opnieuw weergegeven.

# De geluidsinstellingen wijzigen

U kunt de camerageluiden uitschakelen of het volume ervan aanpassen.

#### Geluiden dempen

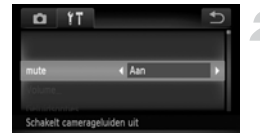

#### **Open het menu.**

 $\bullet$  Raak FUNC, en vervolgens MENU aan.

#### **Selecteer [mute].**

- $\bullet$  Raak de tab  $\overline{2}$  aan.
- Sleep omhoog of omlaag op het scherm om [mute] te selecteren en raak <>>
aan om [Aan] te selecteren.

Als u de camerageluiden dempt, wordt het geluid ook gedempt als u films afspeelt [\(p. 35\).](#page-34-0) Als u het scherm omhoog sleept terwijl u een film bekijkt, wordt het geluid ingeschakeld. U kunt het volume vervolgens aanpassen door het scherm omhoog of omlaag te slepen.

#### Het volume aanpassen

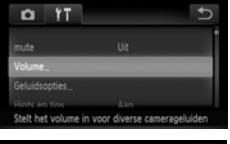

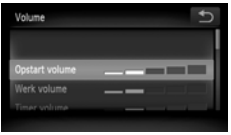

#### **Open het menu.**

• Raak FUNC, en vervolgens MENU aan.

#### **Selecteer [Volume].**

- $\bullet$  Raak de tab  $\Upsilon$  aan.
- Sleep omhoog of omlaag op het scherm om [Volume] te selecteren.

#### **Pas het volume aan.**

z Sleep omhoof of omlaag op het scherm om een item te selecteren en raak een punt op de balk aan waar u het volume wilt wijzigen.

# De helderheid van het scherm aanpassen

U kunt de helderheid van het scherm aanpassen.

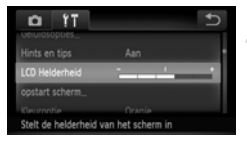

# LCD

#### **Open het menu.**

• Raak FUNC, en vervolgens MENU aan.

#### **Selecteer [LCD Helderheid].**

- Raak de tab  $11$ aan.
- Sleep omhoog of omlaag op het scherm om [LCD Helderheid] te selecteren.

#### **Pas de helderheid aan.**

z Raak het punt op de balk aan waar u de helderheid wilt wijzigen.

# De standaardinstellingen van de camera herstellen

Als u per ongeluk een instelling hebt gewijzigd, kunt u de standaardinstellingen van de camera herstellen.

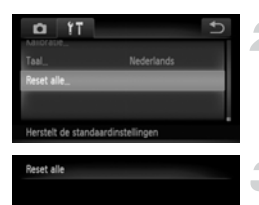

Reset naar standaard?

#### **Open het menu.**

 $\bullet$  Raak FUNC, en vervolgens MENU aan.

#### **Selecteer [Reset alle].**

- Raak de tab  $1$ aan.
- Sleep omhoog of omlaag op het scherm om [Reset alle] te selecteren.

#### **Herstel de instellingen.**

- Raak [OK] aan.
- **De standaardinstellingen van de camera** worden hersteld.

Stop

#### **Zijn er functies die niet kunnen worden hersteld?**

- **•** [Datum/Tijd] [\(p. 23\),](#page-22-0) [Taal] [\(p. 24\),](#page-23-0) [Videosysteem] [\(p. 135\),](#page-134-1) [Tijdzone] [\(p. 171\)](#page-170-1), het beeld geregistreerd bij [opstart scherm] [\(p. 168\)](#page-167-0) en [Kalibratie] [\(p. 172\)](#page-171-0) op het tabblad FT.
- **•** De vastgelegde gegevens voor een aangepaste witbalans [\(p. 89\).](#page-88-0)
- **•** De kleuren die zijn geselecteerd bij Kleur Accent [\(p. 74\)](#page-73-0) of Kleur Wissel [\(p. 75\).](#page-74-0)
- **•** De opnamemodi die zijn ingesteld toen de modusschakelaar was ingesteld op  $\bullet$  [\(pp. 65](#page-64-0), [113\).](#page-112-0)

# De functie spaarstand (Automatisch Uit)

Om de batterij te sparen worden het scherm en de camera automatisch uitgeschakeld als er gedurende een bepaalde tijd geen gebruik van is gemaakt.

#### **Spaarstand tijdens opnamen maken**

Het scherm wordt uitgeschakeld nadat de camera ongeveer 1 minuut lang niet is gebruikt. Na ongeveer 2 minuten wordt de lens ingetrokken en de camera uitgeschakeld. Als het scherm is uitgeschakeld maar de lens nog niet is ingetrokken en u de ontspanknop half indrukt [\(p. 26\),](#page-25-0) wordt het scherm weer ingeschakeld en kunt u weer opnamen maken.

#### **Spaarstand tijdens afspelen**

De camera wordt uitgeschakeld nadat deze ongeveer 5 minuten lang niet is gebruikt.

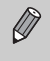

- **•** U kunt de spaarstandfunctie uitschakelen [\(p. 170\)](#page-169-0).
- **•** U kunt bepalen hoe lang het duurt voordat het scherm wordt uitgeschakeld [\(p. 171\)](#page-170-0).

*3*

# <span id="page-54-0"></span>Veelgebruikte functies voor opnamen

In dit hoofdstuk wordt het gebruik van veelgebruikte functies uitgelegd, zoals de zelfontspanner en het uitschakelen van de flitser.

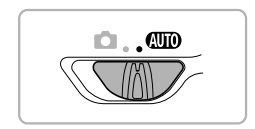

**•** In dit hoofdstuk wordt verondersteld dat de camera is ingesteld op de modus **AUD**. Wanneer u opnamen maakt in een andere modus, controleert u welke functies beschikbaar zijn in die modus [\(pp. 194](#page-193-0) – [197\).](#page-196-0)

# <span id="page-55-0"></span>De flitser uitzetten

U kunt opnamen maken terwijl de flitser uit staat.

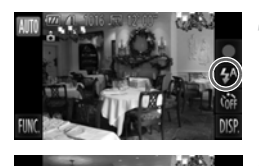

Raak  $4^{\text{A}}$  aan.

#### **Selecteer** !**.**

- $\bullet$  Raak  $\circledast$  aan.
- $\bullet$  Raak  $\circledast$  nogmaals aan om de instelling te voltooien.
- $\triangleright$  Na de instelling verschijnt  $\bigcirc$  op het scherm.
- $\bullet$  Om de flitser weer aan te zetten, volgt u de bovenstaande stappen om  $\sharp^A$  te selecteren.

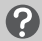

#### **Wat als er een knipperende (2) verschijnt?**

Als u de ontspanknop half indrukt in een omgeving met weinig licht waar onscherpe opnamen waarschijnlijk lijken, verschijnt een knipperende "O op het scherm. Bevestig de camera op een statief zodat de camera niet kan bewegen.

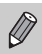

U kunt ook items selecteren door  $\Box$  aan te raken in stap 2.

# <span id="page-56-0"></span>Nader inzoomen op het onderwerp (Digitale Zoom)

U kunt met de digitale zoomfunctie inzoomen tot maximaal 18x (bij benadering) en zo onderwerpen vastleggen die te ver weg zijn om te vergroten met de optische zoom.

De beelden kunnen echter grof lijken (de zoomfactor wordt in het blauw weergegeven), afhankelijk van de instelling van de resolutie [\(p. 62\)](#page-61-0) en de gebruikte zoomfactor.

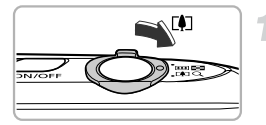

#### <span id="page-56-1"></span>**Duw de zoomknop naar [4].**

- $\bullet$  Houd de zoomknop vast totdat het zoomen stopt.
- $\blacktriangleright$  Het inzoomen stopt wanneer de grootst mogelijke zoomfactor is bereikt waarbij het beeld niet verslechtert. De zoomfactor wordt weergegeven op het scherm als u de zoomknop loslaat.

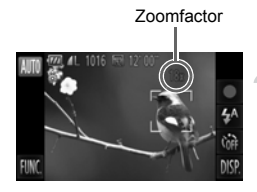

#### Duw de zoomknop weer naar  $\lceil\blacklozenge\rceil$ .

**De digitale zoomfunctie zoomt nog verder** in op het onderwerp.

#### **De digitale zoom uitzetten**

**MENU** om het tabblad ◘ te selecteren. Selecteer vervolgens [Digitale Zoom] en Als u de digitale zoomfunctie wilt uitschakelen, raakt u FUNC, aan en vervolgens de optie [Uit].

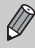

Als u de optische zoom in combinatie met de digitale zoom gebruikt, is de brandpuntafstand ongeveer 24 – 420 mm en 24 – 105 mm als u alleen de optische zoom gebruikt (alle brandpuntafstanden zijn equivalent aan 35 mm).

#### Digitale Tele-converter

De brandpuntafstand van de lens kan worden vergroot met ongeveer 1,5x of ongeveer 2,0x. Dit verkort de sluitertijd en vermindert de kans op onscherpe opnamen ten opzichte van het gebruik van alleen de zoomfunctie (inclusief digitale zoom) met dezelfde zoomfactor.

De beelden kunnen echter grof lijken (de zoomfactor wordt in het blauw weergegeven), afhankelijk van de instelling van de resolutie [\(p. 62\)](#page-61-0) van of M1 en de gebruikte zoomfactor.

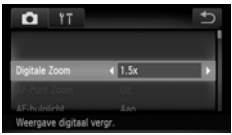

#### **Selecteer [Digitale Zoom].**

- Raak FUNC, en vervolgens MENU aan.
- $\bullet$  Raak de tab  $\bullet$  aan.
- Sleep omhoog of omlaag op het scherm om [Digitale Zoom] te selecteren.

#### **Selecteer de instelling.**

- $\bullet$  Raak  $\blacktriangleleft$  aan om een zoomfactor te selecteren.
- $\bullet$  Als u  $\bullet$  aanraakt, wordt het instellingenscherm weergegeven.
- $\blacktriangleright$  Het beeld wordt vergroot en de zoomfactor verschijnt op het scherm.
- Selecteer [Digitale Zoom] en de optie [Standaard] om terug te keren naar de standaard digitale zoomfunctie.
- **•** De respectieve brandpuntafstanden bij het gebruik van [1.5x] en [2.0x] zijn ongeveer 36,0 – 157,5 mm en ongeveer 48,0 – 210,0 mm (equivalent aan 35 mm film).
	- **•** U kunt de Digitale Tele-converter niet samen met de digitale zoomfunctie gebruiken.
	- De sluitersnelheid kan hetzelfde zijn bij maximale telelens [ $\Box$ ] en als er is ingezoomd op het onderwerp met stap 2 op [p. 57](#page-56-1).

 $\bigotimes$ 

# Datum en tijd aan de opname toevoegen

U kunt de datum en tijd van de opname toevoegen in de rechterbenedenhoek van het beeld. U kunt deze daarna echter niet meer verwijderen. Controleer dus vooraf of de datum en tijd correct zijn ingesteld [\(p. 22\)](#page-21-1).

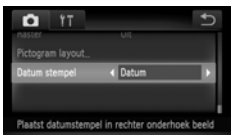

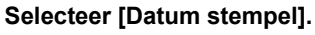

- Raak FUNC, en vervolgens MENU aan.
- $\bullet$  Raak de tab  $\bullet$  aan.
- Sleep omhoog of omlaag op het scherm om [Datum stempel] te selecteren.

#### **Selecteer de instelling.**

- Raak (+ aan om [Datum] of [Datum & Tijd] te selecteren.
- Als u  $\rightarrow$  aanraakt, wordt het instellingenscherm weergegeven.
- $\triangleright$  Na de instelling verschijnt [DATUM] op het scherm.

#### **Maak de opname.**

- $\triangleright$  De datum of tijd van de opname wordt weergegeven in de rechterbenedenhoek van het beeld.
- Als u wilt terugkeren naar de oorspronkelijke instelling, selecteert u [Uit] bij stap 2.

U kunt op de volgende wijze de opnamedatum toevoegen aan en afdrukken op beelden zonder toegevoegde datum en tijd. Als u dit echter doet bij beelden met een toegevoegde datum en tijd, kunnen de datum en tijd tweemaal worden afgedrukt.

- **• Gebruik de DPOF-afdrukinstellingen [\(p. 161\)](#page-160-0) om af te drukken.**
- **• Gebruik de meegeleverde software om af te drukken.** Raadpleeg de *Softwarehandleiding* voor gedetailleerde informatie.
- **• Gebruik de printerfuncties om af te drukken [\(p. 153\).](#page-152-0)**

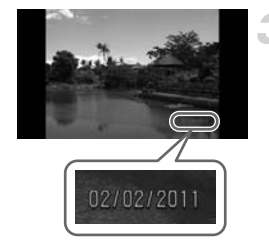

# <span id="page-59-3"></span><span id="page-59-0"></span>De zelfontspanner gebruiken

De zelfontspanner kan worden gebruikt om een groepsfoto te maken waar de fotograaf zelf ook op staat. De camera maakt de opname ongeveer 10 seconden nadat de ontspanknop is ingedrukt.

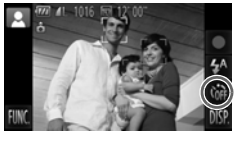

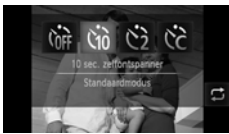

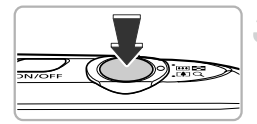

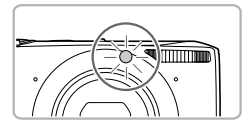

#### **Raak caan.**

#### <span id="page-59-1"></span>**Selecteer**  $\forall$ *n*<sup>2</sup>.

- Raak thi aan.
- $\bullet$  Raak  $\Im$  nogmaals aan om de instelling te voltooien.
- $\triangleright$  Na de instelling verschijnt  $\langle \hat{y} \rangle$  op het scherm.

#### <span id="page-59-2"></span>**Maak de opname.**

- **Druk de ontspanknop half in om scherp te** stellen op het onderwerp en druk de knop daarna volledig in.
- $\triangleright$  Als de zelfontspanner start, knippert het lampje en hoort u het geluid van de zelfontspanner.
- $\triangleright$  Twee seconden voordat de sluiter wordt ontgrendeld, versnellen het geknipper en het geluid (het lampje blijft branden terwijl er wordt geflitst).
- Om het maken van opnamen met de zelfontspanner te annuleren nadat het aftellen al is begonnen, raakt u het scherm aan.
- Als u wilt terugkeren naar de oorspronkelijke instelling, selecteert u  $\int_{\mathbb{R}}$  bij stap 2.
- U kunt ook items selecteren door  $\Box$  aan te raken in stap 2.
	- **•** U kunt de vertraging en het aantal gemaakte opnamen wijzigen [\(p. 61\).](#page-60-0)
- **•** U kunt ook instellingen opgeven in het menu FUNC. dat wordt weergegeven wanneer u **FUNC**, aanraakt.

 $\varnothing$ 

#### Camerabeweging vermijden met de zelfontspanner

De camera maakt een opname ongeveer twee seconden nadat de ontspanknop is ingedrukt. Hiermee vermijdt u dat de camera beweegt wanneer de ontspanknop wordt ingedrukt.

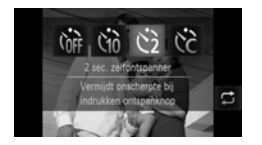

#### **Selecteer**  $\Diamond$ .

- $\degree$  Volg stap 1–2 op [p. 60](#page-59-1) om  $\frac{1}{2}$  te selecteren.
- $\triangleright$  Na de instelling verschiint  $\hat{\circ}$  op het scherm.
- Volg stap 3 op [p. 60](#page-59-2) om de opname te maken.

#### <span id="page-60-0"></span>De zelfontspanner aanpassen

U kunt de vertraging (0 – 30 seconden) en het aantal opnamen (1 – 10 opnamen) instellen.

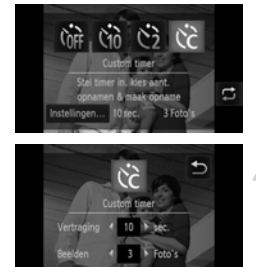

#### **Selecteer**  $\&c$ .

Raak  $\hat{c}_{n\hat{i}}$  en  $\hat{c}_{n\hat{i}}$  aan en raak vervolgens direct [Instellingen] aan.

#### **Selecteer de instellingen.**

- $\bullet$  Raak  $\bullet$  aan om een waarde te selecteren voor de gewenste optie.
- $\bullet$  Raak  $\bullet$  aan om de instelling te voltooien.
- $\bullet$  Volg stap 3 op [p. 60](#page-59-3) om de opname te maken.

#### **Wat als het aantal beelden is ingesteld op twee of meer?**

- **•** De instellingen voor belichting en witbalans worden bij de eerste opname gemaakt.
- **•** Als de flitser wordt geactiveerd of als u een groot aantal opnamen instelt, kunnen de tussenpozen tussen de opnamen langer worden.
- **•** Als de geheugenkaart vol raakt, stopt de camera automatisch met opnemen.

Als u een vertraging van meer dan twee seconden instelt, versnellen het lampje en het zelfontspannergeluid twee seconden voordat de sluiter wordt ontgrendeld (het lampje blijft branden indien er wordt geflitst).

# <span id="page-61-0"></span>De resolutie wijzigen (beeldgrootte)

U kunt kiezen uit vier instellingen voor de resolutie.

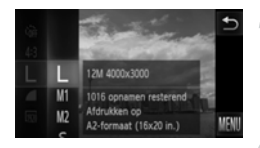

#### **Selecteer de resolutie-instelling.**

 $\bullet$  Raak FUNC, aan en sleep het menu aan de linkerkant omhoog of omlaag om  $\mathbb L$  te selecteren.

#### **Selecteer een optie.**

- Raak het item aan dat u wilt instellen.
- **E** Als u het menu aan de rechterkant omhoog of omlaag sleept, worden er andere items weergegeven.
- Raak het menu-item nogmaals aan om de instelling te voltooien.
- $\triangleright$  De instelling verschijnt op het scherm.
- Als u wilt terugkeren naar de oorspronkelijke instelling, selecteert u bij stap 1 en 2.

## De compressieverhouding wijzigen (Beeldkwaliteit)

U kunt een van de volgende twee niveaus voor de compressieverhouding (beeldkwaliteit) selecteren: (Fijn), (Normaal).

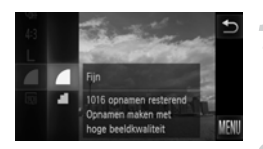

#### **Selecteer de compressieverhouding.**

 $\bullet$  Raak FUNC, aan en sleep het menu aan de linkerkant omhoog of omlaag om  $\blacksquare$  te selecteren.

#### **Selecteer een optie.**

- Raak het item aan dat u wilt instellen.
- Raak het menu-item nogmaals aan om de instelling te voltooien.
- $\triangleright$  De instelling verschijnt op het scherm.
- Als u wilt terugkeren naar de oorspronkelijke instelling, selecteert u bij stap 1 en 2.

#### **Waarden voor resolutie en compressieverhouding (bij benadering) (voor een verhouding van 4:3)**

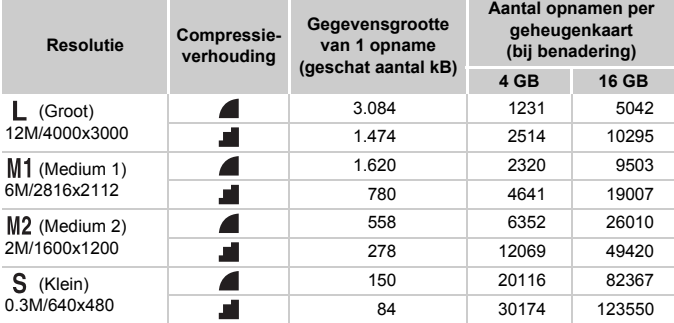

• De tabelwaarden zijn gemeten volgens de normen van Canon en kunnen variëren naargelang het onderwerp, de geheugenkaart en de camera-instellingen.

• De waarden in de tabel zijn gebaseerd op een verhouding van 4:3. Als u de verhouding wijzigt [\(p. 92\),](#page-91-0) kunnen er meer opnamen worden gemaakt omdat de gegevensgrootte per opname kleiner is dan bij opnamen van 4:3. Aangezien opnamen van M2 16:9 echter een instelling van 1920 x 1080 pixels hebben, wordt de gegevensgrootte hiervan hoger dan opnamen van 4:3.

#### **Geschatte waarden voor het papierformaat (voor een verhouding van 4:3)**

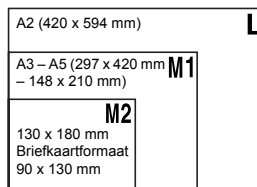

S Voor het verzenden van foto's als e-mailbijlage.

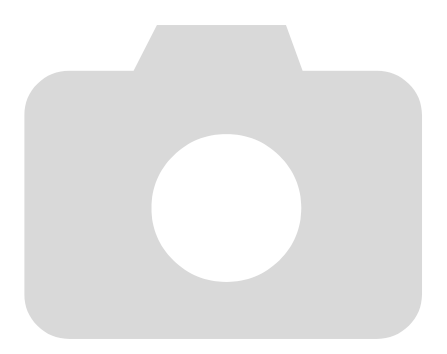

# *4*

# <span id="page-64-0"></span>Effecten toevoegen en opnamen maken in diverse omstandigheden

In dit hoofdstuk wordt uitgelegd hoe u effecten toevoegt en opnamen maakt in diverse omstandigheden.

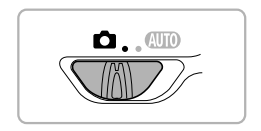

## <span id="page-65-2"></span><span id="page-65-0"></span>Opnamen maken in diverse omstandigheden

Als u de juiste modus kiest, selecteert de camera automatisch de benodigde instellingen voor het soort opname dat u wilt maken.

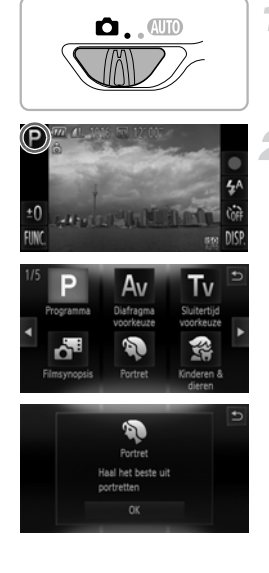

#### <span id="page-65-1"></span>**Stel de camera in op de modus**  4 **.**

 $\bullet$  Stel de modusschakelaar in op  $\bullet$ .

#### **Kies een opnamemodus.**

- $\bullet$  Raak **P** aan.
- $\bullet$  Als u  $\bullet$  aanraakt of snel van links naar rechts over het scherm sleept, worden er andere opnamemodi weergegeven.
- Selecteer de gewenste opnamemodus.
- $\triangleright$  Er wordt een uitleg van de geselecteerde opnamemodus weergegeven op het scherm.
- Raak [OK] aan om de instelling te voltooien.
- Raak <a> aan om het selectiescherm van de opnamemodus te herstellen.

#### **Maak de opname.**

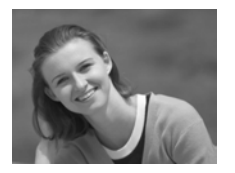

#### I **Portretten maken (Portret)**

z Hiermee krijgt u een zacht effect wanneer u mensen fotografeert.

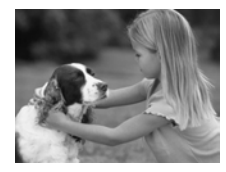

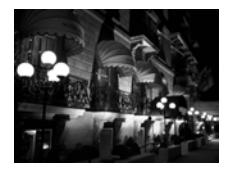

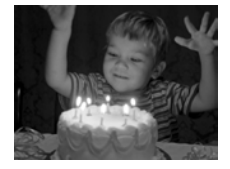

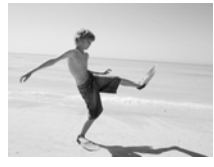

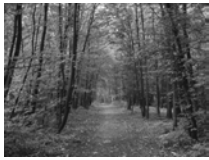

#### V **Foto's maken van kinderen of dieren (Kinderen & dieren)**

- z Hiermee kunt u foto's maken van bewegende onderwerpen, zoals kinderen en dieren, zodat u geen enkel leuk moment hoeft te missen.
- **Exercise Beweeg ongeveer 1 meter of meer weg** van uw onderwerp en maak de opname.

#### **Opnamen bij nacht zonder statief maken (Nachtscene handm)**

- z Hiermee kunt u mooie foto's maken van nachtelijke stadsgezichten door het combineren van verschillende continuopnamen om camerabewegingen en ruis te verminderen.
- Bij gebruik van een statief maakt u opnamen in de modus  $(III)$  [\(p. 27\).](#page-26-0)

#### **Opnamen maken bij weinig licht (Donkere omgeving)**

• Hiermee kunt u opnamen maken in een donkere omgeving, met gereduceerde camerabewegingen en onscherpe weergave.

### **W** Strandfoto's maken (Strand)

z Hiermee maakt u foto's van helder belichte mensen op zandstranden waarop het zonlicht sterk wordt gereflecteerd.

# O**Foto's maken van flora (Flora)**

● Hiermee kunt u bomen en gebladerte (bijvoorbeeld nieuw blad, herfstbladeren of bloesem) in levendige kleuren vastleggen.

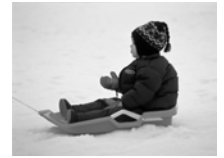

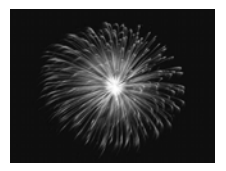

#### **&** Mensen in de sneeuw fotograferen **(Sneeuw)**

z Hiermee maakt u heldere foto's met natuurlijke kleuren van mensen tegen een besneeuwde achtergrond.

#### t **Foto's maken van vuurwerk (Vuurwerk)**

- z Hiermee maakt u foto's van vuurwerk in levendige kleuren.
- Houd de camera in de modus **in the stevig vast tijdens het maken van**  $\left( \mathbf{\Gamma} \right)$ opnamen, omdat er meerdere foto's na elkaar worden genomen.
	- In de modus  $\frac{360}{100}$  bevestigt u de camera op een statief zodat de camera niet kan bewegen, waardoor het beeld onscherp kan worden. Stel daarnaast de [IS modus] in op [Uit] als u opnamen maakt met een statief [\(p. 175\)](#page-174-0).
	- In de modus  $\frac{36}{8}$  is de resolutie ingesteld op  $\mathbf{M}$  (1984 x 1488 pixels).
		- In de modi **G** of **V** kunnen beelden grof lijken omdat de ISO-waarde [\(p. 90\)](#page-89-0) is verhoogd om overeen te komen met de opnameomstandigheden.
		- Als de camera te veel beweegt bij de opnamen in de modus **kunnen** de foto's, afhankelijk van de opnameomstandigheden, mogelijk niet worden gecombineerd of ontstaat wellicht niet het verwachte resultaat.

# Automatisch korte films maken (Filmsynopsis)

U kunt een korte film maken van een dag door foto's te maken.

Elke keer dat u een opname maakt, wordt de scène net voordat u de opname maakt, opgenomen als een film. Alle films die die dag worden opgeslagen als één bestand.

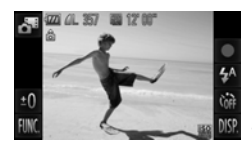

#### Selecteer  $\overline{d}$ <sup>8</sup>.

 $\bullet$  Volg stap 1–2 op [p. 66](#page-65-1) om  $\mathbb{R}^n$  te selecteren.

#### **Maak de opname.**

- **Druk de ontspanknop helemaal in om een** foto te maken.
- Een film van ongeveer  $2 4$  seconden wordt opgenomen net voordat de foto wordt gemaakt.

#### **Wat als een geen film wordt opgenomen?**

Als u een foto maakt net nadat u de camera hebt ingeschakeld, de modus  $\mathbf{d}^{\mathbf{r}}$ selecteert of de camera bedient, wordt er mogelijk geen film opgenomen.

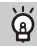

#### **Films weergeven die zijn gemaakt met Filmsynopsis**

U kunt films die zijn gemaakt in de modus d<sup>er</sup> selecteren op datum voor weergave [\(p. 124\).](#page-123-0)

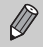

- **•** Aangezien u ook films maakt wanneer u de opnamen maakt, raakt de batterij sneller leeg dan in  $QCD$ .
- De beeldkwaliteit wordt ingesteld op **M** voor films die worden gemaakt in de modus  $\overline{d}$ .
- **•** In de volgende gevallen worden films opgeslagen als aparte bestanden zelfs als ze zijn opgenomen op dezelfde dag in de modus  $\mathbf{d}^{\mathbf{F}}$ .
	- Als het formaat van een clipbestand 4 GB bereikt of de opnametijd ongeveer 1 uur is
	- Als de film is beveiligd [\(p. 139\)](#page-138-0)
	- Als de instelling Tijdzone is gewijzigd [\(p. 171\)](#page-170-1)
	- Als een nieuwe map is gemaakt [\(p. 170\)](#page-169-1)
- **•** Als u de camera bedient terwijl er een film wordt opgenomen, worden de gemaakte geluiden opgenomen in de film.
- **•** De camera geeft geen geluiden weer, zoals wanneer u de sluiterknop half indrukt, de toetsen gebruikt of de zelfontspanner gebruikt [\(p. 166\)](#page-165-0).

# Effecten toevoegen aan de opname

U kunt diverse effecten toevoegen aan uw opnamen.

#### **Kies een opnamemodus.**

 $\bullet$  Volg stap 1 – 2 op [p. 66](#page-65-1) om een opnamemodus te selecteren.

#### **Maak de opname.**

Aangezien u wellicht niet de verwachte resultaten krijgt bij opnamen in de modi  $\left( \mathbf{A} \right)$ ,  $\mathbf{B}$ ,  $\mathbf{A}$ ,  $\mathbf{A}$ , en  $\mathbf{\nabla}$ , kunt u het beste eerst enkele proefopnamen maken.

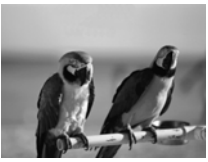

#### **Opnamen maken in levendige kleuren (Extra levendig)**

z Hiermee maakt u foto's met levendige, intense kleuren.

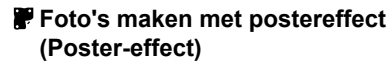

z Hiermee maakt u foto's die lijken op oude posters of illustraties.

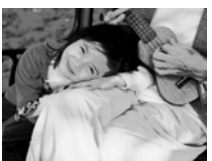

#### Opnamen maken met het effect van een visooglens (Fisheye-effect)

U kunt opnamen maken met het vervormende effect van een visooglens.

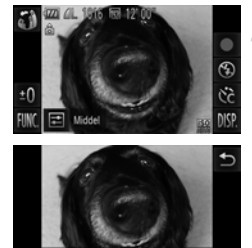

#### **Selecteer .**

 $\bullet$  Volg stap 1–2 op [p. 66](#page-65-2) om  $\ddot{\bullet}$  te selecteren.

#### **Kies een effectniveau.**

- $\bullet$  Raak  $\Xi$  aan.
- $\blacktriangleright$  [Effectniveau] verschijnt op het scherm.
- $\bullet$  Raak  $\bullet$  aan om een effectniveau te selecteren en raak  $\bigcirc$  aan.
- $\triangleright$  U kunt het effect op het scherm controleren.

#### **Maak de opname.**

#### Opnamen maken die lijken op een miniatuurmodel (Miniatuureffect)

De boven- en onderkant van het beeld worden onscherp, zodat u het effect van een miniatuurmodel krijgt.

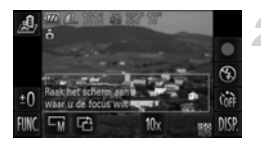

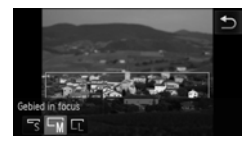

#### **Selecteer .**

- $\bullet$  Volg stap 1–2 op [p. 66](#page-65-2) om  $\mathbb{Z}$  te selecteren.
- $\triangleright$  Op het scherm verschijnt een wit kader rondom het gebied dat scherp blijft.

#### **Kies het gebied waarop u wilt scherpstellen.**

- Raak het scherm aan of sleep het witte kader omhoog of omlaag om het gedeelte te wijzigen waarop moet worden scherpgesteld.
- $\circ$  Raak  $\Box$  aan en raak vervolgens  $\Box$ of  $\Box$  aan om het formaat van het scherpstelgebied te wijzigen. Raak daan.

#### **Maak de opname.**

- Als u  $\mathbf{\hat{r}}$  aanraakt in stap 2, wordt het kader gewijzigd in verticale richting. U kunt het gedeelte waarop wordt scherpgesteld wijzigen door het scherm aan te raken of door het witte kader naar links of rechts te slepen. Raak  $\hat{c}$  nogmaals aan om het kader weer terug te wijzigen naar de horizontale stand.
	- **•** Houd de camera verticaal om de richting van het kader te wijzigen.
	- **•** Selecteer een afspeelsnelheid voordat u een film maakt met Miniatuureffect [\(p. 115\).](#page-114-0)
### Speciale effecten voor nachtelijke achtergronden (Creative Light Effect)

Lichtweergaven en andere lichtpunten in de nachtelijke achtergronden kunnen naar zes verschillende vormen worden gewijzigd. Gebruik de flitser bij deze opnamen.

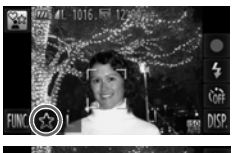

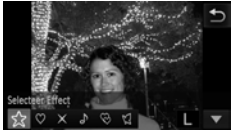

### **Selecteer 图.**

- $\bullet$  Volg stap 1–2 op [p. 66](#page-65-0) om  $\bullet$  te selecteren.
- **Kies een vorm en grootte.**
	- Raak  $x^2$  aan.
	- X [Selecteer Effect] wordt weergegeven op het scherm.
	- Raak de gewenste vorm aan.
	- $\bullet$  Raak  $\blacktriangle \blacktriangledown$  aan om een formaat te selecteren en raak  $\bigcirc$  aan.

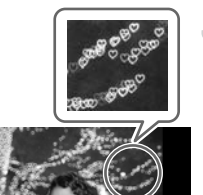

### **Maak de opname.**

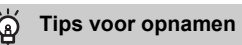

- **•** Houd de camera stevig vast en maak opnamen van niet-bewegende lichtpunten op een locatie die zo donker mogelijk is.
- **•** Zorg dat het onderwerp zich binnen het bereik van de flitser bevindt [\(p. 87\).](#page-86-0) Zorg ook dat het onderwerp niet wordt verlicht door andere lichtbronnen.

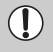

In bepaalde opnameomstandigheden, zoals het opnemen van bewegende lichtpunten, wordt de gekozen vorm mogelijk niet weergegeven en kan de helderheid anders zijn dan verwacht.

### De kleur wijzigen en opnamen maken

U kunt uw foto's een speciale sfeer geven wanneer u de opname maakt. Afhankelijk van de omstandigheden kan het beeld echter enigszins grof worden of kunnen de kleuren er anders uitzien dan verwacht.

### **Kleur Accent**

U kunt ervoor kiezen om één kleur te behouden en de rest van de compositie te wijzigen in zwart-wit.

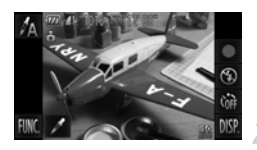

### Selecteer  $\Lambda$ .

- $\bullet$  Volg stap 1–2 op [p. 66](#page-65-0) om  $\Lambda$  te selecteren.
- Raak **A** aan.
- **X Het ongewijzigde beeld en het beeld met Kleur** Accent worden afwisselend weergegeven.
- $\bullet$  De standaardinstelling voor de accentkleur is groen.

### **Geef de kleur op.**

- Plaats het middelste kader zodat dit is gevuld met de gewenste kleur en raak het kader aan in het onderste gedeelte van het scherm.
- De opgegeven kleur wordt opgenomen.

#### **Geef het kleurengamma op.**

- $\bullet$  Raak  $\blacktriangle \blacktriangledown$  aan om het bereik van kleuren te wijzigen dat moet worden behouden.
- Selecteer een negatieve waarde om het kleurengamma te beperken. Selecteer een positieve waarde om het kleurengamma uit te breiden met gelijksoortige kleuren.
- Als u  $\bigcirc$  aanraakt, wordt het opnamescherm weergegeven.

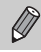

Als u in deze modus de flitser gebruikt, kan dat onverwachte resultaten opleveren.

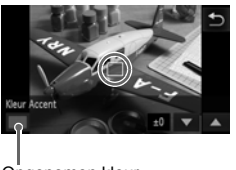

Opgenomen kleur

### **Kleur Wissel**

Bij het vastleggen van een opname kunt u een kleur in het beeld vervangen door een andere kleur. U kunt slechts één kleur wisselen.

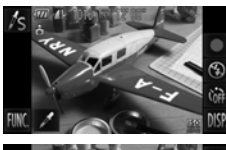

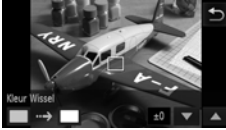

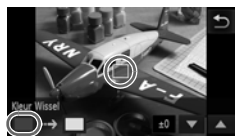

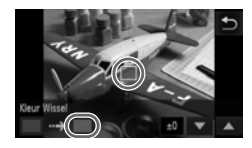

### **Selecteer**  Y **.**

 $\bullet$  Volg stap 1–2 op [p. 66](#page-65-0) om  $\sqrt{s}$  te selecteren.

### Raak **A** aan.

- Het ongewijzigde beeld en het beeld met de gewisselde kleur worden afwisselend weergegeven.
- Standaard wordt groen omgezet in grijs.

### **Geef de kleur op die u wilt wisselen.**

- z Plaats het middelste kader zodat dit is gevuld met de gewenste kleur en raak het linkerkader aan dat in het onderste gedeelte van het scherm wordt weergegeven.
- $\triangleright$  De opgegeven kleur wordt opgenomen.

### **Geef de doelkleur op.**

- Plaats het middelste kader zodat dit is gevuld met de gewenste kleur en raak het rechterkader aan dat in het onderste gedeelte van het scherm wordt weergegeven.
- De opgegeven kleur wordt opgenomen.

#### **Geef het kleurengamma op dat u wilt wisselen.**

- $\bullet$  Raak  $\blacktriangle \blacktriangledown$  aan om het bereik van kleuren te wijzigen dat moet worden behouden.
- Selecteer een negatieve waarde om het kleurengamma te beperken. Selecteer een positieve waarde om het kleurengamma uit te breiden met gelijksoortige kleuren.
- Als u < aanraakt, wordt het opnamescherm weergegeven.

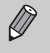

- **•** Als u in deze modus de flitser gebruikt, kan dat onverwachte resultaten opleveren.
- **•** In sommige omstandigheden kan het beeld grof lijken.

### Opnamen maken in monochroom

U kunt opnamen maken in zwart-wit, sepia of blauw en wit.

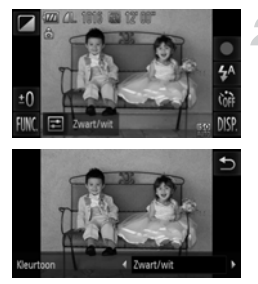

### Selecteer  $\blacksquare$ .

 $\bullet$  Volg stap 1–2 op [p. 66](#page-65-1) om  $\Box$  te selecteren.

#### **Selecteer een kleurtint.**

- $\bullet$  Raak  $\Xi$  aan.
- X [Kleurtoon] wordt weergegeven op het scherm.
- $\bullet$  Raak  $\bullet$  aan om een effect te selecteren en raak  $\rightarrow$  aan.
- $\triangleright$  U kunt de kleurtint op het scherm controleren.

### **Maak de opname.**

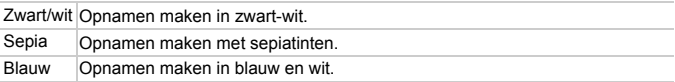

### Opnamen maken met het effect van een speelgoedcamera (Speels effect)

Dit effect maakt de hoeken van de beelden donkerder en vervaagt deze. Ook wordt de algehele kleur gewijzigd zodat het lijkt of het beeld met een speelgoedcamera is gemaakt.

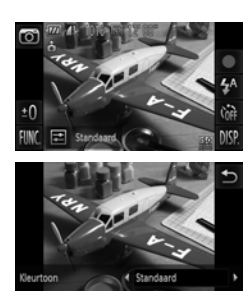

### Selecteer  $\circledcirc$ .

 $\bullet$  Volg stap 1–2 op [p. 66](#page-65-1) om  $\bullet$  te selecteren.

#### **Selecteer een kleurtint.**

- $\bullet$  Raak  $\Xi$  aan.
- X [Kleurtoon] wordt weergegeven op het scherm.
- $\bullet$  Raak  $\bullet$  aan om een effect te selecteren en raak  $\rightarrow$  aan.
- $\triangleright$  U kunt de kleurtint op het scherm controleren.

### **Maak de opname.**

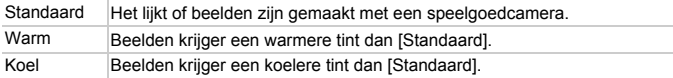

### Een gezicht detecteren en opnemen (Smart Shutter)

### Een glimlach detecteren en opnemen

De camera maakt een opname wanneer een glimlach wordt gedetecteerd, ook zonder dat u op de ontspanknop drukt.

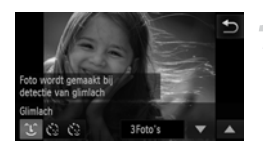

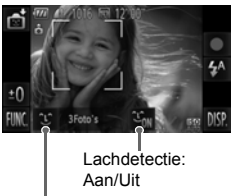

#### Selecteer  $\mathbb{C}$ .

- Kies  $\mathbb{C}$  in stap 1 2 op [p. 66](#page-65-0) en raak  $\mathbb{C}$ aan.
- Raak  $\mathfrak{L}$  en vervolgens  $\mathfrak{D}$  aan.
- X De camera schakelt over naar opnamevoorbereiding.

### **Richt de camera op een persoon.**

- Elke keer als de camera een glimlach detecteert, gaat het lampje branden en wordt een foto gemaakt.
- Als u  $\mathfrak{L}_{\mathbf{M}}$  aanraakt, wordt lachdetectie onderbroken. Raak an om lachdetectie te hervatten.

Aantal opnamen, modi schakelen [\(pp. 79](#page-78-0), [80\)](#page-79-0)

### **Wat als een glimlach niet wordt gedetecteerd?**

Een glimlach wordt sneller gedetecteerd als het gezicht naar de camera is gericht en als de mond een beetje geopend is zodat de tanden zichtbaar zijn.

### **Het aantal opnamen wijzigen**

Raak  $\hat{L}$  aan en raak vervolgens  $\blacktriangle \blacktriangledown$  aan om het aantal opnamen te selecteren. Raak  $\leftrightarrow$  aan om de instelling te wijzigen.

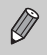

- **•** Selecteer een andere modus als u klaar bent, anders blijft de camera opnamen maken van elke gedetecteerde glimlach.
- **•** U kunt ook foto's maken door gewoon de ontspanknop in te drukken.

### <span id="page-78-0"></span>De knipoogdetectie gebruiken

Richt de camera op een persoon en druk de ontspanknop volledig in. De camera maakt de foto ongeveer twee seconden nadat een knipoog wordt gedetecteerd.

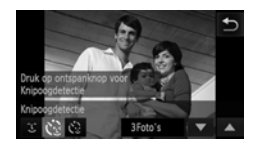

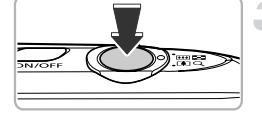

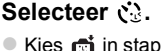

- Kies  $\mathbb{C}$  in stap 1 2 op [p. 66](#page-65-0) en raak  $\mathbb{C}$ aan.
- Raak  $\mathcal{C}_k$  en vervolgens  $\mathcal{D}$  aan.

### **Kies de compositie en druk de ontspanknop half in.**

- Raak een gezicht aan dat op het scherm wordt weergegeven om een persoon te selecteren die gaat knipogen (Touch AF).
- Controleer of er een groen kader verschijnt rondom het gezicht van de persoon die zal knipogen.

### **Druk de ontspanknop helemaal in.**

- $\triangleright$  De camera staat nu stand-by voor de opname en op het scherm verschijnt [Glimlach voor foto].
- Het lampje gaat knipperen en u hoort het geluid van de zelfontspanner.

### **Kijk naar de camera en knipoog.**

- $\triangleright$  De sluiter wordt ontgrendeld ongeveer twee seconden nadat een knipoog is gedetecteerd van de persoon binnen het kader.
- Om het maken van opnamen met de zelfontspanner te annuleren nadat het aftellen al is begonnen, raakt u het scherm aan.

### **Wat als een knipoog niet wordt gedetecteerd?**

- **•** Knipoog langzaam.
- **•** Een knipoog is moeilijker te herkennen als de ogen zijn bedekt door haren of een hoed, of als diegene een bril draagt.

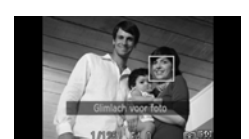

### $\, \Omega$

#### **Het aantal opnamen wijzigen**

Nadat u  $\mathcal{C}_{\mathcal{B}}$  hebt aangeraakt op het scherm in stap 1, raakt u  $\blacktriangle \blacktriangledown$  aan om het aantal opnamen te wijzigen. Raak Ú aan om de instelling te voltooien.

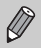

- **•** Als beide ogen worden gesloten, wordt dit ook gedetecteerd als een knipoog.
- **•** Als er geen knipoog wordt gedetecteerd, wordt de sluiter na ongeveer 15 seconden ontgrendeld.
- **•** Als er geen personen aanwezig zijn in de compositie wanneer de ontspanknop volledig wordt ingedrukt, wordt de foto gemaakt nadat een persoon in de compositie komt en knipoogt.

### <span id="page-79-0"></span>De gezicht-zelfontspanner gebruiken

De sluiter wordt ontgrendeld ongeveer twee seconden nadat een nieuw gezicht wordt gedetecteerd [\(p. 97\).](#page-96-0) U kunt dit gebruiken om een groepsfoto te maken waar de fotograaf zelf ook op staat.

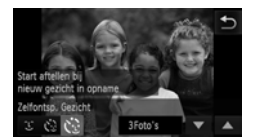

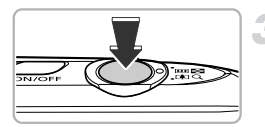

### **Selecteer**  $\ddot{\cdot}$ **.**

- Kies  $\mathbb{R}$ i in stap 1 2 op [p. 66](#page-65-0) en raak  $\mathbb{C}$ aan.
- O Raak  $\check{\mathcal{C}}$  en vervolgens → aan.

### **Kies de compositie en druk de ontspanknop half in.**

• Controleer of het gezicht waarop is scherpgesteld groen omkaderd is en of de andere gezichten wit omkaderd zijn.

### **Druk de ontspanknop helemaal in.**

- $\triangleright$  De camera staat nu stand-by voor de opname en op het scherm verschijnt [Kijk recht naar camera om aftellen te starten].
- $\blacktriangleright$  Het lampje gaat knipperen en u hoort het geluid van de zelfontspanner.

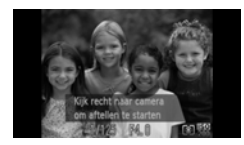

### **Ga bij de anderen staan en kijk naar de camera.**

- Als de camera een nieuw gezicht detecteert, worden het geknipper en het geluid van de zelfontspanner versneld (het lampje blijft branden wanneer er wordt geflitst), en twee seconden later wordt de sluiter ontgrendeld.
- **Om het maken van opnamen met de** zelfontspanner te annuleren nadat het aftellen al is begonnen, raakt u het scherm aan.

#### **Het aantal opnamen wijzigen**

Nadat u  $\mathcal{C}_k$  hebt aangeraakt op het scherm in stap 1, raakt u  $\blacktriangle \blacktriangledown$  aan om het aantal opnamen te wijzigen. Raak vervolgens  $\bigcirc$  aan om de instelling te voltooien.

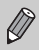

Ook als uw gezicht niet wordt gedetecteerd nadat u bij de anderen bent gaan staan, wordt de sluiter na ongeveer 15 seconden ontgrendeld.

### Snel na elkaar continue-opnamen maken (Snel na elkaar)

U kunt snel na elkaar opnamen maken met een maximale snelheid van ongeveer 8,2 beelden per seconde terwijl u de ontspanknop volledig ingedrukt houdt.

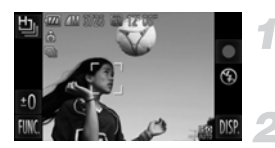

### **Selecteer** 山.

 $\bullet$  Volg stap 1 – 2 op [p. 66](#page-65-0) om  $\frac{H_{\text{u}}}{2}$  te selecteren.

#### **Maak de opname.**

 $\triangleright$  Zo lang u de ontspanknop ingedrukt houdt, maakt de camera doorlopend foto's.

- Er wordt een resolutie ingesteld van  $\boldsymbol{M}$  (1984 x 1488 pixels).
- **•** De focus, helderheid en witbalans worden ingesteld bij de eerste opname.
- **•** Afhankelijk van de opnameomstandigheden, camera-instellingen en de zoompositie kan de camera wellicht tijdelijk stoppen met het maken van opnamen of daalt de opnamesnelheid.
- **•** Naarmate het aantal foto's toeneemt, kan de opnamesnelheid dalen.

### Beelden die worden weergegeven tijdens het afpelen

Aangezien een set met na elkaar opgenomen beelden één groep wordt, wordt alleen het eerste beeld dat in die groep is opgenomen, weergegeven. Om aan te geven dat het beeld onderdeel is van een groep, wordt weergegeven op het scherm.

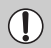

Als u een gegroepeerd beeld [\(p. 141\)](#page-140-0) wist, worden alle beelden in de groep ook gewist. Let hierbij goed op.

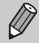

- **•** Als u beelden apart wilt afspelen [\(p. 130\)](#page-129-0), kan de groepering worden geannuleerd [\(p. 131\).](#page-130-0)
- **•** Als u een gegroepeerd beeld beveiligt [\(p. 139\)](#page-138-0), worden alle beelden in de groep beveiligd.
- **•** Als u gegroepeerde beelden afspeelt met Gefilterd afspelen [\(p. 125\)](#page-124-0) of Smart Shuffle [\(p. 132\)](#page-131-0), wordt de groepering tijdelijk geannuleerd en worden beelden apart afgespeeld.
- **•** Gegroepeerde beelden kunnen niet worden gebruikt met bepaalde aanraakbewerkingen [\(p. 133\),](#page-132-0) kunnen niet worden gemarkeerd als favoriete[n\(p. 143\)](#page-142-0), bewerkt [\(pp. 146](#page-145-0) – [152\)](#page-151-0), gecategoriseerd [\(p. 145\)](#page-144-0), afgedrukt [\(p. 154\)](#page-153-0) en het aantal exemplaren voor afdrukken kan niet worden ingesteld [\(p. 163\)](#page-162-0). Speel gegroepeerde beelden apart af [\(p. 130\)](#page-129-0), of annuleer groepering [\(p. 131\)](#page-130-0) voordat u het bovenstaande probeert.

### De beste gezichtsuitdrukkingen vastleggen (Selectie beste beeld)

De camera maakt vijf doorlopende opnamen, detecteert vervolgens verschillende aspecten van de opname, zoals gezichtsuitdrukkingen en slaat slechts één beeld op dat als beste uit de bus komt.

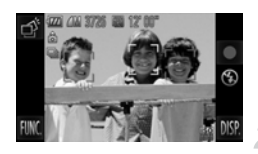

### **Selecteer .**

 $\bullet$  Volg stap 1–2 op [p. 66](#page-65-0) om  $\overrightarrow{p}$  te selecteren.

#### **Maak de opname.**

- $\triangleright$  De camera maakt vijf continu-opnamen wanneer de ontspanknop helemaal wordt ingedrukt. Er wordt slechts één foto opgeslagen.
- Er wordt een resolutie ingesteld van **M** (1984 x 1488 pixels).
	- **•** De focus, helderheid en witbalans worden ingesteld bij de eerste opname.
	- **•** Mogelijk krijgt u niet het verwachte resultaat. Dit hangt af van de opnameomstandigheden.

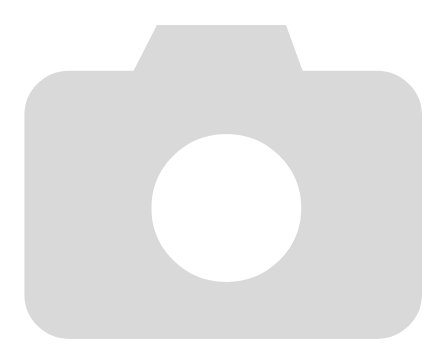

*5*

# Zelf instellingen selecteren

In dit hoofdstuk leert u hoe u met de diverse functies in de modus  $\mathbf P$ uw fotografische vaardigheden gaandeweg kunt uitbreiden.

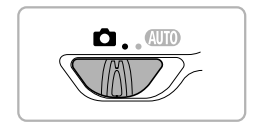

- **•** In dit hoofdstuk wordt verondersteld dat de modusschakelaar is ingesteld op  $\Box$  en dat de camera in de modus  $\mathsf{P}$  is gezet.
- **P** staat voor 'programma automatische belichting'.
- Voordat u in een andere modus dan **P** een opname wilt maken met een functie die in dit hoofdstuk wordt uitgelegd, moet u controleren of de functie in die modi beschikbaar is [\(pp. 194](#page-193-0) – [199\)](#page-198-0).

### Opnamen maken in Programma automatische belichting

U kunt instellingen selecteren om allerlei opnamefuncties aan te passen aan uw voorkeuren.

AE staat voor Auto Exposure (automatische belichting).

Het focusbereik is ongeveer 5 cm – oneindig met een maximale

groothoekinstelling ( $(iii)$ ) en ongeveer 40 cm – oneindig met een maximale telelens  $(\lceil \bullet \rceil)$ .

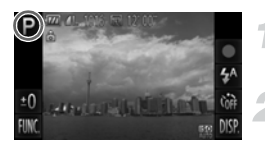

### Open de modus P.

 $\bullet$  Volg stap 1–2 op [p. 66](#page-65-2) om  $\bullet$  te selecteren.

**Pas de instellingen naar wens aan [\(pp. 87](#page-86-1) – [107\)](#page-106-0).**

**Maak de opname.**

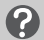

#### **Wat als de sluitertijd en de diafragmawaarde oranje worden weergegeven?**

Als u de ontspanknop half indrukt en er geen correcte diafragmawaarde kan worden verkregen, worden de sluitertijd en de diafragmawaarde oranje weergegeven. Probeer het volgende om de juiste diafragmawaarde te verkrijgen:

**•** De flitser inschakelen [\(p. 87\)](#page-86-1)

**•** Een hogere ISO-waarde selecteren [\(p. 90\)](#page-89-0)

### De helderheid aanpassen (flitsbelichtingscompensatie)

U kunt de standaardbelichting die door de camera wordt ingesteld, aanpassen met stappen van 1/3 in een bereik van -2 tot +2.

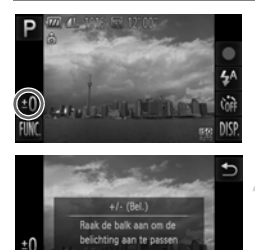

### **Selecteer de belichtingscompensatiemodus.**

 $\bullet$  Raak  $\pm$  0 aan.

### **Pas de helderheid aan.**

- Kijk naar het scherm en raak de balk aan, of sleep deze naar links of rechts om de helderheid aan te passen en raak vervolgens  $\bigcirc$  aan.
- $\triangleright$  De belichtingscompensatie verschijnt op het scherm.

U kunt ook instellingen opgeven in het menu FUNC. dat wordt weergegeven wanneer u FUNC, aanraakt.

## <span id="page-86-1"></span><span id="page-86-0"></span>De flitser inschakelen

U kunt de flitser zo instellen dat deze altijd flitst als u een opname maakt. De werkzame flitsafstand is ongeveer 50 cm – 5,0 m met een maximale groothoekinstelling ( $(iii)$ ) en ongeveer 50 cm – 2,0 m met een maximale telelens  $(\lceil \bullet \rceil)$ .

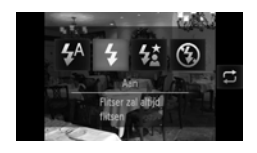

### **Selecteer** h**.**

- Raak  $\sharp^A$  en vervolgens  $\sharp$  aan.
- Raak  $\frac{1}{4}$  nogmaals aan om de instelling te voltooien.
- $\triangleright$  Na de instelling verschijnt  $\frac{1}{2}$  op het scherm.

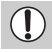

De randen van het beeld kunnen donker worden als er wordt geflitst.

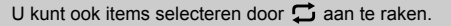

### <span id="page-87-1"></span>De witbalans aanpassen

Met de witbalansfunctie stelt u de optimale witbalans in voor natuurlijk ogende kleuren bij bepaalde opnameomstandigheden.

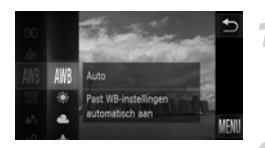

### **Selecteer de witbalansfunctie.**

 $\bullet$  Raak FUNC, aan en sleep het menu aan de linkerkant omhoog of omlaag om WW te selecteren.

#### <span id="page-87-0"></span>**Selecteer een optie.**

- Raak het item aan dat u wilt instellen.
- Als u het menu aan de rechterkant omhoog of omlaag sleept, worden er andere items weergegeven.
- z Raak het menu-item nogmaals aan om de instelling te voltooien.
- $\triangleright$  De instelling verschijnt op het scherm.

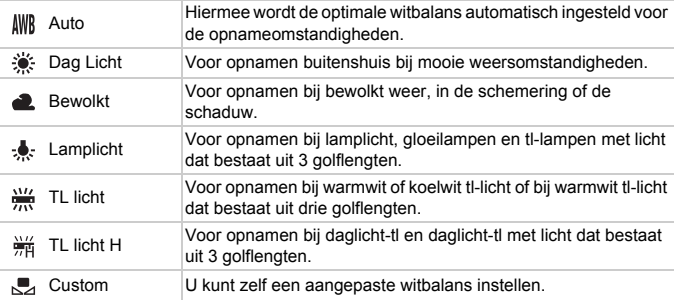

### Aangepaste witbalans

U kunt de witbalans aanpassen aan de lichtbron op de opnamelocatie. Zorg dat u de witbalans instelt aan de hand van de lichtbron die beschikbaar is op de opnamelocatie.

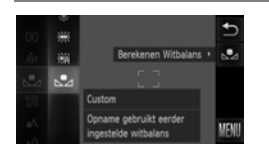

- $\bullet$  Volg stap 2 op [p. 88](#page-87-0) om  $\mathbb{Z}$  te selecteren. z Zorg dat het hele scherm is gevuld met een vlak, witgekleurd onderwerp en druk vervolgens op de knop aan de rechterkant.
- $\triangleright$  De schermtint verandert terwijl de witbalansgegevens worden ingesteld.

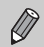

De kleurtoon kan niet zoals verwacht worden weergegeven als u de camerainstellingen wijzigt nadat u de witbalansgegevens hebt vastgelegd.

## <span id="page-89-0"></span>De ISO-waarde wijzigen

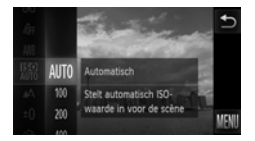

### **Selecteer de ISO-waarde.**

 $\bullet$  Raak FUNC, aan en sleep het menu aan de linkerkant omhoog of omlaag om **E** te selecteren.

### **Selecteer een optie.**

- Raak het item aan dat u wilt instellen.
- Als u het menu aan de rechterkant omhoog of omlaag sleept, worden er andere items weergegeven.
- z Raak het menu-item nogmaals aan om de instelling te voltooien.
- $\triangleright$  De instelling verschijnt op het scherm.

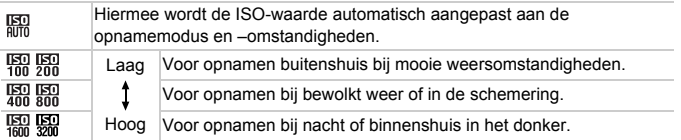

#### **De ISO-waarde wijzigen** C

- **•** Een lagere ISO-waarde levert scherpere beelden op, maar de kans op onscherpe beelden wordt onder bepaalde opnameomstandigheden wel groter.
- **•** Een hogere ISO-waarde geeft een kortere sluitertijd, waardoor het beeld scherper wordt en de flitser een groter bereik heeft. De beelden kunnen echter grof lijken.

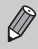

Als de camera is ingesteld op  $\frac{150}{100}$ , kunt u de ontspanknop half indrukken om de automatisch ingestelde ISO-waarde te zien.

### De helderheid corrigeren en opnamen maken (i-Contrast)

De camera kan delen van een compositie, zoals gezichten of achtergronden, die te licht of te donker zijn, detecteren en deze tijdens het maken van opnamen automatisch aanpassen aan de optimale helderheid. Ook als het gehele beeld niet genoeg contrast heeft, wordt het beeld tijdens het maken van de opname automatisch door de camera gecorrigeerd, zodat het scherper wordt.

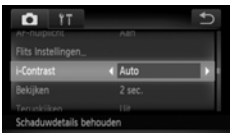

### **Selecteer [i-Contrast].**

- Raak FUNC, en vervolgens MENU aan om het tabblad **1** te selecteren. Raak  $[i-Contrast]$  aan en raak vervolgens  $\blacklozenge$ aan om [Auto] te selecteren.
- $\triangleright$  Na de instelling verschiint  $\mathbb{C}_i$  op het scherm.
- **•** In sommige omstandigheden kan het beeld grof lijken of is de belichting mogelijk niet juist aangepast.
	- **•** U kunt opgeslagen beelden corrigeren [\(p. 151\).](#page-150-0)

## De verhouding wijzigen

U kunt de breedte-hoogteverhouding van een beeld wijzigen.

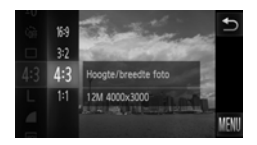

### Selecteer 43.

 $\bullet$  Raak FUNC, aan en sleep het menu aan de linkerkant omhoog of omlaag om 4:3 te selecteren.

### **Selecteer een optie.**

- **E** Raak het item aan dat u wilt instellen.
- Als u het menu aan de rechterkant omhoog of omlaag sleept, worden er andere items weergegeven.
- Raak het menu-item nogmaals aan om de instelling te voltooien.
- $\triangleright$  Als de instelling is opgegeven, verandert de verhouding van het scherm.
- Dezelfde verhouding als het scherm van deze camera voor de weergave op  $16:9$ breedbeeld hdtv's.
- Dezelfde verhouding als 35-mm film voor het afdrukken van beelden op  $3:2$ 130 x 180 mm of briefkaartformaat.
- Dezelfde verhouding als standaardtelevisies voor het afdrukken van beelden op  $4.3$ 90 x 130 mm tot diverse A-papierformaten.
- $1:1$ Een vierkante verhouding.

De digitale zoom [\(p. 57\)](#page-56-0) en digitale tele-converter [\(p. 58\)](#page-57-0) zijn alleen beschikbaar in de verhouding 43 omdat [Digitale Zoom] is ingesteld op [Uit].

### **Hoe kan ik opnamen maken op volledige schermgrootte?**

Stel de verhouding in op 16:9. Opnamen maken bij een verhouding van 16:9 levert echter beelden op waarvan de verhouding bij het afdrukken niet overeenkomt met 130 x 180 mm, briefkaartformaat, 90 x 130 mm of verschillende A-papierformaten. Mogelijk blijven er witte randen op de afdruk en sommige delen van de afbeelding worden wellicht niet afgedrukt.

### Continu-opnamen maken

U kunt snel na elkaar opnamen maken met een maximale snelheid van ongeveer 3,4 beelden per seconde terwijl u de ontspanknop volledig ingedrukt houdt.

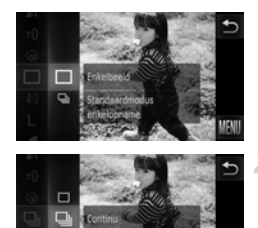

### **Selecteer een transportmodus.**

 $\bullet$  Raak FUNC, aan en sleep het menu aan de linkerkant omhoog of omlaag om  $\Box$  te selecteren.

#### **Selecteer een optie.**

- $\bullet$  Raak  $\Box$  aan.
- $\bullet$  Raak  $\Box$  nogmaals aan om de instelling te voltooien.
- $\triangleright$  Na de instelling verschijnt  $\Box$  op het scherm.

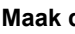

### **Maak de opname.**

- $\triangleright$  Zo lang u de ontspanknop ingedrukt houdt, maakt de camera doorlopend foto's.
- **•** Deze functie kan niet worden gebruikt met de zelfontspanner [\(pp. 60,](#page-59-0) [61\)](#page-60-0).
- De snelheid van het continu opnemen neemt toe in de modus  $\frac{26}{9}$  [\(p. 67\).](#page-66-0)
- **•** Voor continu-opnamen zijn de scherpstelling en de belichting vergrendeld wanneer de ontspanknop half wordt ingedrukt.
- **•** Afhankelijk van de opnameomstandigheden en de camera-instellingen kan de camera wellicht tijdelijk stoppen met het maken van opnamen of daalt de opnamesnelheid.
- **•** Naarmate het aantal foto's toeneemt, kan de opnamesnelheid dalen.
- **•** Als u flitst, kan de opnamesnelheid afnemen.

## <span id="page-93-0"></span>De kleurtoon van een foto wijzigen (My Colors)

U kunt tijdens de opname de kleurtoon van een foto bijvoorbeeld wijzigen in sepia of zwart-wit.

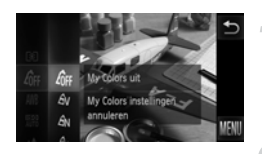

### **Selecteer My Colors.**

 $\bullet$  Raak FUNC, aan en sleep het menu aan de linkerkant omhoog of omlaag om  $\partial \mathbb{F}$  te selecteren.

#### **Selecteer een optie.**

- Raak het item aan dat u wilt instellen.
- Als u het menu aan de rechterkant omhoog of omlaag sleept, worden er andere items weergegeven.
- Raak het menu-item nogmaals aan om de instelling te voltooien.
- $\triangleright$  De instelling verschiint op het scherm.

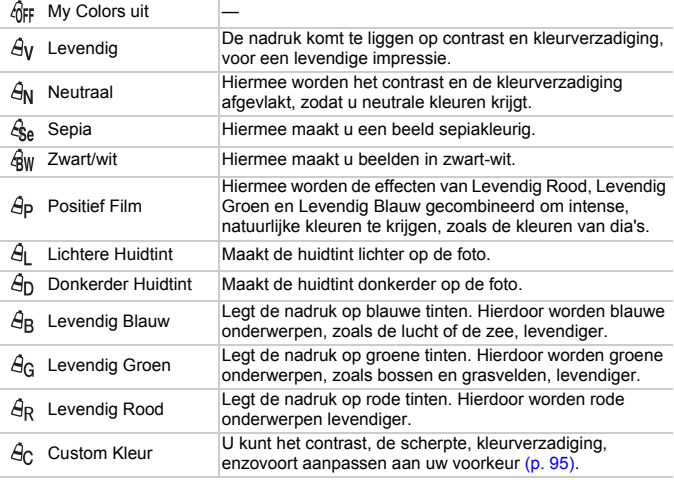

• U kunt de witbalans niet instellen in de modi  $\mathcal{L}_{\text{Be}}$  en  $\mathcal{L}_{\text{BW}}$  [\(p. 88\).](#page-87-1)

• In  $\hat{H}$  en  $\hat{H}$  kunnen ook andere kleuren dan huidtinten worden gewijzigd. Mogelijk krijgt u niet het verwachte resultaat. Dit hangt af van de huidskleur.

### <span id="page-94-0"></span>Custom Kleur

U kunt de instellingen voor contrast, scherpte en kleurverzadiging, rood, groen, blauw en huidtinten voor een opname selecteren en instellen op 5 verschillende niveaus.

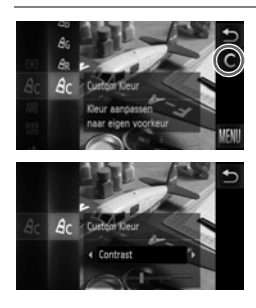

- $\bullet$  Volg stap 2 op [p. 94](#page-93-0) om  $\mathcal{A}_C$  te selecteren.  $\bullet$  Raak  $\bullet$  aan aan de rechterkant van het scherm.
- $\bullet$  Raak  $\bullet\bullet$  aan om een item te selecteren en raak het punt op de balk aan waar u de instellingen wilt maken.
- z Hoe meer de waarde die u selecteert naar rechts ligt, hoe sterker of donkerder (huidtint) het effect wordt, en hoe meer deze waarde naar links ligt, hoe zwakker of lichter (huidtint) het effect wordt.
- Raak  $\bigcirc$  aan om de instelling te voltooien.

## <span id="page-95-0"></span>Close-ups maken (macro)

U kunt een foto van een object maken op korte afstand of zelfs van extreem dichtbij. Het focusbereik is ongeveer 3 – 50 cm van het uiteinde van de lens met een maximale groothoekinstelling ([44]).

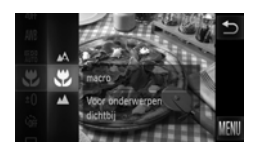

### **Selecteer W**.

- $\bullet$  Raak FUNC, aan en sleep het menu aan de linkerkant omhoog of omlaag om  $\Lambda$  te selecteren.
- Raak  $\ddot{\mathbf{z}}$  aan en raak  $\ddot{\mathbf{z}}$  nogmaals aan om de instelling te voltooien.
- $\triangleright$  Na de instelling verschiint  $\mathbf{\ddot{w}}$  op het scherm.

#### බ **Hoe kan ik betere close-ups maken?**

Probeer de camera bij macro-opnamen op een statief te zetten en opnamen te maken met  $\Im$ , zodat de camera niet kan bewegen waardoor het beeld onscherp wordt [\(p. 61\)](#page-60-0).

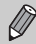

wordt grijs in het gebied in de gele balk onder de zoombalk, en er wordt niet scherpgesteld.

### Objecten op grote afstand fotograferen (Oneindig)

Wanneer het moeilijk is om scherp te stellen omdat uw opname zowel onderwerpen dichtbij als verder weg bevat, kunt u het scherpstelbereik wijzigen voor een betrouwbare focus op alleen de onderwerpen op grote afstand (ongeveer 3 m of meer vanaf de camera).

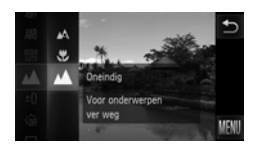

### **Selecteer**  $\blacksquare$ **.**

- $\circ$  Raak FUNC, aan en sleep het menu aan de linkerkant omhoog of omlaag om  $\Lambda$  te selecteren.
- Raak  $\triangle$  aan en raak  $\triangle$  nogmaals aan om de instelling te voltooien.
- $\triangleright$  Na de instelling verschiint  $\blacktriangle$  op het scherm.

### <span id="page-96-1"></span>De modus AF Frame wijzigen

U kunt de modus AF Frame (autofocus) aanpassen aan de compositie van de opname.

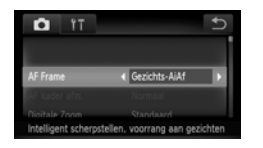

### **Selecteer [AF Frame].**

 $\bullet$  Raak FUNC, en vervolgens MENU aan om het tabblad **1** te selecteren. Raak [AF Frame] aan en raak  $\blacklozenge$  aan om een optie te selecteren.

### <span id="page-96-0"></span>Gezichts-AiAf

- **•** Hiermee kan de camera gezichten detecteren en erop scherpstellen, de belichting (alleen deelmeting) en witbalans (alleen ) instellen.
- **•** Als de camera op personen is gericht, verschijnt er een wit kader rond het gezicht dat de camera beoordeelt als het hoofdonderwerp, terwijl rond de andere gezichten een grijs kader (maximaal 2) wordt weergegeven.
- **•** Een kader volgt een bewegend onderwerp binnen een bepaald bereik.
- **•** Als u de ontspanknop half indrukt, worden er maximaal 9 groene kaders weergegeven op de gezichten waarop de camera scherpstelt.
	- **•** Als er geen gezicht wordt herkend en er alleen grijze kaders (geen wit kader) worden weergegeven, verschijnen er maximaal 9 groene kaders in de gebieden waarop de camera scherpstelt wanneer de ontspanknop half wordt ingedrukt.
		- **•** Als er geen gezicht wordt gedetecteerd wanneer Servo AF [\(p. 102\)](#page-101-0) is ingesteld op [Aan], verschijnt het AF-kader in het midden van het scherm als u de ontspanknop half indrukt.
		- **•** Voorbeelden van gezichten die niet kunnen worden herkend:
			- onderwerpen die ver weg zijn of extreem dichtbij;
			- onderwerpen die donker of licht zijn;
			- gezichten van mensen die opzij of schuin naar voren kijken of gezichten waarvan een deel is verborgen.
		- **•** De camera kan niet-menselijke onderwerpen per ongeluk identificeren als gezichten.
		- **•** Als de camera niet kan scherpstellen wanneer u de ontspanknop half indrukt, verschijnt het AF-kader niet.

### <span id="page-97-0"></span>Vast kader

Er wordt één AF-kader gebruikt. Dit is handig wanneer u wilt scherpstellen op een bepaald punt.

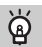

#### **U kunt het AF-kader kleiner maken**

- Raak **FUNC**, en vervolgens MENU aan om het tabblad **to te selecteren**, raak [AF kader afm.] aan en selecteer [Klein].
- **•** Het AF-kader wordt ingesteld op [Normaal] wanneer u de digitale zoom [\(p. 57\)](#page-56-0) of de Digitale Tele-converter [\(p. 58\)](#page-57-0) gebruikt.

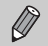

Als de camera niet kan scherpstellen wanneer u de ontspanknop half indrukt, wordt het AF-kader geel en verschijnt  $\bullet$ .

### **De compositie van de opname wijzigen met de focusvergrendeling**

De scherpstelling en belichting worden vergrendeld wanneer u de ontspanknop half ingedrukt houdt. U kunt nu de compositie wijzigen en de opname maken. Dit wordt focusvergrendeling genoemd.

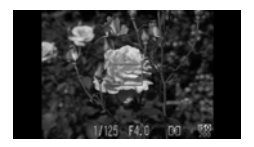

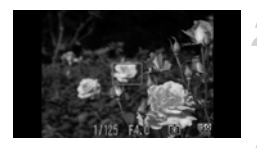

### **Stel scherp.**

- Zorg dat het gewenste object is gecentreerd en scherpgesteld, en druk de ontspanknop half in.
- Controleer of het AF-kader op het onderwerp groen is.

### **Maak een nieuwe compositie.**

**• Druk de ontspanknop half in en beweeg de** camera om een nieuwe compositie te maken voor de opname.

### **Maak de opname.**

**• Druk de ontspanknop helemaal in.** 

## Het autofocuskader vergroten

Als u de ontspanknop half indrukt, wordt het AF-kader vergroot en kunt u de scherpstelling controleren.

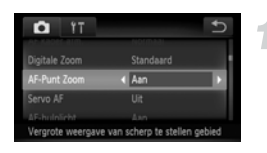

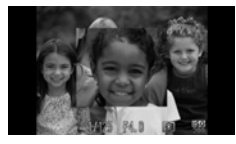

### **Selecteer [AF-Punt Zoom].**

- $\bullet$  Raak FUNC, en vervolgens MENU aan om het tabblad **1** te selecteren. Raak [AF-Punt Zoom] aan en vervolgens < [Aan] te selecteren.
- **Controleer de scherpstelling.**
- **Druk de ontspanknop half in.**
- In  $[Gezichts-AiAf]$  [\(p. 97\)](#page-96-1) wordt het gezicht dat als hoofdonderwerp is gedetecteerd, vergroot weergegeven.
- In [Vast kader] [\(p. 98\)](#page-97-0) wordt de inhoud van het AF-kader vergroot weergegeven.

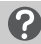

#### **Wat als de weergave niet wordt vergroot?**

De weergave wordt niet vergroot in de modus [Gezichts-AiAf] als er geen gezicht wordt gedetecteerd of als het gezicht te groot is in verhouding tot het scherm. In [Vast kader] wordt de weergave niet vergroot als de camera niet kan scherpstellen.

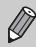

De weergave wordt niet vergroot als u de digitale zoom [\(p. 57\)](#page-56-0) of de digitale tele-converter [\(p. 58\)](#page-57-0) of Servo AF [\(p. 102\)](#page-101-0).

### Het onderwerp selecteren voor scherpstellen (Touch AF)

U kunt een bepaald onderwerp of het gezicht van een persoon, of een locatie op het scherm selecteren om op scherp te stellen en een opname te maken.

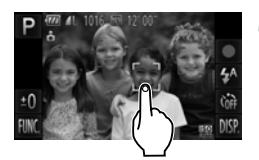

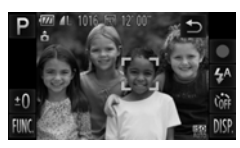

### **Selecteer het onderwerp, gezicht of locatie waarop u wilt scherpstellen.**

- Raak het onderwerp of de persoon op het scherm aan.
- $\triangleright$  Als de modus AF Frame is ingesteld op [Gezichts-AiAf], piept de camera en wordt **Weergegeven wanneer het onderwerp** wordt gedetecteerd. De camera gaat door met scherpstellen zelfs als het onderwerp beweegt.
- $\triangleright$  Als de modus AF Frame is ingesteld op [Vast] kader], wordt een AF-kader weergegeven op de locatie waar u het scherm aanraakt.
- Als u wilt annuleren, raakt u  $\bigcirc$  aan.

### **Maak de opname.**

- **Druk de ontspanknop half in. Het kader** waarop de camera heeft scherpgesteld, wordt gewijzigd in een groen
- **Druk de ontspanknop helemaal in om de** opname te maken.
- **•** Mogelijk kan de camera het onderwerp niet volgen als dit te klein is, te snel beweegt of als het contrast tussen het onderwerp en de achtergrond te gering is.
	- Als u opnamen maakt in **v** of **A** [\(p. 96\)](#page-95-0) en de modus AF Frame is ingesteld op [Gezichts-AiAf], keert de camera terug naar  $\Lambda$  als u een locatie selecteert om op scherp te stellen.

#### **Er wordt een rand weergegeven rond het scherm wanneer**  ρ **het wordt aangeraakt**

Aanraakbewerkingen op gezichten of onderwerpen buiten de rand werken niet. Ze werken wel als het gezicht of onderwerp buiten de rand bewegen.

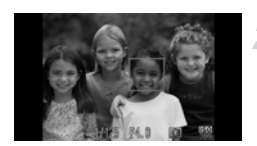

K

### Opnamen maken met AF-vergrendeling

U kunt de focus vergrendelen. Als de focus is vergrendeld, wordt de afstand waarop wordt scherpgesteld niet veranderd, ook niet als u de ontspanknop loslaat.

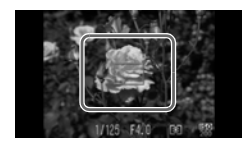

### **Vergrendel de focus.**

- $\bullet$  Houd de sluiterknop half ingedrukt en raak het scherm aan binnen het kader aan de linkerkant.
- **De scherpstelling wordt vergrendeld en** AFL verschijnt op het scherm.
- Als u de sluiterknop loslaat en het scherm nogmaals aanraakt, wordt AF lock geannuleerd en verdwijnt AFL.

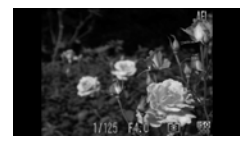

### **Kies de beeldcompositie en maak een opname.**

### <span id="page-101-0"></span>Opnamen maken met Servo AF

Terwijl u de ontspanknop half ingedrukt houdt, worden de scherpstelling en belichting continu aangepast, zodat u opnamen kunt maken van bewegende onderwerpen zonder iets te missen.

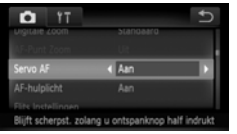

### **Selecteer [Servo AF].**

• Raak FUNC, en vervolgens MENU aan en selecteer het tabblad **4.** Raak [Servo AF] en <>>
aan om [Aan] te selecteren.

#### **Stel scherp.**

- **De scherpstelling en belichting blijven** behouden als het blauwe AF-kader wordt weergegeven wanneer u de ontspanknop half indrukt.
- **•** In sommige omstandigheden kan de camera mogelijk niet scherpstellen.
- **•** In omstandigheden met weinig licht worden de AF-kaders wellicht niet blauw, ook niet als u de ontspanknop half indrukt. U kunt in dat geval de scherpstelling en belichting instellen met het AF-kader.
- **•** Als er geen correcte belichting kan worden verkregen, worden de sluitertijd en de diafragmawaarde oranje weergegeven. Haal uw vinger van de ontspanknop en druk deze opnieuw half in.
- **•** In deze modus kunt u geen opnamen maken met AF-vergrendeling.
- De optie [AF-Punt Zoom] op het tabblad **the search is niet beschikbaar in de** modus Servo AF.
- **•** De functie is niet beschikbaar als u de zelfontspanner gebruikt [\(pp. 60](#page-59-0), [61\)](#page-60-0).

 $\bigotimes$ 

### De meetmethode wijzigen

U kunt de meetmethode (functie voor meten van de helderheid) aanpassen aan de opnameomstandigheden.

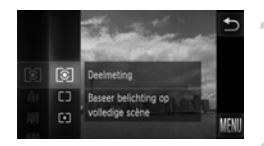

### **Selecteer de meetmethode.**

• Raak FUNC, aan en sleep het menu aan de linkerkant omhoog of omlaag om [c ] te selecteren.

#### **Selecteer een optie.**

- Raak het item aan dat u wilt instellen.
- z Raak het menu-item nogmaals aan om de instelling te voltooien.
- **De instelling verschijnt op het scherm.**

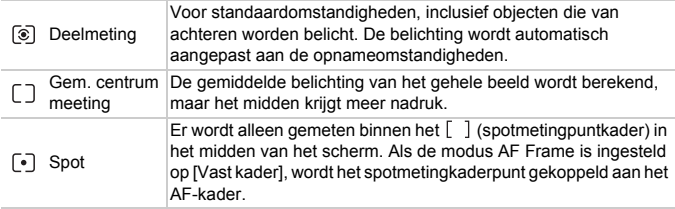

### <span id="page-103-0"></span>Opnamen maken met de AE-vergrendeling

U kunt de belichting vergrendelen en opnamen maken of de scherpstelling en belichting afzonderlijk instellen voor de opnamen. AE staat voor "Auto Exposure" (automatische belichting).

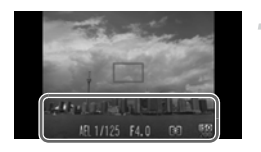

### **Vergrendel de belichting.**

- Richt de camera op het onderwerp en raak het onderste gedeelte van het scherm aan (binnen het kader dat links wordt weergegeven) terwijl u de sluiterknop half indrukt.
- $\triangleright$  Als AFI wordt weergegeven, is de belichting vergrendeld.
- Als u de sluiterknop loslaat en het scherm nogmaals aanraakt, wordt & geannuleerd en verdwijnt AFI.
- **Kies de beeldcompositie en maak een opname.**

### Opnamen maken met de FE-vergrendeling

Net als met de AE-vergrendeling [\(p. 104\)](#page-103-0) kunt u de belichting vergrendelen voor het maken van opnamen met de flitser. FE staat voor "Flash Exposure" (flitsbelichting).

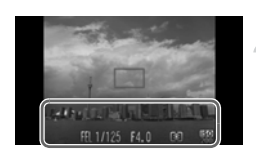

### **Selecteer** h **[\(p. 87\).](#page-86-1)**

### **Vergrendel de flitsbelichting.**

- Richt de camera op het onderwerp en raak het onderste gedeelte van het scherm aan (binnen het kader dat links wordt weergegeven) terwijl u de sluiterknop half indrukt.
- $\triangleright$  De flitser gaat af en wanneer  $FEL$  verschijnt, wordt de flitsuitvoer vastgehouden.
- z Als u de sluiterknop loslaat en het scherm nogmaals aanraakt, verdwijnt FFL.

### **Kies de beeldcompositie en maak een opname.**

### Opnamen maken met Slow sync

Het hoofdonderwerp (zoals personen) wordt helder opgenomen als u de camera laat zorgen voor de juiste belichting met behulp van de flitser. Tegelijkertijd kunt u een langzame sluitertijd gebruiken om de achtergrond die niet verlicht wordt door de flitser, lichter te maken.

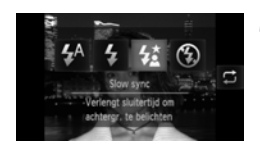

### Selecteer  $\frac{1}{2}$ .

- Raak  $\sharp^A$  en vervolgens  $\sharp^{\star}$  aan.
- Raak  $\frac{1}{2}$  nogmaals aan om de instelling te voltooien.
- $\triangleright$  Na de instelling verschijnt  $\sharp_{\Sigma}$  op het scherm.

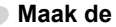

#### **Maak de opname.**

z Ook als u de flitser gebruikt, mag het hoofdonderwerp niet bewegen totdat het geluid van de ontspanknop stopt.

Bevestig de camera op een statief zodat de camera niet kan bewegen, waardoor het beeld onscherp kan worden. Stel daarnaast de [IS modus] in op [Uit] als u opnamen maakt met een statief [\(p. 175\)](#page-174-0).

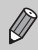

U kunt ook items selecteren door  $\mathbf{\Sigma}$  aan te raken.

### Rode-ogencorrectie

U kunt automatisch rode ogen corrigeren in beelden die met de flitser zijn gemaakt.

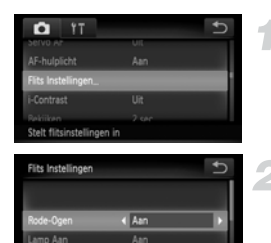

### **Selecteer [Flits Instellingen].**

• Raak FUNC, en vervolgens MENU aan en selecteer het tabblad **1.** Raak [Flits] Instellingen] aan.

### **Selecteer de instelling.**

- Raak [Rode-Ogen] aan en raak vervolgens qr aan om [Aan] te selecteren.
- $\triangleright$  Na de instelling verschijnt  $\odot$  op het scherm.

Rode-ogencorrectie kan ook worden toegepast op andere gebieden dan rode ogen. Bijvoorbeeld als rode make-up rond de ogen is gebruikt.

U kunt opgeslagen beelden ook corrigeren [\(p. 152\).](#page-151-0)

### <span id="page-106-0"></span>Controleren op gesloten ogen

Als de camera de mogelijkheid detecteert dat personen hun ogen dicht hebben, wordt  $\mathbb{E}$  op het scherm weergegeven.

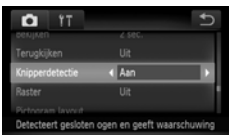

### **Selecteer [Knipperdetectie].**

 $\bullet$  Raak FUNC, en vervolgens MENU aan om het tabblad **1** te selecteren. Raak [Knipperdetectie] aan en vervolgens  $\blacklozenge$ om [Aan] te selecteren.

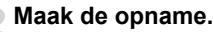

Als een persoon met gesloten ogen wordt gedetecteerd, verschijnen een kader en op het scherm.

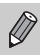

**•** Deze functie is alleen beschikbaar voor de laatste gemaakte opname als het aantal opnamen is ingesteld op twee of meer in de modus  $\mathbb{C}$  of  $\Diamond$ . • Niet beschikbaar in de modus **U.** 

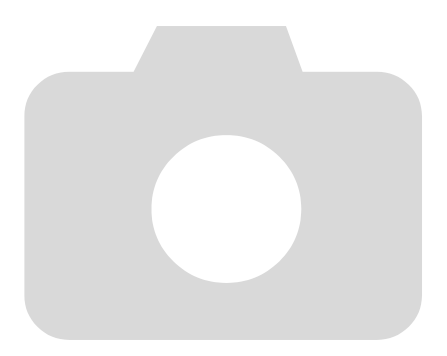
*6*

# Haal meer uit uw camera

In dit hoofdstuk wordt uitgelegd hoe u opnamen kunt maken in de modi Tv en Av.

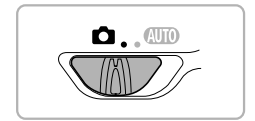

# De sluitertijd instellen

U kunt de sluitertijd instellen op de snelheid die u wilt gebruiken voor opnamen. De camera stelt de juiste diafragmawaarde in voor de sluitertijd die u hebt ingesteld.

 $Tv$  staat voor 'Time value' (tijdwaarde).

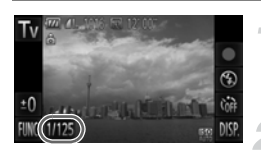

#### **Kies een opnamemodus.**

 $\bullet$  Volg stap 1–2 op [p. 66](#page-65-0) om Tv te selecteren.

#### **Wijzig de instelling.**

- $\bullet$  Raak [1/125] aan.
- Raak de balk aan of sleep deze naar links of rechts om een sluitertijd te selecteren en raak vervolgens  $\rightarrow$  aan.

#### **Maak de opname.**

#### **Beschikbare sluitertijden**

15", 13", 10", 8", 6", 5", 4", 3"2, 2"5, 2", 1"6, 1"3, 1", 0"8, 0"6, 0"5, 0"4, 0"3, 1/4, 1/5, 1/6, 1/8, 1/10, 1/13, 1/15, 1/20, 1/25, 1/30, 1/40, 1/50, 1/60, 1/80, 1/100, 1/125, 1/160, 1/200, 1/250, 1/320, 1/400, 1/500, 1/640, 1/800, 1/1000

- **•** 2" geeft 2 seconden aan, 0"3 geeft 0,3 seconde aan en 1/160 geeft 1/160 seconde aan.
- **•** Afhankelijk van de zoompositie zijn sommige sluitertijden niet beschikbaar.

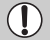

**•** Als u een sluitertijd van 1,3 seconde of meer gebruikt, worden de beelden bewerkt om ruis te verwijderen na het maken van de opname. Hiervoor is enige bewerkingstijd nodig, zodat u mogelijk even moet wachten voordat u de volgende opname kunt maken.

- **•** Stel [IS modus] in op [Uit] wanneer u een langere sluitertijd gebruikt en opnamen maakt met een statief [\(p. 175\).](#page-174-0)
- **•** Als u een sluitertijd van 1,3 seconde of meer gebruikt, wordt de ISOwaarde vastgezet op  $\frac{150}{100}$ .

#### **Wat als de diafragmawaarde oranje wordt weergegeven?**

Als de diafragmawaarde oranje wordt weergegeven wanneer de ontspanknop half wordt ingedrukt, overschrijdt de compositie de juiste belichtingslimieten. Pas de sluitertijd aan totdat de diafragmawaarde wit wordt weergegeven (Safety Shift kan ook worden gebruikt [\(p. 112\)\)](#page-111-0).

#### De diafragmawaarde instellen

U kunt het diafragma instellen op de waarde die u wilt gebruiken voor opnamen. De camera stelt de juiste sluitertijd in voor de diafragmawaarde die u hebt ingesteld.

Av staat voor 'Aperture value' (diafragmawaarde), wat verwijst naar de grootte van de diafragmaopening in de lens.

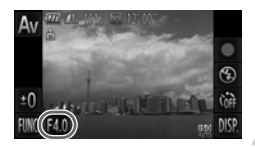

#### **Kies een opnamemodus.**

 $\bullet$  Volg stap 1–2 op [p. 66](#page-65-0) om  $\mathbf{A} \mathbf{v}$  te selecteren.

#### **Wijzig de instelling.**

- $\bullet$  Raak [F4.0] aan.
- Raak de balk aan of sleep deze naar links of rechts om een diafragmawaarde te selecteren en raak vervolgens daan.

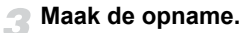

#### **Beschikbare diafragmawaarden**

F2.0, F2.2, F2.5, F2.8, F3.2, F3.5, F4.0, F4.5, F5.0, F5.6, F5.8, F6.3, F7.1, F8.0

**•** Afhankelijk van de zoompositie zijn sommige diafragmawaarden niet beschikbaar.

#### **Wat als de sluitertijd oranje wordt weergegeven?**

Als de sluitertijd oranje wordt weergegeven wanneer de ontspanknop half wordt ingedrukt, overschrijdt de compositie de juiste belichtingslimieten. Pas de diafragmawaarde aan totdat de sluitertijd wit wordt weergegeven. Safety Shift kan ook worden gebruikt (zie onder).

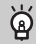

#### <span id="page-111-0"></span>**Safety Shift**

Als u in de modus  $Tv$  of  $Av$  op de kant  $FUNC$ , of MENU drukt om het tabblad 4 weer te geven en vervolgens [Safety Shift] instelt op [Aan], wordt de sluitertijd of diafragmawaarde automatisch aangepast aan de juiste belichting wanneer deze niet op een andere manier kan worden verkregen.

Safety Shift is uitgeschakeld wanneer de flitser is ingeschakeld.

# *7*

# Diverse functies voor het opnemen van films

Dit hoofdstuk is een uitgebreide versie van de gedeelten "Films opnemen" en "Films bekijken" in hoofdstuk 1. Hierin wordt uitgelegd hoe u diverse functies gebruikt voor het opnemen en bekijken van films.

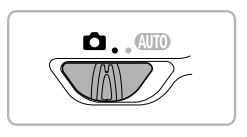

- **•** In dit hoofdstuk wordt verondersteld dat de modusschakelaar is ingesteld op  $\bullet$ .
- **•** Het laatste deel van het hoofdstuk behandelt het afspelen en bewerken van films. Hierbij wordt verondersteld dat u op de knop ▶ hebt gedrukt om de afspeelmodus te activeren.

# Verschillende soorten films opnemen

Net als met foto's kunt u de camera de beste instellingen voor de scène laten selecteren of verschillende effecten toevoegen bij het maken van films.

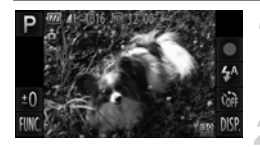

#### **Kies een opnamemodus.**

 $\bullet$  Volg stap 1 – 2 op [p. 66](#page-65-2) om een opnamemodus te selecteren.

#### **Maak de opname.**

- $\bullet$  Raak  $\bullet$  aan.
- $\triangleright$  Afhankelijk van de opnamemodus of de beeldkwaliteit van de film [\(p. 118\)](#page-117-0) die u selecteert, kunnen er zwarte balken aan de zijkanten van het scherm worden weergegeven. Deze gebieden worden niet vastgelegd bij de opname.
- Als u het opnemen van de film wilt stoppen, raakt u $\blacksquare$  aan.

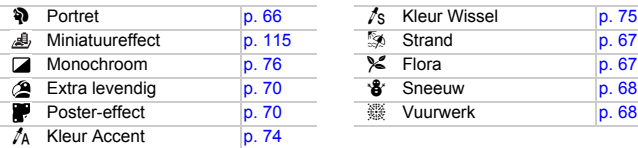

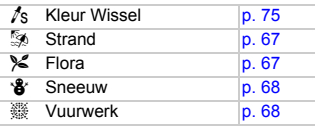

#### <span id="page-113-0"></span>**Overige opnamemodi**

U kunt de volgende soorten films maken in de modi  $\mathbb{R}^n$  en  $\mathbb{R}^n$ .

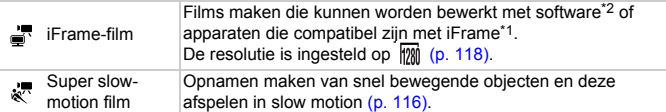

\*1 Videotype aanbevolen door Apple.

\*2 U kunt iFrame-films met versie 6.7.2 of later van ZoomBrowser EX of ImageBrowser snel bewerken en opslaan. Als u een eerdere versie van de software gebruikt, kunt u de nieuwste versie downloaden van de website van Canon. U kunt de versie van de bijgeleverde software controleren op de CD-ROM [\(p. 2\)](#page-1-0).

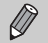

- U kunt ook films opnemen in andere opnamemodi door  $\bullet$  aan te raken.
- **•** Bepaalde instellingen die zijn aangebracht in het menu FUNC. en het opnamemenu worden automatisch aangepast voor het opnemen van films.
- Zelfs in de modus  $\mathbf{d}^{\mathbf{R}}$  of  $\mathbf{d}^{\mathbf{R}}$  kunt u foto's maken als u op de sluiterknop drukt. Dit is echter niet mogelijk als u een film opneemt.

# <span id="page-114-0"></span>Films opnemen die op een miniatuurmodel lijken (Miniatuureffect)

U kunt films opnemen die op een bewegend miniatuurmodel lijken. U maakt het miniatuurmodeleffect door de bovenste en onderste delen van de opname te selecteren die onscherp worden gemaakt. Ook selecteert u de afspeelsnelheid zodat mensen en objecten in de opname snel bewegen tijdens het afspelen. Er wordt geen audio opgenomen.

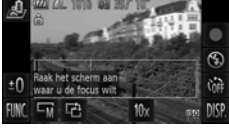

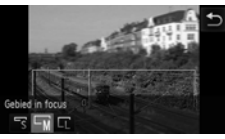

# **Selecteer .**

- $\bullet$  Volg stap 1–2 op [p. 66](#page-65-2) om  $\mathcal{A}$  te selecteren.
- X Op het scherm verschijnt een wit kader rondom het gebied dat scherp blijft.

#### **Kies het gebied waarop u wilt scherpstellen.**

- z Raak het scherm aan om het gedeelte aan te passen waarop wordt scherpgesteld.
- Raak  $\overline{w}$  aan en raak vervolgens  $\overline{w}$ ,  $\overline{w}$ of  $\Box$  aan om het formaat van het scherpstelgebied te wijzigen. Raak  $\bigcirc$  aan.

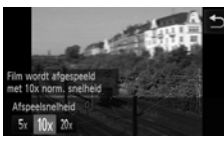

#### **Selecteer een afspeelsnelheid.**

 $\bullet$  Raak 10x en vervolgens  $5x$ , 10x of 20x aan om een afspeelsnelheid te selecteren en raak  $\leftrightarrow$  aan.

#### **Maak de opname.**

- $\bullet$  Raak  $\bullet$  aan.
- Als u het opnemen van de film wilt stoppen, raakt u

#### **Afspeelsnelheden en geschatte afspeeltijden (voor clips van 1 minuut)**

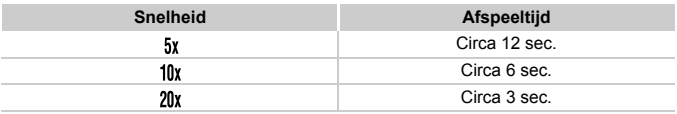

- $\bigotimes$ **De beeldkwaliteit wordt ingesteld op <b>M**</u> als een verhouding van 4:3 wordt geselecteerd, en Mai als een verhouding van 169 wordt geselecteerd [\(p. 92\).](#page-91-0)
	- Als u bij stap 2  $\hat{C}$  aanraakt, schakelt u naar de verticale richting van het kader en kunt u het gebied waarop u wilt scherpstellen wijzigen door het scherm aan te raken. Raak  $\hat{c}$  nogmaals aan om de richting van het kader weer horizontaal te zetten.
	- **•** Houd de camera verticaal om de richting van het kader te wijzigen.
	- **•** Aangezien u, afhankelijk van de opnameomstandigheden, wellicht niet de verwachte resultaten krijgt, kunt u het best eerst enkele proefopnamen maken.

#### <span id="page-115-0"></span>Films opnemen in super slow motion

U kunt een opname maken van snel bewegende objecten en deze afspelen in slow motion. Er wordt geen audio opgenomen.

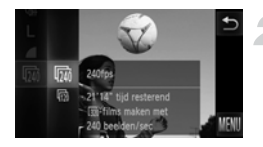

#### Selecteer  $\mathbb{R}^n$ .

 $\bullet$  Volg stap 1–2 op [p. 66](#page-65-2) om  $\frac{1}{2}$  te selecteren.

#### **Kies een framesnelheid.**

- lacktriangeraakt, sleept u het menu aan de linkerkant van het scherm omhoog of omlaag om  $\overline{m}$  te selecteren en raakt u het menu-item opnieuw aan.
- z Kies een framesnelheid (het aantal frames per seconden) en raak het menu-item nogmaals aan.

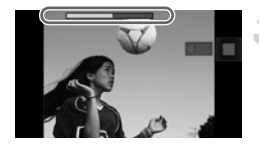

#### **Maak de opname.**

- $\bullet$  Raak  $\bullet$  aan.
- $\triangleright$  De balk met de opnametijd wordt weergegeven. De maximale cliplengte is ongeveer 30 seconden.
- Als u het opnemen van de film wilt stoppen, raakt u

#### **Framesnelheid en afspeeltijden (voor clips van 30 seconden)**

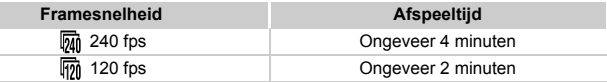

#### **Films bekijken in super slow motion**

- **•** De film wordt afgespeeld in slow motion wanneer u stap 1 tot en met 3 volgt op [p. 35.](#page-34-0)
- U kunt de afspeelsnelheid van films opgenomen in de modus  $\frac{1}{\sqrt{2}}$  wijzigen met de meegeleverde software. Raadpleeg de *Softwarehandleiding* voor gedetailleerde informatie.

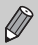

- **De resolutie wordt ingesteld op**  $\frac{1}{20}$  **als u opneemt in**  $\frac{1}{20}$ **, en op**  $\frac{1}{64}$  **als** u opneemt in  $\overline{\mathbf{m}}$ .
- De scherpstelling, belichting en witbalans worden ingesteld als u aanraakt.

# <span id="page-117-0"></span>De beeldkwaliteit wijzigen

U kunt kiezen uit 4 verschillende instellingen voor de beeldkwaliteit.

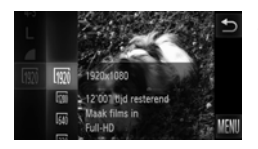

#### **Kies de instelling voor de beeldkwaliteit.**

Raak FUNC, aan en sleep het menu aan de linkerkant omhoog of omlaag om with te selecteren.

#### **Selecteer een optie.**

- Raak het item aan dat u wilt instellen.
- Raak het menu-item nogmaals aan om de instelling te voltooien.
- $\triangleright$  De optie die u hebt ingesteld, verschijnt op het scherm.

#### **Beeldkwaliteit en opnametijd per geheugenkaart**

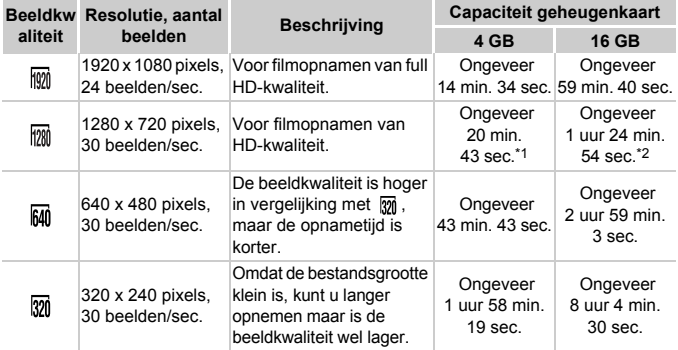

 $*1$  13 min. 35 sec. voor iFrame-films [\(p. 114\).](#page-113-0)

\*2 55 min. 38 sec. voor iFrame-films [\(p. 114\).](#page-113-0)

• Volgens de testnormen van Canon.

• Het opnemen stopt automatisch zodra het clipbestand 4 GB groot is, of wanneer er ongeveer 10 minuten lang is opgenomen in  $\mathbb{m}$ , of  $\mathbb{m}$ , en ongeveer 1 uur in  $\mathbb{m}$  of  $\mathbb{m}$ .

• Bij sommige geheugenkaarten kan de opname ook worden gestopt als de maximale cliplengte nog niet is bereikt. U kunt het beste SD Speed Class 6-geheugenkaarten of hoger gebruiken.

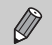

Zwarte balken worden aan de zijkanten van het scherm weergegeven in M<sub>1</sub> of  $\mathbb{Z}$ <sub>1</sub>. Deze gebieden worden niet vastgelegd bij de opname.

# Overige opnamefuncties

De volgende functies kunnen op dezelfde manier worden gebruikt als voor foto's. Sommige functies zijn echter niet beschikbaar of hebben geen effect, afhankelijk van de opnamemodus.

- **• Nader inzoomen op het onderwerp** Het geluid van zoombewerkingen wordt opgenomen.
- **• De zelfontspanner gebruiken [\(p. 60\)](#page-59-0)**
- **• Camerabeweging vermijden met de zelfontspanner [\(p. 61\)](#page-60-0)**
- **• De witbalans aanpassen [\(p. 88\)](#page-87-0)**
- **• De kleurtoon van een foto wijzigen (My Colors) [\(p. 94\)](#page-93-0)**
- **• Opnamen maken met AF-vergrendeling [\(p. 101\)](#page-100-0)**
- **• Het AF-hulplicht uitschakelen [\(p. 173\)](#page-172-0)**
- **• Raster weergeven [\(p. 174\)](#page-173-0)**
- **• Instellingen van de IS-modus wijzigen [\(p. 175\)](#page-174-0)**
- **• Pictogramvolgorde wijzigen (Pictogram layout) [\(p. 176\)](#page-175-0)**

### Bewerken

U kunt het begin en einde van opgenomen films bijsnijden.

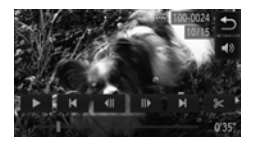

#### **Selecteer**  \* **.**

- Raak het scherm aan tijdens het afspelen van een film om het filmbedieningspaneel weer te geven.
- $\bullet$  Raak  $\P$ ,  $\bullet$  of de schuifbalk aan om het weergegeven frame te wijzigen (frames zijn de basisonderdelen waaruit een films bestaat).
- $\triangleright$  % verandert in  $\triangleright$  op punten waar u de film kunt bewerken.

#### **Raak**  $\approx$  **of**  $\approx$  **aan.**

- $\triangleright$  [Verwijder deel van film] wordt weergegeven op het scherm.
- $\bullet$  Zelfs als u  $\&$  aanraakt wanneer dit wordt weergegeven, wordt alleen het gedeelte vanaf de dichtstbijzijnde  $\approx$  aan de linkerkant bijgesneden als [Snijd begin af] wordt geselecteerd. Alleen het gedeelte vanaf het dichtstbijzijnde  $\approx$  aan de rechterkant wordt bijgesneden wanneer [Snijd einde af] wordt geselecteerd.

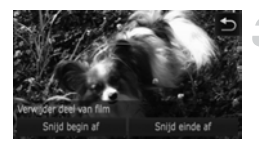

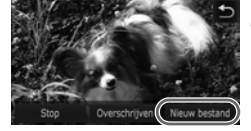

#### **Selecteer een gedeelte om te verwijderen.**

- Raak [Snijd begin af] of [Snijd einde af] aan.
- [Snijd begin af] verwijdert het deel van de film vanaf het begin tot de momenteel weergegeven scène.
- [Snijd einde af] verwijdert het deel van de film vanaf de momenteel weergegeven scène tot het einde van de film.

#### **Sla de bewerkte film op.**

- Raak [Nieuw bestand] aan.
- $\triangleright$  De film wordt opgeslagen als een nieuw bestand.
- Als u het annuleren wilt bewerken, raakt u [Stop] aan.
- **Als u het bereik voor bewerken opnieuw** wilt instellen, raakt u  $\bigstar$  aan.
- **•** Als bij stap 4 [Overschrijven] wordt geselecteerd, wordt de niet-bewerkte <sup>(</sup> film overschreven door de bewerkte film. De oorspronkelijke film wordt dan gewist.
	- **•** Als er onvoldoende ruimte over is op de geheugenkaart, kunt u alleen [Overschrijven] selecteren.
	- **•** Als de batterij halverwege het opslaan leeg raakt, zijn de bewerkte films mogelijk niet opgeslagen.
	- **•** Gebruik tijdens het bewerken van films een volledig opgeladen batterij of een voedingsadapterset (afzonderlijk verkrijgbaar) [\(p. 41\).](#page-40-0)

# *8*

# Diverse functies gebruiken voor afspelen en bewerken

In dit hoofdstuk worden verschillende manieren beschreven voor het afspelen en bewerken van beelden.

- **•** Druk op de knop **Ⅰ** om de afspeelmodus te activeren voordat u de camera bedient.
	- **•** Beelden die zijn bewerkt op een computer, beelden waarvan de bestandsnaam is gewijzigd en beelden die met een andere camera zijn gemaakt, kunnen mogelijk niet worden afgespeeld of bewerkt.
		- **•** De bewerkingsfunctie [\(pp. 147](#page-146-0) – [152\)](#page-151-0) kan niet worden gebruikt als er niet voldoende vrije ruimte beschikbaar is op de geheugenkaart.

# <span id="page-121-0"></span>Snel naar beelden zoeken

#### Naar beelden zoeken in de indexweergave

U kunt snel het beeld vinden dat u zoekt door meerdere beelden tegelijk weer te geven.

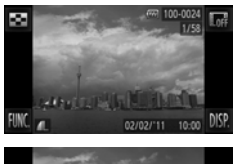

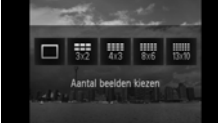

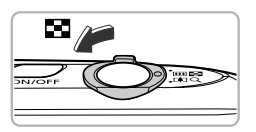

#### **Geef beelden weer in een index.**

 $\bullet$  Raak  $\bullet$  aan en raak vervolgens het aantal beelden aan dat u wilt weergeven.

- $\triangleright$  De beelden worden weergegeven in een index.
- U kunt de zoomknop ook naar **De** duwen om beelden in een index weer te geven. Duw de zoomknop naar Q om het aantal beelden te verkleinen.

#### **Schakel tussen de weergegeven beelden.**

• Als u op het scherm omhoog of omlaag sleept, worden beelden geschakeld met de beweging van uw vinger.

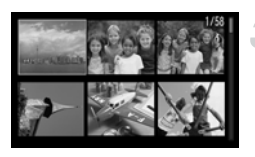

#### **Selecteer een beeld.**

- Raak een beeld aan om dit te selecteren en raak het nogmaals aan om het in de enkelvoudige weergave weer te geven.
- z U kunt ook over het scherm slepen om het oranje kader te verplaatsen en vervolgens de zoomknop naar Q duwen om een beeld apart weer te geven.

#### Naar beelden zoeken door te bladeren

10.71

Als u over het beeld sleept, worden de beelden achter elkaar weergegeven, zodat u ze snel kunt doorzoeken. U kunt ook vooruitspringen op basis van de opnamedatum (beeld scrollen).

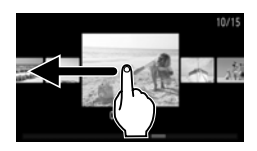

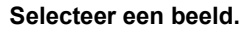

z U kunt schakelen tussen beelden in enkelvoudige weergave door over het scherm te slepen.

Als u snel achter elkaar over het scherm sleept, wordt het scherm aan de linkerkant (Beeld scrollen) weergegeven.

Sleep in deze weergave over het scherm om beelden te selecteren.

- Als u het middelste beeld aanraakt, wordt de enkelvoudige weergave hersteld.
- Als u in Beeld scrollen snel omhoog of omlaag veegt op het scherm, kunt u naar beelden zoeken op opnamedatum.

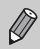

Als u dit effect wilt uitschakelen, raakt u FUNC, en MENU aan. Selecteer [Beeld scrollen] op het tabblad **I** en raak  $\blacklozenge$  aan om [Uit] te selecteren.

#### Films weergeven die zijn gemaakt met Filmsynopsis

U kunt films die zijn gemaakt in de modus d<sup>e selecteren op datum voor</sup> weergave [\(p. 69\)](#page-68-0).

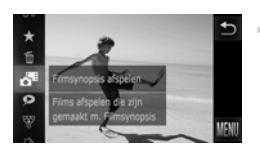

#### **Selecteer .**

 $\bullet$  Nadat u FUNC, hebt aangeraakt, sleept u het menu aan de linkerkant van het scherm omhoog of omlaag om  $\overline{d}^{\overline{u}}$  te selecteren en raakt u het menu-item opnieuw aan.

#### **Selecteer een filmdatum.**

z Raak een datum aan om deze te selecteren.

#### **Speel de film af.**

- z Raak de datum aan die u hebt geselecteerd in stap 2.
- $\triangleright$  De film wordt afgespeeld.

# <span id="page-124-0"></span>Beelden bekijken met gefilterd afspelen

Als er veel beelden op de geheugenkaart staan, kunt u ze filteren en bekijken met een opgegeven filter. U kunt ook alle beelden tegelijk beveiligen [\(p. 139\)](#page-138-0) of wissen [\(p. 141\)](#page-140-0) terwijl ze worden gefilterd.

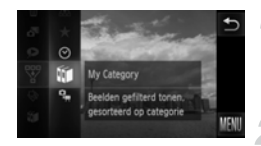

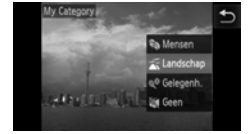

#### **Selecteer** '**.**

 $\bullet$  Raak FUNC, aan en sleep het menu omhoog of omlaag om  $\overline{\mathcal{F}}$  te selecteren.

#### **Selecteer een filter.**

- $\bullet$  Raak het item aan dat u wilt instellen.
- **Als u het menu aan de rechterkant** omhoog of omlaag sleept, worden er andere items weergegeven.
- Raak het item nogmaals aan om de instelling te voltooien.

#### **Bekijk de gefilterde beelden.**

- Raak het gewenste filter aan en raak het nogmaals aan (niet voor  $\bigstar$ ).
- Gefilterd afspelen wordt gestart en er wordt een geel kader weergegeven.
- Als u over het scherm sleept, worden alleen de geselecteerde doelbeelden weergegeven.
- Als u bij stap 2  $\mathbb{A}$  selecteert, wordt gefilterd afspelen geannuleerd.

#### **Zoekfilters**

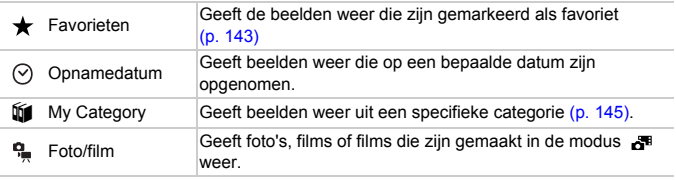

#### **Wat moet u doen als u geen filter kunt selecteren?**

Filters zonder bijbehorende beelden kunnen niet worden geselecteerd.

#### **Gefilterd afspelen**  $\mathsf Q$

In gefilterd afspelen (stap 3) kunt u gefilterde beelden bekijken met "Snel naar beelden zoeken" [\(p. 122\)](#page-121-0) "Diavoorstellingen bekijken" [\(p. 126\)](#page-125-0) en "Beelden vergroten" [\(p. 129\)](#page-128-0). U kunt alle gefilterde beelden tegelijk verwerken met de bewerkingen in "Beelden beveiligen" [\(p. 139\),](#page-138-0) "Alle beelden wissen" [\(p. 141\)](#page-140-0) of "Beelden selecteren voor afdrukken (DPOF)" [\(p. 161\)](#page-160-0) als u alle gefilterde beelden selecteert. Als u echter een andere categorie kiest [\(p. 145\)](#page-144-0) of een beeld bewerkt en opslaat als een nieuw beeld [\(p. 147\),](#page-146-1) wordt er een bericht weergegeven en wordt gefilterd afspelen geannuleerd.

# <span id="page-125-0"></span>Diavoorstellingen bekijken

Beelden die zijn opgeslagen op een geheugenkaart, kunt u automatisch afspelen. Elk beeld wordt ongeveer 3 seconden weergegeven.

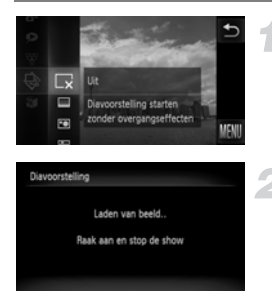

#### **Selecteer** .**.**

 $\bullet$  Nadat u FUNC, hebt aangeraakt, sleept u het menu aan de linkerkant van het scherm omhoog of omlaag om  $\hat{\otimes}$  te selecteren en raakt u het menu-item opnieuw aan.

#### **Selecteer een overgangseffect.**

- Raak een effect aan om dit te selecteren.
- z Raak het menu-item nogmaals aan om de instelling te voltooien.
- $\triangleright$  De diavoorstelling begint enkele seconden nadat [Laden van beeld..] verschijnt.
- $\bullet$  In gefilterd afspelen [\(p. 125\)](#page-124-0) worden alleen beelden afgespeeld die overeenkomen met een filter.
- z Raak het scherm aan om de diavoorstelling te stoppen.
- $\bigotimes$ **•** U kunt schakelen tussen beelden door zachtjes op de camera te tikken [\(p. 31\)](#page-30-0) tijdens een diavoorstelling (Active Display).
	- **•** De spaarstand werkt niet tijdens diavoorstellingen [\(p. 54\).](#page-53-0)
	- **•** U kunt ook Touch-acties gebruiken om een diavoorstelling te starten [\(p. 133\).](#page-132-0)

#### Instellingen wijzigen

U kunt instellen dat de diavoorstelling wordt herhaald of u kunt overgangseffecten en de weergavetijd van diabeelden wijzigen. U kunt kiezen uit zes overgangseffecten voor het wisselen van beelden.

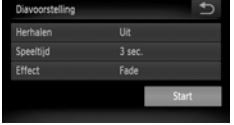

#### **Selecteer [Diavoorstelling].**

• Raak FUNC, en vervolgens MENU aan om het tabblad **I e** selecteren en raak [Diavoorstelling] aan.

#### **Selecteer een instelling.**

- $\bullet$  Raak een item aan en raak vervolgens  $\blacklozenge$ aan om de instelling te voltooien.
- Als u [Start] aanraakt, wordt de diavoorstelling gestart met uw instellingen.
- Als u het scherm aanraakt tijdens het afspelen, wordt het menuscherm hersteld.

U kunt [Speeltijd] niet wijzigen als [Bubbel] is geselecteerd bij [Effect].

# De focus controleren

U kunt het gedeelte van een opgenomen beeld dat zich binnen een AF-kader bevond, vergroten om de scherpstelling te controleren.

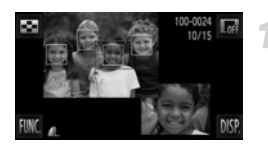

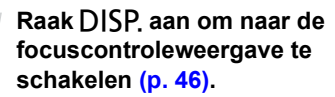

- $\blacktriangleright$  Er verschijnt een wit kader waar het AF-kader zich bevond toen de focus werd ingesteld.
- $\triangleright$  Een grijs kader verschijnt rond een gezicht dat tijdens de weergave wordt herkend.
- $\blacktriangleright$  Het gebied binnen het oranje kader wordt vergroot weergegeven.

#### **Schakel tussen kaders.**

- z Raak het beeld in de rechterbenedenhoek aan of duw de zoomknop één keer naar  $Q$ .
- $\blacktriangleright$  Het scherm links wordt weergegeven.
- z Raak aan om naar een ander kader te gaan als er meerdere kaders worden weergegeven.

#### **Wijzig het vergrotingsniveau of de locatie.**

- Als u de zoomknop beweegt of het vergrote beeld in de rechterbenedenhoek van het scherm of  $\mathbf{\Theta} \in \mathbb{C}$  aanraakt, wordt het weergegeven vergrotingsniveau gewijzigd.
- Als u over het beeld in de rechterbenedenhoek sleept, kunt u de locatie van het weergegeven gedeelte verplaatsen.
- $\bullet$  Als u  $\bullet$  of het beeld in de linkerbovenhoek aanraakt, wordt het scherm hersteld naar stap 1.

De focuscontroleweergave is niet beschikbaar voor films.

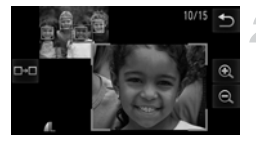

### <span id="page-128-0"></span>Beelden vergroten

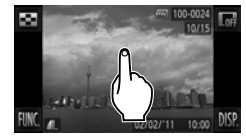

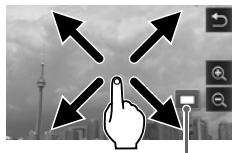

Geschatte locatie van weergegeven gebied

 $\mathscr Q$ 

#### **Vergroot een beeld.**

- Als u het scherm aanraakt, wordt het beeld vergroot en worden  $\mathbf{\mathfrak{D}}$  en  $\mathbf{\mathfrak{Q}}$ weergegeven.
- **EXT** Als u uw vinger op het scherm houdt, wordt er verder op dat deel van het beeld ingezoomd tot een factor van 10x.
- z U kunt ook op beelden in- en uitzoomen door  $\oplus$  of  $\ominus$  aan te raken. Als  $u \odot a$  of  $\ominus a$  aanraakt, blijft het scherm op het beeld in- of uitzoomen.
- Als u over het scherm sleept, kunt u de locatie van het weergegeven gebied aanpassen.
- $\bullet$  Raak  $\bullet$  aan om enkelvoudige weergave te herstellen.
- U kunt zachtjes op de zijkant van de camera tikken [\(p. 31\)](#page-30-0) om te schakelen tussen beelden met dezelfde zoomfactor (Active Display).

• Als u de zoomknop naar Q duwt, wordt er ingezoomd op het beeld. Als u de zoomknop blijft vasthouden, wordt er ingezoomd op het beeld tot een maximale factor van 10x. Als u wilt uitzoomen, duwt u de zoomknop naar  $\Box$ , of blijft u de knop vasthouden om terug te keren naar de enkelvoudige weergave.

**•** Films kunnen niet worden vergroot.

# <span id="page-129-0"></span>Elk beeld in een groep weergeven

Gegroepeerde beelden die zijn gemaakt in de modus  $\frac{H_{\text{O}}}{\sqrt{2}}$  [\(p. 82\)](#page-81-0) kunnen ook apart worden weergegeven.

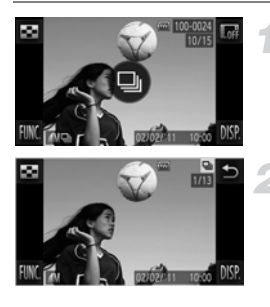

#### **Selecteer een beeldgroep.**

● Sleep naar links of rechts over het scherm om een beeld te selecteren waarop wordt weergegeven en raak  $\textcircled{\tiny{\textcircled{\tiny{w}}}}$  aan.

#### **Bekijk elk beeld in de groep.**

- Als u naar links of rechts over het scherm sleept, worden alleen de beelden in de groep weergegeven.
- Raak  $\bigcirc$  aan om groepsweergave te sluiten.

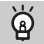

#### **Groep afspelen**

In groep afspelen (stap 2 hierboven) kunt u de functies van het menu FUNC. gebruiken die worden weergegeven als u FUNC, aanraakt en kunt u beelden zoeken [\(p. 122\)](#page-121-0) en vergroten [\(p. 129\).](#page-128-0) U kunt alle beelden in een groep tegelijk verwerken met de bewerkingen in "Beelden beveiligen" [\(p. 139\),](#page-138-0) "Alle beelden wissen" [\(p. 141\)](#page-140-0) of "Beelden selecteren voor afdrukken (DPOF)" [\(p. 161\)](#page-160-0) door een set gegroepeerde beelden te selecteren.

#### Groepering voor beelden opheffen

Gegroepeerde beelden die zijn gemaakt in de modus 비 kunnen worden verwijderd uit de groep en apart worden weergegeven.

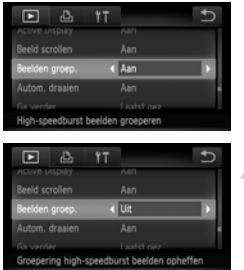

#### **Selecteer [Beelden groep.].**

• Raak FUNC, en MENU aan en selecteer [Beelden groep.] op het tabblad  $\blacksquare$ .

#### **Selecteer een instelling.**

- $\bullet$  Raak  $\bullet$  aan om [Uit] te selecteren.
- $\bullet$  Raak  $\bullet$  aan om de instelling te voltooien en de enkelvoudige weergave te herstellen.
- Gegroepeerde beelden die zijn gemaakt in de modus 也 worden uit de groep verwijderd en apart weergegeven.
- Als u de beelden weer in een groep wilt plaatsen, voert u de bovenstaande stappen uit en selecteert u [Aan].

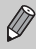

Groepering kan niet worden geannuleerd als u beelden apart weergeeft [\(p. 130\)](#page-129-0).

# Diverse beelden weergeven (Smart Shuffle)

De camera kiest vier beelden op basis van het weergegeven beeld. Als u een van deze beelden selecteert, kiest de camera opnieuw vier beelden zodat u beelden in een onverwachte volgorde kunt afspelen.

Dit werkt het beste als u vele opnamen maakt van diverse composities.

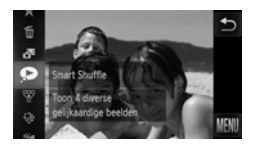

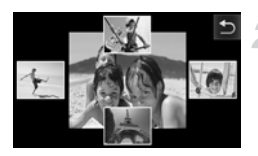

#### Selecteer  $\bullet$ .

- Raak FUNC, aan en sleep omhoog of omlaag op het scherm om  $\bullet$  te selecteren.
- $\blacktriangleright$  Er verschijnen vier beelden als mogelijkheid.

#### **Selecteer een beeld.**

- Raak het beeld aan dat u wilt weergeven.
- $\blacktriangleright$  Het gekozen beeld verschijnt in het midden, en de volgende vier mogelijkheden verschijnen.
- Als u het beeld in het midden van het scherm aanraakt, wordt dit op het volledige scherm weergegeven. Raak het scherm aan om de oorspronkelijke weergave te herstellen.
- Raak  $\bigcirc$  aan om terug te gaan naar enkelvoudige weergave.
- **•** U kunt in Smart Shuffle alleen foto's afspelen die met deze camera zijn gemaakt.
- $\bullet$  is niet beschikbaar in de volgende situaties:
	- als de geheugenkaart minder dan 50 foto's bevat die met deze camera zijn gemaakt
	- als u beelden afspeelt die niet worden ondersteund door Smart Shuffle
	- tijdens gefilterd afspelen

Ø

# Beeldovergangen wijzigen

U kunt kiezen uit drie overgangseffecten voor het schakelen tussen beelden in de enkelvoudige weergave.

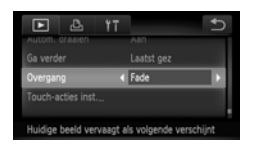

#### **Selecteer [Overgang].**

• Raak FUNC, en vervolgens MENU aan om [Overgang] te selecteren op het tabblad  $\blacktriangleright$  en raak  $\blacktriangleleft$  aan om een effect te selecteren.

# <span id="page-132-0"></span>Eenvoudige bewerkingen met Touch-acties

In de enkelvoudige weergave kunt u snel en eenvoudig functies oproepen die zijn toegewezen aan de vier sleeppatronen (Touch-acties).

#### <span id="page-132-1"></span>Een functie gebruiken die is toegewezen aan fi

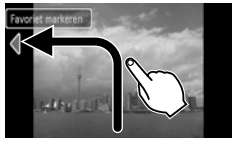

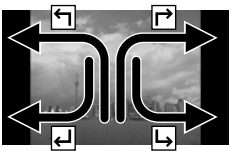

- Sleep over het scherm zoals wordt aangegeven.
- De functie die is toegewezen aan  $\leftarrow$ , wordt geactiveerd.
- Als u over het scherm sleept zoals wordt aangegeven, kunt u ook de functies activeren die zijn toegewezen aan ┌ , ↓  $en -$
- U kunt de functies wiizigen die zijn toegewezen aan Touch-acties.

#### Functies wijzigen die zijn toegewezen aan Touch-acties

U kunt de functies die u wilt gebruiken eenvoudig toewijzen aan de sleeppatronen.

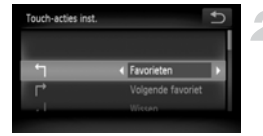

#### **Selecteer [Touch-acties inst.].**

 $\bullet$  Raak FUNC, en MENU aan om het tabblad  $\blacktriangleright$  te selecteren en raak [Touch-acties inst.] aan.

#### **Wijs een functie toe aan een sleeppatroon.**

- Sleep omhoog of omlaag op het scherm om een sleeppatroon te selecteren.
- $\bullet$  Raak  $\bullet\bullet$  aan om de functie te selecteren die u wilt toewijzen.

#### **Functies die kunnen worden vastgelegd**

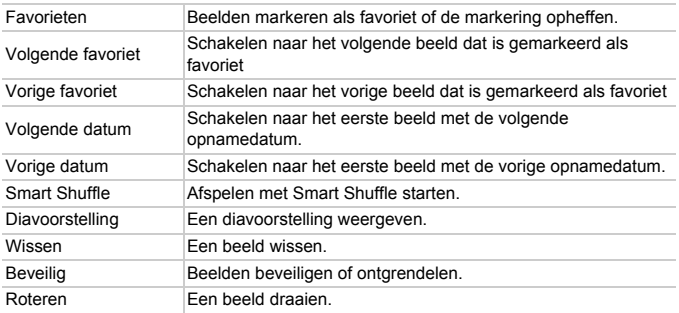

# <span id="page-134-0"></span>Beelden bekijken op een tv

U kunt de camera aansluiten op een televisie om beelden te bekijken die u hebt gemaakt.

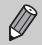

De volgende functies zijn beschikbaar als u bewerkingen uitvoert met de camera:

- Beelden schakelen Sleep over het scherm of tik lichtjes op de camera met uw vinger [\(pp. 30](#page-29-0), [31\)](#page-30-0).
- Film afspelen [\(p. 35\)](#page-34-0)
- Vergroten [\(p. 129\)](#page-128-0)

Duw de zoomknop naar  $Q$ .

- Groep afspelen [\(p. 130\)](#page-129-0)
- Touch-acties [\(p. 133\)](#page-132-0)

Smart Shuffle en beeld wissen kunnen niet worden geactiveerd.

Aangezien er niets op het scherm van de camera verschijnt, moet u naar de televisie kijken als u het camerascherm gebruikt om bewerkingen uit te voeren.

#### Beelden bekijken op een normale tv

Met de bijgeleverde stereo AV-kabel [\(p. 2\)](#page-1-0) kunt u de camera aansluiten op een televisie en de camera bedienen.

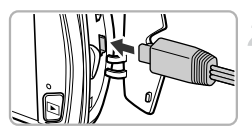

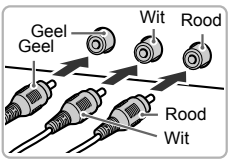

#### **Schakel de camera en de tv uit.**

#### **Sluit de camera aan op de tv.**

- **Open het klepje van de aansluiting en** steek de stekker van de kabel volledig in de aansluiting van de camera.
- z Steek de kabelstekker helemaal in de video-ingangen, zoals wordt getoond in de afbeelding.
- **Zet de televisie aan en stel deze in op de ingang waarop de kabel is aangesloten.**

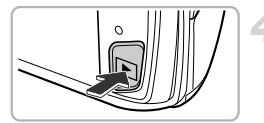

#### **Schakel de camera in.**

- $\bullet$  Druk op de knop  $\bullet$  om de camera aan te zetten.
- Het beeld verschijnt op het tv-scherm (er wordt niets weergegeven op het scherm van de camera).
- z Gebruik het camerascherm om bewerkingen uit te voeren.
- z Als u klaar bent, schakelt u de camera en de tv uit en verwijdert u de kabel.

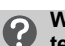

#### **Wat als de beelden niet goed worden weergegeven op de televisie?**

Beelden worden niet correct weergegeven als de instelling van het videosysteem van de camera (NTSC/PAL) niet gelijk is aan die van de televisie. Raak **FUNC,** en MENU aan om het tabblad **Y†** te selecteren en selecteer [Video Systeem] om naar het juiste videosysteem te schakelen.

#### <span id="page-135-0"></span>Beelden bekijken op een hdtv

Met de apart verkrijgbare HDMI-kabel HTC-100 kunt u de camera aansluiten op een hdtv en de camera bedienen.

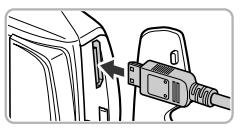

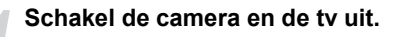

#### **Sluit de camera aan op de tv.**

- **Open het klepje van de aansluiting en** steek de stekker van de kabel volledig in de aansluiting van de camera.
- Steek de kabelstekker volledig in de HDMI-aansluiting van de tv.

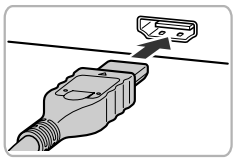

#### **Geef beelden weer.**

 $\bullet$  Volg stap 3 en 4 op [p. 135](#page-134-0) om de beelden weer te geven.

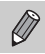

Bedieningsgeluiden worden niet afgespeeld als de camera is aangesloten op een hdtv.

#### De afstandsbediening van een tv gebruiken om de camera te bedienen

Als u de camera aansluit op een met HDMI CEC compatibele tv, kunt u de afstandsbediening van de tv gebruiken om de camera te bedienen en beelden af te spelen of diavoorstellingen te bekijken.

Mogelijk moet u op sommige tv's een aantal instellingen maken. Raadpleeg de handleiding van de tv voor meer informatie.

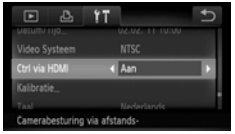

#### **Selecteer [Ctrl via HDMI].**

 $\bullet$  Raak FUNC, en vervolgens MENU aan om [Ctrl via HDMI] op het tabblad  $1^{\circ}$ te selecteren en raak <>>
aan om [Aan] te selecteren.

#### **Sluit de camera aan op de tv.**

z Volg stap 1 en 2 op [p. 136](#page-135-0) om de camera op de tv aan te sluiten.

#### **Geef beelden weer.**

- $\bullet$  Schakel de tv in en druk op knop  $\blacktriangleright$  van de camera.
- ▶ Het beeld verschijnt op het tv-scherm (er wordt niets weergegeven op het scherm van de camera).

#### **Gebruik de afstandsbediening van de tv.**

- $\bullet$  Druk op de knoppen  $\leftrightarrow$  van de afstandsbediening om een beeld te selecteren.
- **Druk op de knop OK/Selecteren om het** bedieningspaneel van de camera te bekijken. Druk op de knoppen <**D** om een item te selecteren en druk vervolgens opnieuw op de knop OK/Selecteren.

#### **Overzicht van het bedieningspaneel van de camera weergegeven op de tv**

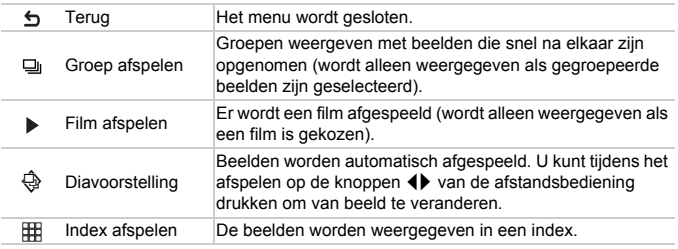

• Als u de zoomknop beweegt en de weergave wijzigt, kunt u de camera<br>niet hedienen met de afstandshadiscie niet bedienen met de afstandsbediening van de tv tot u teruggaat naar de enkelvoudige weergave.

**•** Via sommige tv's kan de camera mogelijk niet correct worden bediend, zelfs niet als ze compatibel zijn met HDMI CEC.

# <span id="page-138-0"></span>Beelden beveiligen

U kunt belangrijke beelden beveiligen, zodat ze niet per ongeluk met de camera kunnen worden gewist [\(pp. 32,](#page-31-0) [141\).](#page-140-0)

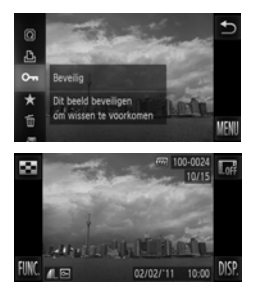

#### **Beveilig het beeld.**

- $\bullet$  Raak FUNC, aan en sleep het menu omhoog of omlaag om  $\mathbf{O}$  te selecteren.
- $\triangleright$  Na de instelling verschijnt  $\boxed{\sim}$  op het scherm.
- Als u een beeld wilt ontgrendelen, raakt u FUNC, nogmaals aan en sleept u omhoog of omlaag op het scherm om  $O_{\blacksquare}$  te selecteren.

Als u de geheugenkaart formatteert [\(pp. 25,](#page-24-0) [167\),](#page-166-0) worden beveiligde beelden ook gewist.

Beveiligde beelden kunnen niet worden gewist met de wisfunctie van de camera. Hef eerst de beveiligingsinstellingen op voordat u een beeld wist.

#### Via het menu

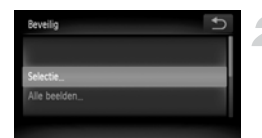

#### **Selecteer [Beveilig].**

- $\bullet$  Raak FUNC en MFNU aan om het tabblad  $\blacktriangleright$  te selecteren en raak [Beveilig] aan.
- <span id="page-138-1"></span>**Selecteer een selectiemethode.**
- Raak een selectiemethode aan.
- $\bullet$  Raak  $\bullet$  aan om terug te keren naar het menuscherm.

#### Afzonderlijke beelden selecteren

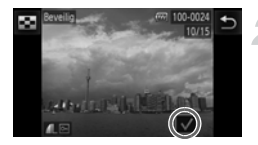

Wijzigingen accepteren?

#### **Kies [Selectie].**

Volg stap 2 op [p. 139](#page-138-1) om [Selectie] aan te raken.

#### **Selecteer de beelden.**

- Sleep over het scherm om een beeld te selecteren en raak het scherm aan.
- $\triangleright$  Na de instelling verschijnt  $\checkmark$  op het scherm.
- Als u het scherm nogmaals aanraakt, wordt de selectie van het beeld opgeheven en verdwijnt  $\checkmark$ .
- Herhaal de bovenstaande procedure als u meerdere beelden wilt selecteren.

#### **Beveilig het beeld.**

- Als u  $\rightarrow$  aanraakt, wordt een bevestigingsvenster weergegeven.
- Raak [OK] aan.
- $\triangleright$  De beelden worden beveiligd.

Als u de opnamemodus activeert of de camera uitschakelt voordat u stap 3 hebt voltooid, worden de beelden niet beveiligd.

Als u meerdere beelden wilt selecteren, raakt u  $\blacksquare$  aan in de linkerbovenhoek van het scherm en raakt u de gewenste beelden aan.

Beveilio

#### Alle beelden selecteren

# Reveille Beveilig, uit

#### **Selecteer [Alle beelden].**

Volg stap 2 op [p. 139](#page-138-1) om [Alle beelden] aan te raken.

#### **Beveilig de beelden.**

• Raak [Beveilig] aan.

U kunt groepen met beveiligde beelden ontgrendelen als u [Beveilig. uit] selecteert in stap 2.

# <span id="page-140-0"></span>Alle beelden wissen

U kunt beelden selecteren en deze vervolgens als groep wissen. Gewiste beelden kunnen niet worden hersteld, dus denk goed na voordat u ze wist. Beveiligde beelden [\(p. 139\)](#page-138-0) kunt u niet wissen.

#### Een selectiemethode selecteren

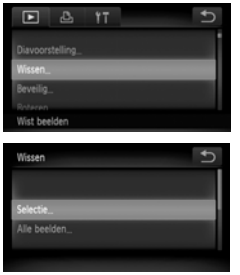

#### **Selecteer [Wissen].**

 $\bullet$  Raak FUNC, en vervolgens MENU aan om het tabblad  $\blacktriangleright$  te selecteren en raak [Wissen] aan.

#### <span id="page-140-1"></span>**Selecteer een selectiemethode.**

- Raak een selectiemethode aan.
- Raak  $\bigcirc$  aan om terug te keren naar het menuscherm.

#### Afzonderlijke beelden selecteren

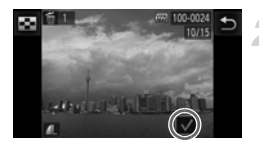

#### **Kies [Selectie].**

Volg stap 2 op [p. 141](#page-140-1) om [Selectie] aan te raken.

#### **Selecteer een beeld.**

- Sleep over het scherm om een beeld te selecteren en raak het scherm aan.
- $\triangleright$  Na de instelling verschijnt  $\checkmark$  op het scherm.
- Als u het scherm nogmaals aanraakt, wordt de selectie van het beeld opgeheven en verdwijnt  $\checkmark$ .
- Herhaal de bovenstaande procedure als u meerdere beelden wilt selecteren.

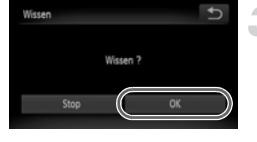

#### **Wis de beelden.**

Als u  $\rightarrow$  aanraakt, wordt een bevestigingsvenster weergegeven. • Raak [OK] aan.

Als u meerdere beelden wilt selecteren, raakt u  $\Box$  aan in de linkerbovenhoek van het scherm en raakt u de gewenste beelden aan.

#### Alle beelden selecteren

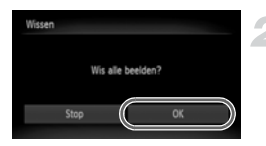

#### **Selecteer [Alle beelden].**

Volg stap 2 op [p. 141](#page-140-0) en raak [Alle beelden] aan.

#### **Wis de beelden.**

• Raak [OK] aan.

# <span id="page-142-0"></span>Beelden markeren als favoriet

Als u beelden markeert als favoriet, kunt u heel gemakkelijk alleen deze beelden indelen in categorieën. U kunt ook alleen deze beelden uitfilteren en ze vervolgens weergeven, beveiligen of wissen [\(p. 125\).](#page-124-0)

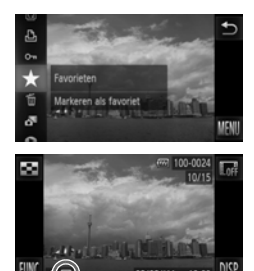

#### Via het menu

#### **Kies de instelling.**

- Raak FUNC, aan en sleep het menu aan de linkerkant omhoog of omlaag om  $\bigstar$  te selecteren.
- $\triangleright$  Na de instelling verschiint  $\blacktriangleright$  op het scherm.
- Als u een beeld wilt ontgrendelen, raakt u FUNC, nogmaals aan en sleept u het menu aan de linkerkant omhoog of omlaag om  $\bigstar$  te selecteren.

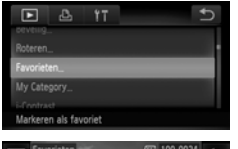

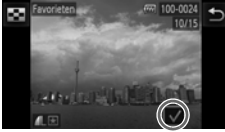

#### **Selecteer [Favorieten].**

 $\bullet$  Raak FUNC, en vervolgens MENU aan om het tabblad  $\blacktriangleright$  te selecteren en raak [Favorieten] aan.

#### **Selecteer een beeld.**

- Sleep over het scherm om een beeld te selecteren en raak het scherm aan.
- $\triangleright$  Na de instelling verschijnt  $\checkmark$  op het scherm.
- Als u het scherm nogmaals aanraakt, wordt de selectie van het beeld opgeheven en verdwijnt  $\checkmark$ .
- $\bullet$  Herhaal de bovenstaande procedure als u meerdere beelden wilt selecteren.

#### **Beelden markeren als favoriet**

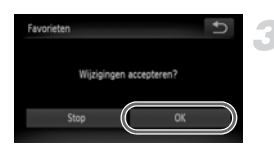

#### **Voltooi de instelling.**

 $\bullet$  Als u  $\bullet$  aanraakt, wordt een bevestigingsvenster weergegeven. • Raak [OK] aan.

Als u overschakelt naar de opnamemodus of de camera uitschakelt voordat u stap 3 hebt voltooid, worden de beelden niet gemarkeerd als favoriet.

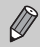

**•** Als u Windows 7 of Windows Vista gebruikt en gemarkeerde beelden downloadt naar de computer, krijgen deze een markering van 3 sterren ( ★★★☆☆ ) (behalve films).

- **•** U kunt ook Touch-acties gebruiken om beelden te markeren als favoriet [\(p. 133\).](#page-132-1)
- Als u meerdere beelden wilt selecteren, raakt u **as a**an in de linkerbovenhoek van het scherm en raakt u de gewenste beelden aan.
# Beelden indelen op categorie (My Category)

U kunt beelden indelen in categorieën. U kunt de beelden in een categorie weergeven in gefilterd afspelen [\(p. 125\)](#page-124-0) en alle beelden tegelijk verwerken met de onderstaande functies.

- **•** "Diavoorstellingen bekijken" [\(p. 126\),](#page-125-0) "Beelden beveiligen" [\(p. 139\)](#page-138-0), "Alle beelden wissen" [\(p. 141\)](#page-140-0), "Beelden selecteren voor afdrukken (DPOF)" [\(p. 161\)](#page-160-0)
	- **•** Beelden worden tijdens de opname automatisch in categorieën ingedeeld aan de hand van de opnameomstandigheden.
		- $\mathcal{R}_{\mathbf{a}}$ : Beelden met gedetecteerde gezichten of beelden die zijn opgenomen in  $\mathbf{\mathfrak{D}}$  of  $\mathbf{\mathfrak{B}}$ .
		- $\overline{A}$ : Beelden die zijn gedetecteerd als  $\overline{D}$ ,  $\overline{P}$  of  $\overline{D}$  in de modus  $\overline{AD}$ , of beelden die zijn opgenomen in  $\mathbb{F}_1$ .  $\mathbb{F}_2$  of  $\mathbb{X}$ .
		- $\mathbb{Q}^{\mathcal{O}}$ : Beelden die zijn opgenomen in  $\mathbb{Z}$ ,  $\mathbf{B}$ ,  $\mathbf{B}$ ,  $\mathbb{Z}$ ,
		- U kunt ook categorieën weergeven door **FUNC**, aan te raken in stap 2 en vervolgens het tabblad  $\blacksquare$  en [My Category] te selecteren.

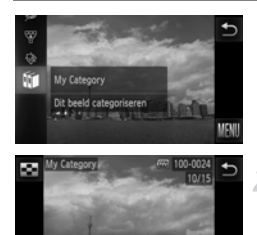

 $3.6$  3.00

# **Selecteer** ;**.**

 $\bullet$  Raak FUNC, aan, sleep omhoog of omlaag op het scherm en raak in aan.

#### **Selecteer de beelden.**

- **Sleep naar links of rechts over het scherm** om een beeld te selecteren.
- Raak de gewenste categorie aan.
- $\triangleright$  De geselecteerde categorie wordt oranje.
- $\bullet$  Raak de categorie nogmaals aan om deze te annuleren. De categorie wordt wit.
- $\bullet$  Herhaal de bovenstaande procedure als u meerdere beelden wilt selecteren.

#### **Beelden roteren**

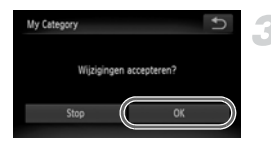

## **Voltooi de instelling.**

 $\bullet$  Als u  $\bullet$  aanraakt, wordt een bevestigingsvenster weergegeven. • Raak [OK] aan.

Als u overschakelt naar de opnamemodus of de camera uitschakelt voordat u stap 3 hebt voltooid, worden de beelden niet gemarkeerd als My Category.

# <span id="page-145-0"></span>Beelden roteren

U kunt de stand van een beeld wijzigen en opslaan.

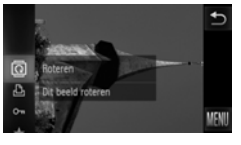

#### **Selecteer** \**.**

 $\bullet$  Raak FUNC, aan en sleep het menu aan de linkerkant omhoog of omlaag om @ te selecteren.

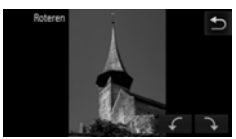

## **Draai het beeld.**

- Raak  $\frown$  of  $\frown$  aan en het beeld wordt in de geselecteerde richting gedraaid in stappen van 90 graden.
- Raak  $\bigcirc$  aan om de instelling te accepteren.
- Films die zijn gemaakt met **Might** of  $\overline{m}$ , kunnen niet worden gedraaid.
- Als u in het scherm in stap 2 **FUNC**, en vervolgens **MENU** aanraakt, kunt u de pictogramvolgorde wijzigen door het tabblad **ID** en [Roteren] te selecteren.
- **•** Beelden kunnen niet worden gedraaid [\(p. 178\)](#page-177-0) als [Autom. draaien] is ingesteld op [Uit].

# <span id="page-146-0"></span>Het formaat van beelden wijzigen

U kunt beelden omzetten naar een lagere resolutie-instelling en de gewijzigde beelden opslaan als een afzonderlijk bestand.

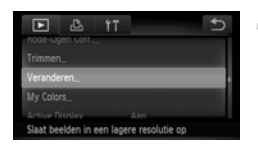

# **Selecteer [Veranderen].**

 $\bullet$  Raak FUNC, en vervolgens MENU aan om het tabblad **I e** te selecteren en raak [Veranderen] aan.

#### **Selecteer een beeld.**

• Sleep over het scherm om een beeld te selecteren en raak [OK] aan.

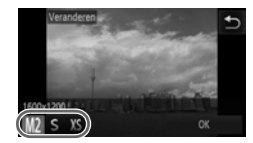

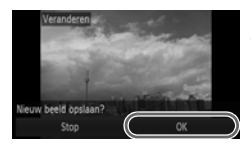

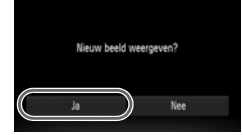

## **Selecteer een beeldformaat.**

- $\bullet$  Raak M2,  $\bullet$  of XS aan en raak vervolgens [OK] aan.
- $\triangleright$  [Nieuw beeld opslaan?] verschijnt op het scherm.

## **Sla het nieuwe beeld op.**

- Raak [OK] aan.
- $\blacktriangleright$  Het beeld wordt opgeslagen als een nieuw bestand.

# **Geef het nieuwe beeld weer.**

- Als u ← aanraakt, wordt [Nieuw beeld weergeven?] weergegeven.
- Raak [Ja] aan.
- $\blacktriangleright$  Het opgeslagen beeld wordt weergegeven.
- **•** U kunt een beeld niet opslaan in een hogere resolutie.
- Beelden die in stap 3 als XS zijn opgeslagen, kunnen niet worden bewerkt.
- **•** Films kunnen niet worden bewerkt.

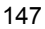

# Trimmen

U kunt een deel van een opgeslagen beeld uitsnijden en dit opslaan als een nieuw beeldbestand.

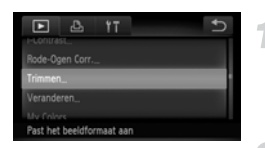

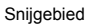

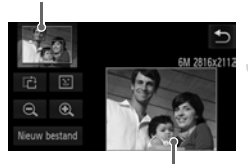

Weergave van snijgebied

#### Resolutie na bijsnijden

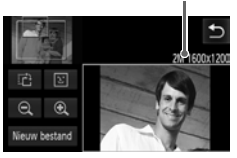

# **Selecteer [Trimmen].**

 $\bullet$  Raak FUNC, en vervolgens MENU aan om het tabblad  $\blacksquare$  te selecteren en raak [Trimmen] aan.

# **Selecteer een beeld.**

● Sleep over het scherm om een beeld te selecteren en raak [OK] aan.

# **Pas het snijgebied aan.**

- $\triangleright$  Er verschijnt een kader rond het gedeelte van het beeld dat u wilt bijsnijden.
- $\blacktriangleright$  Het oorspronkelijke beeld verschijnt linksboven en het bijgesneden beeld rechtsonder.
- $\bullet$  Als u de zoomknop beweegt en  $\bullet$   $\odot$  of het beeld in de rechterbenedenhoek van het scherm aanraakt, kunt u het kaderformaat aanpassen.
- z Als u het beeld in de linkerbovenhoek of de rechterbenedenhoek versleept, kunt u het kader verplaatsen.
- Als u  $\mathbb{R}^2$  aanraakt, kunt u de stand van het kader aanpassen.
- **In een beeld met gedetecteerde gezichten** verschijnen grijze kaders rond de gezichten linksboven in het beeld. U kunt deze kaders gebruiken voor bijsnijden. U kunt schakelen tussen kaders door  $\lceil \cdot \rceil$  aan te raken.
- Raak [Nieuw bestand] aan.
- $\blacktriangleright$  Het scherm [Nieuw beeld opslaan?] wordt weergegeven.

## **Sla het beeld op als een nieuw beeld en geef het weer.**

 $\bullet$  Volg stap 4 en 5 op [p. 147](#page-146-0).

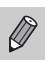

- Beelden die zijn opgenomen met een resolutie van **S** [\(p. 63\)](#page-62-0) of beelden die zijn omgezet naar XS [\(p. 147\)](#page-146-0) kunnen niet worden bewerkt.
- **•** Beelden die kunnen worden veranderd, hebben na verandering dezelfde breedte-hoogteverhouding.
- **•** De resolutie van een bijgesneden beeld is kleiner dan dat van het oorspronkelijke beeld.
- **•** Films kunnen niet worden bewerkt.

# Effecten toepassen met de functie My Colors

U kunt de kleur van een beeld wijzigen en het gewijzigde beeld opslaan als een nieuw beeld. Zie [p. 94](#page-93-0) voor meer informatie over elk menu-item.

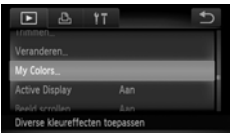

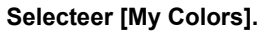

 $\bullet$  Raak FUNC, en vervolgens MENU aan om het tabblad **I** te selecteren en raak [My Colors] aan.

#### **Selecteer een beeld.**

● Sleep over het scherm om een beeld te selecteren en raak [OK] aan.

#### **Selecteer een optie.**

- Raak een optie aan.
- $\bullet$  Raak  $\bullet\bullet$  aan om andere beschikbare opties weer te geven.
- Raak [OK] aan.
- $\blacktriangleright$  Het scherm [Nieuw beeld opslaan?] wordt weergegeven.

## **Sla het beeld op als een nieuw beeld en geef het weer.**

 $\bullet$  Volg stap 4 en 5 op [p. 147](#page-146-0).

Als u de kleur van hetzelfde beeld meerdere keren wijzigt, neemt de kwaliteit geleidelijk af en krijgt u mogelijk niet de verwachte kleur.

- **•** De kleur van de beelden die u met deze functie hebt gewijzigd, kan afwijken van die van de beelden die zijn opgenomen met de functie My Colors [\(p. 94\)](#page-93-0).
	- **•** De instellingen van My Colors kunnen niet worden toegepast op films.

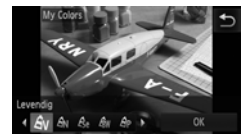

# De helderheid corrigeren (i-Contrast)

De camera kan delen van een beeld, zoals gezichten of achtergronden, die te licht of te donker zijn, detecteren en deze tijdens het maken van opnamen automatisch aanpassen aan de optimale helderheid. Ook als het gehele beeld niet genoeg contrast heeft, wordt het beeld automatisch door de camera gecorrigeerd, zodat het scherper wordt. U kunt kiezen uit vier correctieniveaus, en het beeld opslaan als een nieuw bestand.

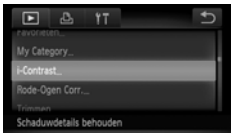

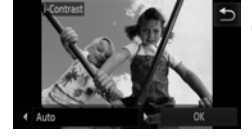

# **Selecteer [i-Contrast].**

 $\bullet$  Raak FUNC, en vervolgens MENU aan om het tabblad **I** te selecteren en raak [i-Contrast] aan.

## **Selecteer een beeld.**

• Sleep over het scherm om een beeld te selecteren en raak [OK] aan.

#### **Selecteer een optie.**

- $\bullet$  Raak  $\bullet$  aan om een item te selecteren en raak [OK] aan.
- $\blacktriangleright$  Het scherm [Nieuw beeld opslaan?] wordt weergegeven.

# **Sla het beeld op als een nieuw beeld en geef het weer.**

 $\bullet$  Volg stap 4 en 5 op [p. 147.](#page-146-0)

- **•** In sommige omstandigheden kan het beeld grof lijken of is de belichting niet juist aangepast.
	- **•** Als hetzelfde beeld meerdere keren wordt aangepast, kan het grof worden.

#### **Wat als het beeld met de optie [Auto] niet goed genoeg is gecorrigeerd?**

Selecteer [Laag], [Middel] of [Hoog] en pas het beeld aan.

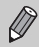

Films kunnen niet worden aangepast.

# Het rode-ogeneffect corrigeren

U kunt rode ogen in beelden automatisch corrigeren en deze beelden opslaan als nieuwe bestanden.

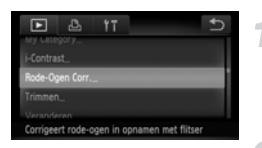

# **Selecteer [Rode-Ogen Corr.].**

 $\bullet$  Raak FUNC, en vervolgens MENU aan om het tabblad  $\blacksquare$  te selecteren en raak [Rode-Ogen Corr.] aan.

#### **Selecteer een beeld en corrigeer dit.**

- Sleep over het scherm om een beeld te selecteren en raak [OK] aan.
- Het gebied met rode ogen dat door de camera wordt gedetecteerd, wordt gecorrigeerd en er wordt een kader weergegeven om het gecorrigeerde gedeelte.
- z U kunt het beeld vergroten of het formaat van het beeld wijzigen met behulp van de procedures die worden beschreven in "Beelden vergroten" [\(p. 129\).](#page-128-0)

#### **Sla het beeld op als een nieuw beeld en geef het weer.**

- Raak [Nieuw bestand] aan.
- $\blacktriangleright$  Het beeld wordt opgeslagen als een nieuw bestand.
- $\bullet$  Volg stap 5 op [p. 147.](#page-146-0)
- **•** Sommige beelden worden mogelijk niet goed gecorrigeerd.
	- **•** Als bij stap 3 [Overschrijven] is geselecteerd, wordt het nietgecorrigeerde beeld overschreven door de bewerkte gegevens. Het oorspronkelijke beeld wordt dan gewist.
	- **•** Beveiligde beelden kunnen niet worden overschreven.

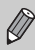

 $\left(\right)$ 

Films kunnen niet worden aangepast.

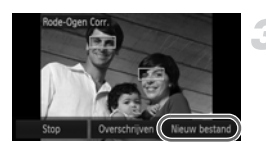

# *9*

# Afdrukken

In dit hoofdstuk wordt beschreven hoe u beelden selecteert voor afdrukken en hoe u kunt afdrukken met een afzonderlijk verkrijgbare Canon PictBridge-compatibele printer.

# **Canon PictBridge-compatibele printers**

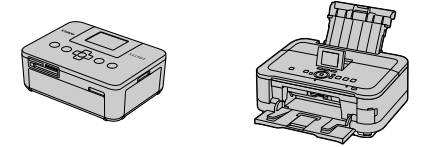

**•** In dit hoofdstuk worden Canon printers uit de SELPHY CP-serie gebruikt in de uitleg. De weergegeven schermen en beschikbare functies verschillen afhankelijk van de printer. Raadpleeg ook de handleiding van de printer.

# Beelden afdrukken

# <span id="page-153-0"></span>Easy Print

U kunt de foto's die u maakt eenvoudig afdrukken als u de camera met de meegeleverde interfacekabel aansluit op een printer die compatibel is met PictBridge [\(p. 2\)](#page-1-0).

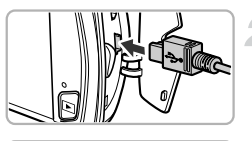

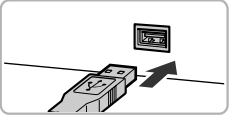

#### **Schakel de camera en de printer uit.**

#### **Sluit de camera aan op de printer.**

- **Open het klepje en steek de kleinste** stekker stevig in de aansluiting van de camera in de aangegeven richting.
- Steek de grote kabelstekker in de printer. Raadpleeg de handleiding van de printer voor meer informatie over de aansluiting.

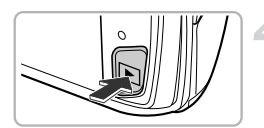

# **Schakel de printer in.**

#### **Schakel de camera in.**

 $\bullet$  Druk op de knop  $\bullet$  om de camera aan te zetten.

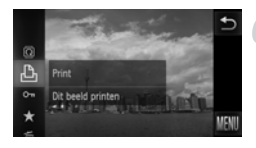

# **Selecteer een beeld.**

• Sleep over het scherm om een beeld te selecteren.

#### **Selecteer**  2 **.**

• Raak FUNC, aan en sleep het menu aan de linkerkant omhoog of omlaag om 凸 te selecteren.

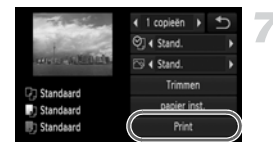

# <span id="page-154-0"></span>**Druk de beelden af.**

- Raak [Print] aan.
- $\blacktriangleright$  Het afdrukken wordt gestart.
- $\bullet$  Als u nog meer beelden wilt afdrukken. herhaalt u stap 5 en 6 nadat het afdrukken is voltooid.
- Wanneer u klaar bent met afdrukken. schakelt u de camera en de printer uit en verwijdert u de interfacekabel.

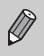

**•** Zie [p. 42](#page-41-0) voor Canon PictBridge-compatibele printers (los verkrijgbaar). **•** Indexafdrukken zijn niet beschikbaar op bepaalde Canon PictBridge-

compatibele printers (afzonderlijk verkrijgbaar).

# <span id="page-155-0"></span>Afdrukinstellingen opgeven

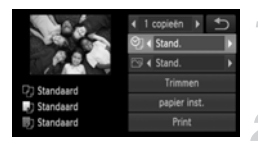

#### **Sluit de camera aan op de printer.**

 $\bullet$  Volg stap 1 – 6 op [p. 154](#page-153-0) om het scherm aan de linkerkant weer te geven.

#### **Selecteer een menu-optie.**

• Raak een item aan om dit te selecteren.

#### **Selecteer de optie-instellingen.**

 $\bullet$  Raak  $\bullet$  aan om de optie-instelling te selecteren.

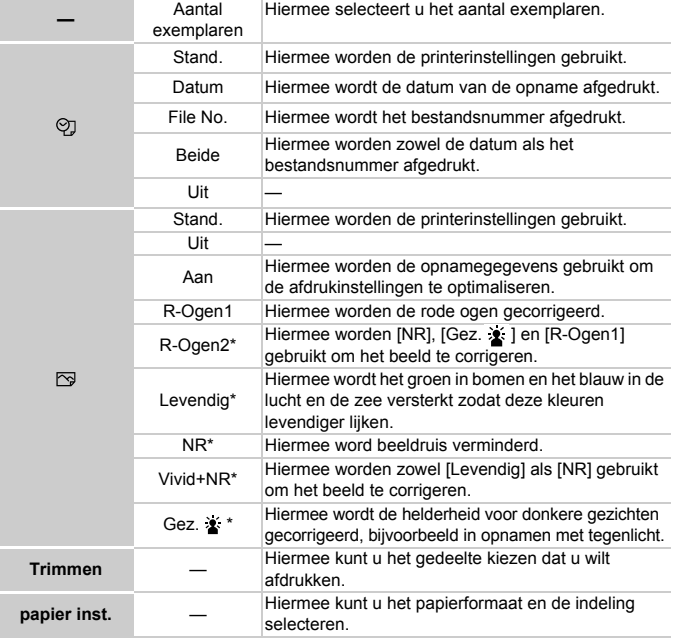

\* Wordt alleen weergegeven bij aansluiting op inktjetprinters.

## **Bijsnijden en afdrukken (Trimmen)**

U kunt een gedeelte van een beeld uitsnijden voor afdrukken.

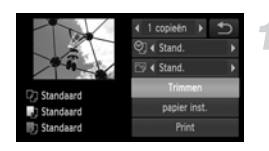

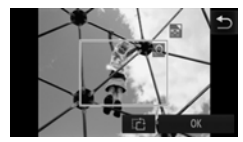

# **Selecteer [Trimmen].**

- Volg stap 1–2 op [p. 156](#page-155-0) om [Trimmen] te selecteren.
- Er verschijnt een kader rond het gedeelte van het beeld dat u wilt bijsnijden.

#### <span id="page-156-0"></span>**Selecteer het snijgebied.**

- Als u de zoomknop beweegt, kunt u het kader groter of kleiner maken.
- Sleep het kader om de positie aan te passen.
- **C** Raak  $\overrightarrow{r}$  aan om het kader te draaien.
- Raak [OK] aan om de instelling te voltooien.

## **Druk de beelden af.**

- Volg stap 7 op [p. 155](#page-154-0) om af te drukken.
- **•** U kunt beelden mogelijk niet bijsnijden afhankelijk van de verhouding, of als ze te klein zijn.
	- **•** Als u foto's bijsnijdt waarop de datum is ingesloten, wordt de datum mogelijk niet correct weergegeven.

# <span id="page-157-0"></span>**Het papierformaat en de indeling selecteren voor afdrukken**

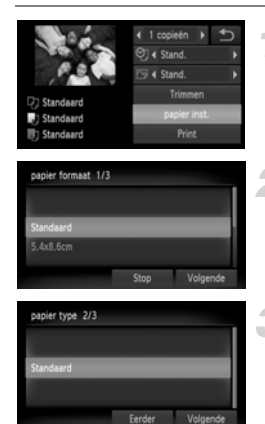

#### Pagina-indeling 3/3  $\overline{12}$ **ID** Fot Eerder  $\alpha$

# **Selecteer [papier inst.].**

 $\bullet$  Volg stap 1–2 op [p. 156](#page-155-0) om [papier inst.] te selecteren.

#### **Selecteer een papierformaat.**

• Raak een optie aan om deze te selecteren en raak [Volgende] aan.

#### **Selecteer de papiersoort.**

• Raak een optie aan om deze te selecteren en raak [Volgende] aan.

#### **Selecteer de indeling.**

- Sleep omhoog of omlaag op het scherm om een indeling te selecteren.
- $\bullet$  Raak  $\bullet\bullet$  aan om het aantal afdrukken in te stellen als [N-plus] is geselecteerd. Raak [OK] aan.

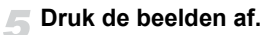

#### **Beschikbare opties voor indelingen**

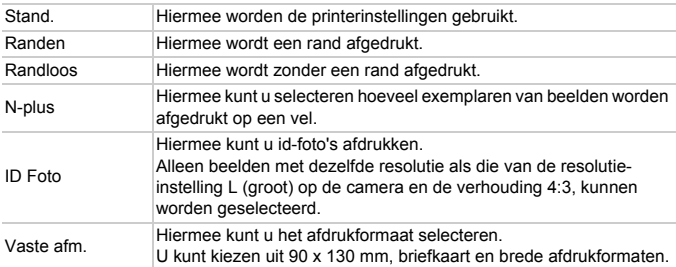

#### **Id-foto's afdrukken**

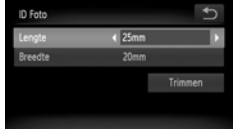

# 国

# **Selecteer [ID Foto].**

 $\degree$  Volg stap 1 – 4 op [p. 158](#page-157-0) om [ID Foto] te selecteren en raak [Volgende] aan.

#### **Selecteer de lengte en breedte.**

- Raak een item aan om dit te selecteren.
- $\bullet$  Raak  $\bullet$  aan om een lengte te selecteren en raak [Trimmen] aan.

#### **Selecteer het afdrukgebied.**

 $\degree$  Volg stap 2 op [p. 157](#page-156-0) om het afdrukgebied te selecteren.

## **Druk de beelden af.**

# Films afdrukken

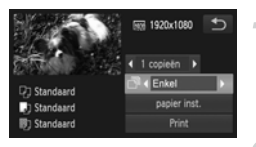

#### **Sluit de camera aan op de printer.**

 $\bullet$  Volg stap 1 – 6 op [p. 154](#page-153-0) om een film te selecteren en het scherm aan de linkerkant weer te geven.

#### **Selecteer een afdrukmethode.**

• Raak  $\mathbb{R}$  aan en raak vervolgens  $\blacklozenge$  aan om een afdrukmethode te selecteren.

#### **Druk de beelden af.**

## **Afdrukmethoden voor films**

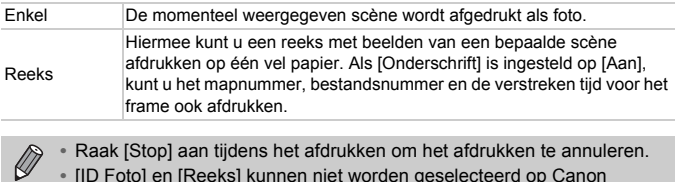

**•** [ID Foto] en [Reeks] kunnen niet worden geselecteerd op Canon PictBridge-compatibele printers uit de CP720/CP730-reeks en eerder.

# <span id="page-160-1"></span><span id="page-160-0"></span>Beelden selecteren voor afdrukken (DPOF)

U kunt maximaal 998 beelden op een geheugenkaart selecteren om af te drukken en instellingen zoals het gewenste aantal exemplaren te specificeren, zodat deze samen kunnen worden afgedrukt [\(p. 164\)](#page-163-0) of worden verwerkt in een fotozaak. Deze selectiemethoden voldoen aan de DPOFnormen (Digital Print Order Format).

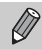

U kunt geen films selecteren.

## Beelden toevoegen aan een afdruklijst met het menu FUNC.

Direct na het maken van opnamen of tijdens het afspelen kunt u beelden toevoegen aan de afdruklijst (DPOF) in het menu FUNC.

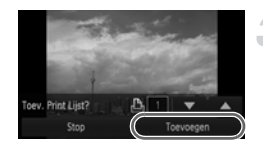

# **Selecteer een beeld.**

- Sleep naar links of rechts over het scherm om een beeld te selecteren.
- **Selecteer**  2 **(films worden uitgesloten).**
	- $\bullet$  Nadat u FUNC, hebt aangeraakt, sleept u het menu aan de linkerkant van het scherm omhoog of omlaag om 凸 te selecteren en raakt u het menu-item opnieuw aan.

#### **Voeg beelden toe aan de afdruklijst.**

Raak  $\blacktriangle \blacktriangledown$  aan om het aantal afdrukken te selecteren en raak [Toevoegen] aan.

# Afdrukinstellingen

U kunt het afdruktype, de datum en het bestandsnummer instellen. Deze instellingen worden toegepast op alle beelden die zijn geselecteerd voor afdrukken.

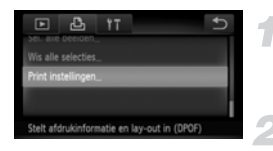

# **Selecteer [Print instellingen].**

 $\bullet$  Raak FUNC, en MENU aan om het tabblad  $\Box$ te selecteren en raak [Print instellingen] aan.

#### **Selecteer een instelling.**

- $\bullet$  Raak  $\blacktriangle \blacktriangledown$  aan om een optie te selecteren en in te stellen.
- $\bullet$  Als u  $\bullet$  aanraakt, worden de instellingen doorgevoerd en wordt het menuscherm weergegeven.

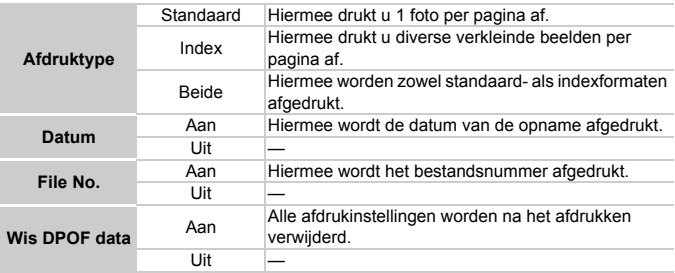

**•** Sommige printers of fotozaken zijn wellicht niet in staat om alle  $\left( \mathbf{r}\right)$ instellingen te verwerken in de afdrukken.

- **•** kan verschijnen bij gebruik van een geheugenkaart met afdrukinstellingen van een andere camera. Als u de instellingen wijzigt met deze camera, worden alle eerdere instellingen mogelijk overschreven.
- **•** Als [Datum] is ingesteld op [Aan] drukken sommige printers de datum tweemaal af.

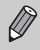

- **•** Wanneer [Index] is geselecteerd, kunnen de opties [Datum] en [File No.] niet tegelijk op [Aan] worden ingesteld.
- **•** De datum wordt afgedrukt volgens de notatie die is ingesteld in de functie [Datum/Tijd] op het tabblad  $\hat{Y}$  [\(p. 22\)](#page-21-0).

# Het aantal exemplaren selecteren

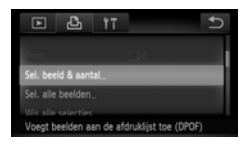

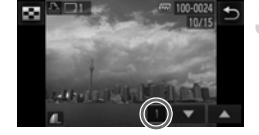

#### <span id="page-162-0"></span>**Selecteer [Sel. beeld & aantal].**

 $\bullet$  Raak FUNC, en vervolgens MENU aan om het tabblad 凸 te selecteren en raak [Sel. beeld & aantal] aan.

#### **Selecteer een beeld.**

- Sleep naar links of rechts over het scherm om een beeld te selecteren.
- $\triangleright$  U kunt het aantal af te drukken exemplaren instellen.
- Raak het scherm aan om [Index] weer te geven. Als u uw keuze hebt gemaakt, wordt  $\sqrt{\ }$  weergegeven. Als u nogmaals binnen het kader het scherm aanraakt, verdwijnt  $\checkmark$ .

## **Stel het aantal afdrukken in.**

- Raak  $\blacktriangle$  aan om het aantal afdrukken in te stellen (maximaal 99).
- z Herhaal stap 2 en 3 om meer beelden en het aantal afdrukken van elk beeld te selecteren.
- z Voor indexafdrukken kunt u het aantal afdrukken niet instellen. U kunt alleen de af te drukken beelden selecteren (zoals getoond in stap 2).
- Raak < aan om de instelling te voltooien en terug te keren naar het menuscherm.

#### <span id="page-163-1"></span>Instellen dat alle beelden één keer worden afgedrukt

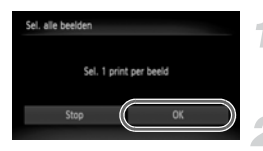

## **Selecteer [Sel. alle beelden].**

● Volg stap 1 op [p. 163](#page-162-0) om [Sel. alle beelden] aan te raken.

#### **Kies de afdrukinstellingen.**

 $\bullet$  Raak [OK] aan.

# Alle selecties wissen

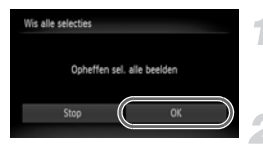

#### **Selecteer [Wis alle selecties].**

Volg stap 1 op [p. 163](#page-162-0) om [Wis alle selecties] aan te raken.

#### **Alle selecties worden gewist.**

• Raak [OK] aan.

#### <span id="page-163-0"></span>**Geselecteerde beelden afdrukken (DPOF)**

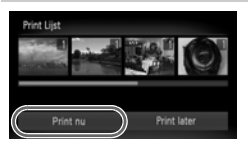

- **•** Als er beelden zijn toegevoegd aan de afdruklijst [\(pp. 161](#page-160-1) – [164\),](#page-163-1) wordt het scherm aan de linkerkant weergegeven als u de camera aansluit op een PictBridge-printer. Raak [Print nu] aan om eenvoudig beelden af te drukken die zijn toegevoegd aan de afdruklijst.
- **•** Als u het afdrukken onderbreekt en opnieuw start, begint het afdrukken bij de volgende afdruk.

₢

# *10*

# De camera-instellingen aanpassen

U kunt allerlei instellingen aanpassen aan uw voorkeuren. In het eerste deel van dit hoofdstuk worden enkele handige en veelgebruikte functies beschreven. Daarna wordt uitgelegd hoe u instellingen voor opnemen en afspelen aanpast aan uw wensen.

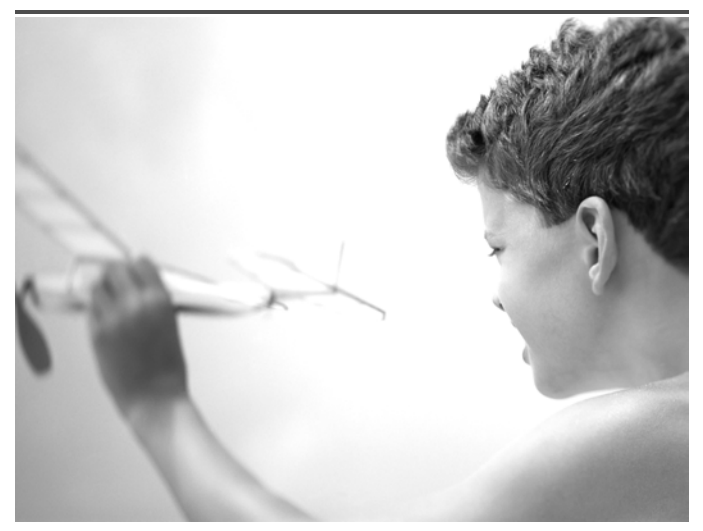

# De camera-instellingen wijzigen

U kunt handige en veelgebruikte functies aanpassen via het tabblad  $1^{\circ}$ [\(p. 49\).](#page-48-0)

# Geluiden wijzigen

U kunt alle bedieningsgeluiden van de camera wijzigen.

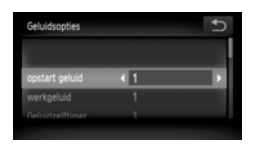

- Raak [Geluidsopties] aan.
- Sleep omhoog of omlaag op het scherm om een optie te selecteren en raak  $\blacklozenge$  aan om een instelling te selecteren.
	- 1 Vooringestelde geluiden (kunnen niet worden gewijzigd) 2 Vooringestelde geluiden U kunt de meegeleverde software gebruiken om de geluiden te wijzigen [\(p. 2\)](#page-1-0).

Zelfs als u het sluitergeluid aanpast, heeft dit geen effect in  $\mathbb{E}_{\mathbb{I}}$  [\(p. 82\)](#page-81-0).

# Hints en tips uitschakelen

U kunt deze functie uitschakelen. Hints en tips voor menu's [\(p. 49\)](#page-48-0) worden echter altijd weergegeven.

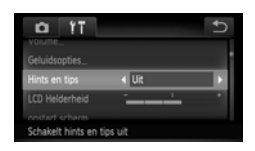

 $\circ$  Selecteer [Hints en tips] en druk op  $\blacklozenge$  om [Uit] te selecteren.

# Low Level Format geheugenkaart

Voer een Low Level Format uit als het bericht [Geheugenkaart fout] verschijnt, als de camera niet goed werkt, als u denkt dat de opname-/ leessnelheid van een geheugenkaart is afgenomen, of als het opnemen van een film plotseling wordt afgebroken. Aangezien u de gewiste gegevens niet kunt herstellen, moet u uiterst voorzichtig zijn als u een geheugenkaart gaat formatteren.

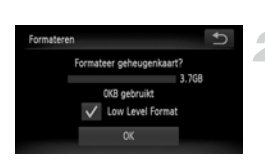

#### **Open het scherm [Formateren].**

Volg stap 1 en 2 op [p. 25](#page-24-0).

#### **Start de Low Level Format.**

- Raak het kader links naast [Low Level Format] aan om een  $\sqrt{ }$  weer te geven.
- Raak [OK] aan.
- $\blacktriangleright$  Er wordt een bevestigingsscherm weergegeven.
- Raak [OK] aan.
- De Low Level Format wordt uitgevoerd.
- $\triangleright$  Als de Low Level Format is voltooid, verschijnt op het scherm de melding [Geheugenkaart is geformatteerd]. • Raak [OK] aan.

- Ø
- **•** Een Low Level Format kan langer duren dan normaal formatteren [\(p. 25\)](#page-24-0), omdat alle opgenomen gegevens worden gewist.
- **•** U kunt een Low Level Format van een geheugenkaart stoppen door [Stop] aan te raken. Als u stopt met de Low Level Format, zijn de gegevens gewist maar kunt u de geheugenkaart zonder problemen blijven gebruiken.

# Het opstartscherm wijzigen

U kunt het opstartscherm wijzigen dat verschijnt wanneer u de camera inschakelt.

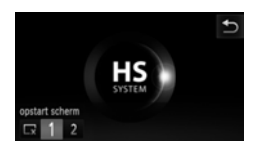

- Raak lopstart scherml aan.
- Raak een optie aan.

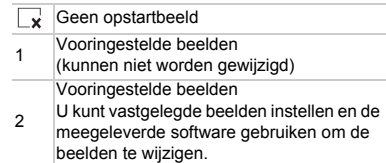

# Opgeslagen beelden vastleggen als opstartscherm

Als u op de knop  $\blacktriangleright$  drukt en de camera in de afspeelmodus zet, kunt u een beeld registreren.

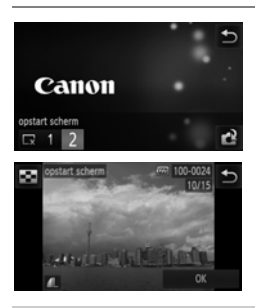

- Raak lopstart scherml aan.
- Raak [2] en vervolgens  $\mathbb{R}^2$  aan.
- Sleep over het scherm om een beeld te selecteren en raak [OK] aan.
- ▶ Het scherm [Registreren?] wordt weergegeven.
- $\bullet$  Raak [OK] aan.

Een eventueel eerder geregistreerd opstartbeeld wordt overschreven als u een nieuw opstartbeeld registreert.

#### **Leg het opstartbeeld of -geluid vast met de bijgeleverde**  ଉଁ **software**

U kunt de speciale bedieningsgeluiden en opstartbeelden in de meegeleverde software toewijzen aan de camera. Raadpleeg de *Softwarehandleiding* voor gedetailleerde informatie.

# De schermkleur wijzigen

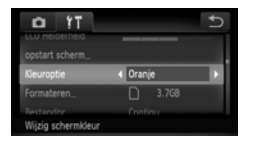

 $\bullet$  Raak [Kleuroptie] aan en raak  $\blacklozenge$  aan om een optie te selecteren.

# De bestandsnummering wijzigen

Uw opnamen krijgen automatisch opeenvolgende bestandsnummers toegewezen van 0001 t/m 9999 en worden opgeslagen in mappen met maximaal 2.000 opnamen. U kunt de toewijzing van de bestandsnummers wijzigen.

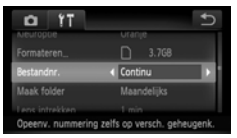

 $\bullet$  Raak [Bestandnr.] aan en raak  $\blacklozenge$  aan om een optie te selecteren.

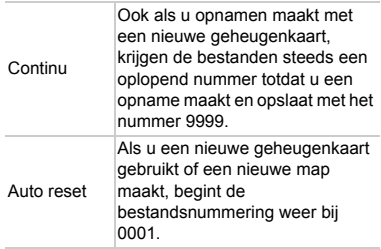

- **•** Als u een geheugenkaart gebruikt die al opnamen bevat, kunnen de nieuwe bestanden zowel bij de instelling [Continu] als [Auto reset] een opvolgend nummer krijgen volgens de bestaande nummering. Als u opnieuw met bestandsnummer 0001 wilt beginnen, formatteert u de geheugenkaart vóór gebruik [\(p. 25\)](#page-24-0).
	- **•** Raadpleeg de *Softwarehandleiding* voor informatie over mapstructuren of afbeeldingstypen.

#### Mappen maken volgens opnamedatum

Beelden worden opgeslagen in mappen die elke maand worden gemaakt. U kunt echter ook mappen maken volgens de opnamedatum.

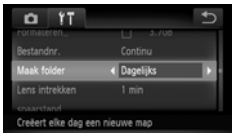

- Selecteer [Maak folder] en druk vervolgens op  $\blacklozenge$  om [Dagelijks] te selecteren.
- **E** Beelden worden opgeslagen in mappen die op elke opnamedatum worden gemaakt.

# De tijd wijzigen voor de optie Lens intrekken

Om veiligheidsredenen wordt de lens ingetrokken na ongeveer 1 minuut nadat u op de knop  $\blacktriangleright$  hebt gedrukt in een opnamemodus [\(p. 30\).](#page-29-0) Als u wilt dat de lens meteen wordt ingetrokken wanneer u op de knop D drukt, zet u de tijdsduur voor het intrekken op [0 sec.].

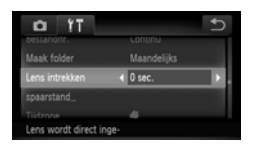

 $\circ$  Selecteer [Lens intrekken] en druk op  $\blacklozenge$ om [0 sec.] te selecteren.

## De spaarstandfunctie uitschakelen

U kunt de spaarstandfunctie [\(p. 54\)](#page-53-0) instellen op [Uit]. De instelling [Aan] wordt aanbevolen om de batterij te sparen.

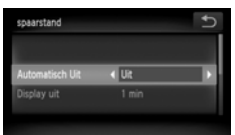

- Raak [spaarstand] aan.
- Sleep omhoog of omlaag op het scherm om [Automatisch Uit] te selecteren en raak ♦ aan om [Uit] te selecteren.
- Als u de spaarstandfunctie op [Uit] zet, moet u eraan denken de camera na gebruik uit te schakelen.

# Spaarstand van het scherm instellen

U kunt bepalen hoe lang het duurt voordat het scherm automatisch wordt uitgeschakeld [\(p. 54\).](#page-53-0) Dit werkt ook als [Automatisch Uit] is ingesteld op [Uit].

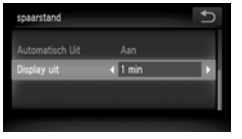

- Raak [spaarstand] aan.
- Sleep omhoog of omlaag op het scherm om [Display Uit] te selecteren en raak < aan om een tijd te selecteren.
- U kunt het beste een tijd onder [1 min.] selecteren om de batterij te sparen.

# De wereldklok gebruiken

Als u in het buitenland bent, kunt u beelden opnemen met de lokale datum en tijd door eenvoudigweg de tijdzone-instelling te wijzigen. Als u de tijdzones van uw bestemming van tevoren registreert, hoeft u de datum- en tijdinstellingen in het buitenland niet meer aan te passen.

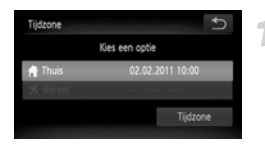

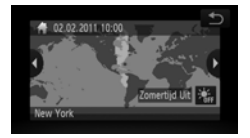

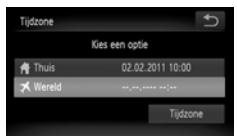

## **Stel de thuistijdzone in.**

- Raak [Tiidzone] aan.
- Als u dit voor het eerst instelt, controleert u eerst de gegevens in het scherm dat aan de linkerkant wordt weergegeven en raakt u [Tijdzone] aan.
- Raak < aan om uw eigen tijdzone te selecteren. Raak  $\frac{1}{2}$ f<sub>r</sub> aan om de zomertijd in te stellen (voegt 1 uur toe).
- Raak  $\bigcirc$  aan.

## **Stel de wereldtijdzone in.**

- Raak [  $\bigtimes$  Wereld] aan en raak vervolgens [Tijdzone].
- $\bullet$  Raak  $\bullet\bullet$  aan om de doeltijdzone in te stellen.
- U kunt de zomertijd op dezelfde manier instellen als bij stap 1.
- $\bullet$  Raak  $\bullet$  aan.

#### **De camera-instellingen wijzigen**

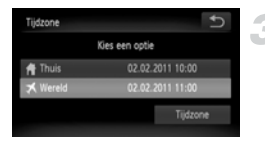

#### **Selecteer de wereldtijdzone.**

Raak [ $\blacktriangleright$  Wereld] en vervolgens  $\blacktriangleright$  aan. ▶  $\blacktriangleright$   $\blacktriangleright$  verschijnt in het scherm [Tijdzone] of het opnamescherm [\(p. 189\).](#page-188-0)

Als u in de instelling  $\blacktriangleright$  de datum of tijd wijzigt [\(p. 22\)](#page-21-0), worden de datum en tijd voor de optie [  $\bigoplus$  Thuis] automatisch gewijzigd.

#### Het aanraakscherm kalibreren

U kunt het aanraakscherm kalibreren als u problemen ondervindt bij het kiezen van items of knoppen. Gebruik de mini-stylus die is bevestigd aan de riem om het aanraakscherm nauwkeurig te kalibreren.

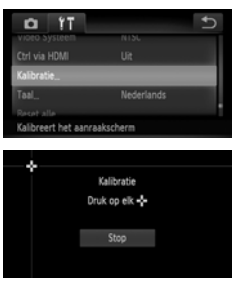

• Raak [Kalibratie] aan.

- Gebruikt de mini-stylus die is bevestigd aan de riem om - aan te raken op het scherm [\(p. 14\)](#page-13-0).
- z Volg de instructies op het scherm en raak het scherm vier keer aan in deze volgorde: linksboven, linksonder, rechtsonder, rechtsboven op het scherm.

Gebruik alleen de bijgeleverde mini-stylus om bewerkingen uit te voeren. Gebruik geen andere objecten, zoals pennen of potloden.

# Instellingen voor opnamefuncties wijzigen

Als u de modusschakelaar instelt op  $\Box$  en de modus op  $\Box$ , kunt u de instellingen op het tabblad  $\Box$  wijzigen [\(p. 49\).](#page-48-0)

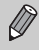

Voordat u in een andere modus dan  $P$  een opname maakt met een functie die in dit gedeelte wordt uitgelegd, moet u controleren of de functie in die modi beschikbaar is [\(pp. 198](#page-197-0) – [199\)](#page-198-0).

# Het AF-hulplicht uitschakelen

Het licht gaat automatisch branden voor ondersteuning bij scherpstellen in omstandigheden met weinig licht als u de ontspanknop half indrukt. U kunt dit licht uitzetten.

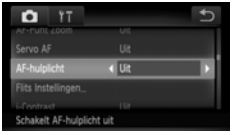

 $\bullet$  Selecteer [AF-hulplicht] en druk op  $\blacklozenge$  om [Uit] te selecteren.

# De functie Rode-ogenreductie uitschakelen

Het licht voor rode-ogenreductie brandt om het effect van rode ogen te verminderen dat optreedt wanneer u opnamen maakt met de flitser in een donkere omgeving. U kunt deze functie uitschakelen.

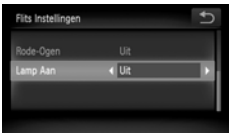

- Raak [Flits Instellingen] aan.
- Sleep omhoog of omlaag op het scherm om [Lamp Aan] te selecteren en raak < aan om [Uit] te selecteren.

# De weergaveduur van het beeld meteen na de opname wijzigen

U kunt instellen hoe lang de beelden meteen na het maken van de opname worden weergegeven.

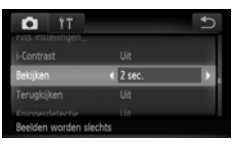

● Selecteer [Bekijken] en raak <▶ aan om een optie te selecteren.

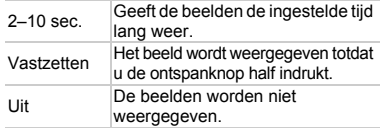

#### De wijze waarop het beeld wordt weergegeven meteen na de opname wijzigen

U kunt de wijze waarop het beeld wordt weergegeven meteen na de opname wijzigen.

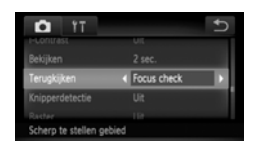

 $\bullet$  Selecteer [Terugkijken] en raak  $\blacklozenge$  aan om een optie te selecteren.

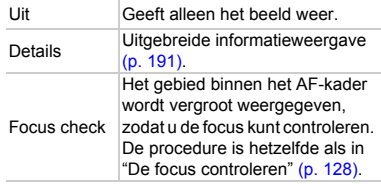

#### Raster weergeven

U kunt een raster op het scherm weergeven voor verticale en horizontale geleiding bij het opnemen.

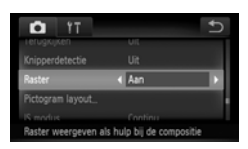

 $\bullet$  Raak [Raster] aan en vervolgens  $\blacklozenge$  om [Aan] te selecteren.

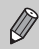

De rasterlijnen worden niet opgeslagen bij de opname.

# Instellingen van de IS-modus wijzigen

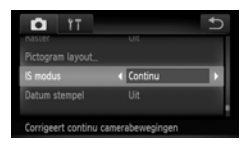

 $\bullet$  Selecteer [IS modus] en raak  $\blacklozenge$  aan om een optie te selecteren.

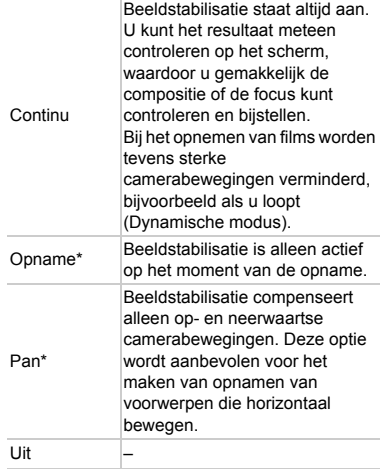

\* De instelling wordt gewijzigd in [Continu] als u films opneemt.

- **•** Als de camerabeweging te groot is, plaatst u de camera op een statief. Stel de IS-modus ook in op [Uit] als u opnamen maakt met de camera op een statief.
	- **•** Houd bij de optie [Pan] de camera horizontaal als u opnamen maakt. Beeldstabilisatie werkt niet als u de camera verticaal houdt.

# Pictogramvolgorde wijzigen (Pictogram layout)

U kunt pictogrammen toevoegen aan het opnamescherm of de indeling veranderen.

#### **Pictogrammen toevoegen**

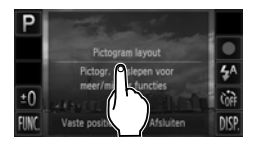

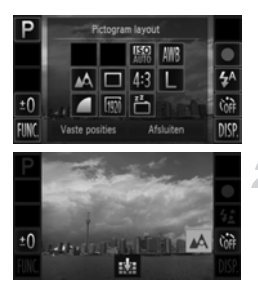

## <span id="page-175-0"></span>**Open het instellingenscherm.**

- Raak in het opnamescherm een van de pictogrammen aan en blijf dit aanraken.
- Als IWeergegeven pictogr. en hun positie wijzigen] wordt weergegeven, tilt u uw vinger een keer van het scherm en raakt u het midden van het scherm aan.
- $\blacktriangleright$  Het instellingenscherm links wordt weergegeven.

#### **Voeg een pictogram toe.**

- Sleep het gewenste pictogram dat in het midden van het scherm wordt weergegeven in stap 1 naar de gewenste positie.
- Als u het pictogram in de buurt van een positie sleept waar dit kan worden geplaatst, wordt een oranje kader weergegeven. Til uw vinger van het scherm om het pictogram hier toe te voegen. Het pictogram ruilt van plaats met een eventueel pictogram in die positie.
- **Posities met uitgegrijsde pictogrammen** zijn niet beschikbaar.

#### **Voltooi de instelling.**

• Raak [Afsluiten] aan.

Als u een pictogram in de rechterbovenhoek van het scherm hebt geplaatst en dat pictogram aanraakt en blijft aanraken in stap 1, wordt ! weergegeven en wordt het indelingscherm niet weergegeven. Kies een ander pictogram.

## **Pictogrammen verplaatsen**

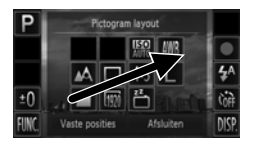

- Sleep het gewenste pictogram dat in het indelingenscherm wordt weergegeven in stap 1 op [p. 176](#page-175-0) naar de gewenste positie.
- $\blacktriangleright$  Het pictogram ruilt van plaats met een eventueel pictogram in die positie.

#### **Pictogrammen verwijderen**

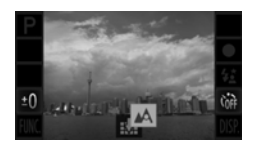

- Sleep in het indelingenscherm dat in stap 1 op [p. 176](#page-175-0) wordt weergegeven het pictogram dat u wilt verwijderen naar het midden en vervolgens naar  $\frac{1}{2}$  die wordt weergegeven in het onderste gedeelte van het scherm.
- Als u een pictogram versleept dat niet kan worden verwijderd, wordt **Night** niet weergegeven.

#### **Vooringestelde indelingen**

U kunt kiezen uit 3 vooraf ingestelde indelingen voor pictogrammen. Alleen standaardpictogrammen worden weergegeven. Toegevoegde pictogrammen worden niet weergegeven.

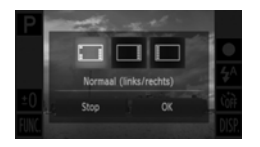

- Raak [Vaste posities] in het indelingenscherm in stap 1 op [p. 176](#page-175-0).
- Raak de gewenste pictogramindeling en raak [OK] aan.
- Als u [Stop] aanraakt, wordt de indeling niet gewijzigd en het instellingenscherm wordt opnieuw weergegeven.

aanraakt en [Pictogram layout] selecteert op het tabblad **D**. U kunt het indelingenscherm ook weergeven als u $\mathsf{FUNC}.$  en  $\mathsf{MENU}$ 

# Instellingen voor afspeelfuncties wijzigen

U kunt de instellingen op het tabblad  $\blacktriangleright$  aanpassen door op de knop  $\blacktriangleright$  te drukken [\(p. 49\).](#page-48-0)

# Active Display uitschakelen

U kunt Active Display [\(pp. 31,](#page-30-0) [129\)](#page-128-1) uitschakelen zodat er niet tussen beelden worden geschakeld als u zachties op de zijkant van de camera tikt of de camera kantelt.

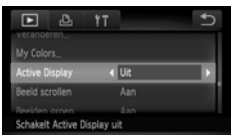

 $\bullet$  Selecteer [Active Display] en druk op  $\blacklozenge$ om [Uit] te selecteren.

# Het beeld selecteren waarmee het afspelen begint

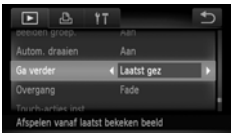

 $\bullet$  Selecteer [Ga verder] en raak  $\blacklozenge$  aan om een optie te selecteren.

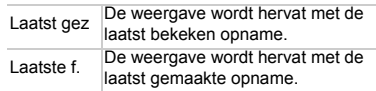

# <span id="page-177-0"></span>De functie voor automatisch draaien uitschakelen

Wanneer u beelden afspeelt op de camera, worden beelden die in verticale stand zijn gemaakt, gedraaid en verticaal weergegeven. U kunt deze functie uitschakelen.

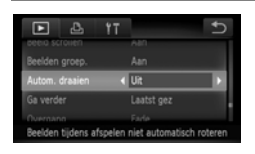

- $\bullet$  Selecteer [Autom. draaien] en raak  $\blacklozenge$ aan om [Uit] te selecteren.
- **•** Beelden kunnen niet worden gedraaid [\(p. 146\)](#page-145-0) als [Autom. draaien] is ingesteld op [Uit]. Gedraaide beelden worden ook in de oorspronkelijke stand weergegeven.
- **•** In Smart Shuffle [\(p. 132\),](#page-131-0) zelfs als [Autom. draaien] is ingesteld op [Uit], worden beelden verticaal weergegeven als ze verticaal zijn gemaakt, terwijl gedraaide beelden in de gedraaide stand worden weergegeven.

K

# *11*

# Nuttige informatie

In dit hoofdstuk wordt beschreven hoe u de voedingsadapterset en Eye-Fi-kaart (beide afzonderlijk verkrijgbaar) kunt gebruiken. Daarnaast bevat het hoofdstuk tips voor het oplossen van problemen en een lijst met functies en items die op het scherm verschijnen.

# Aansluiten op het lichtnet

Als u de voedingsadapterset ACK-DC40 (afzonderlijk verkrijgbaar) gebruikt, kunt u de camera gebruiken zonder dat u zich zorgen hoeft te maken over de lading in de batterij.

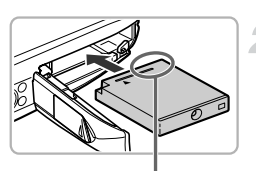

Aansluitpunten

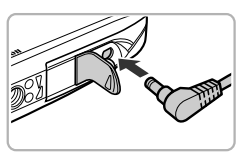

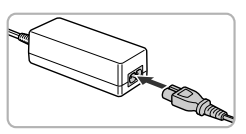

# **Schakel de camera uit.**

# **Plaats de koppeling.**

- Volg stap 2 op [p. 19](#page-18-0) om het klepje te openen, en plaats de koppeling op de afgebeelde wijze tot deze vastklikt.
- Volg stap 5 op [p. 20](#page-19-0) om het klepje te sluiten.

# **Sluit het snoer aan op de koppeling.**

Open het klepie en steek de stekker helemaal in de koppeling.

## **Sluit het netsnoer aan.**

- Sluit het netsnoer aan op de compacte voedingsadapter en steek vervolgens het andere uiteinde in een stopcontact.
- Schakel de camera in als u deze wilt gebruiken.
- Wanneer u de camera niet meer gebruikt, schakelt u de camera uit en haalt u het netsnoer uit het stopcontact.

Haal de stekker of het netsnoer niet los als de camera nog is ingeschakeld. Hierdoor kunnen beelden worden gewist of kan de camera beschadigd raken.
## <span id="page-180-2"></span><span id="page-180-1"></span>Een Eye-Fi-kaart gebruiken

Voordat u een Eye-Fi-kaart gebruikt, moet u controleren of het gebruik van de Eye-Fi-kaart is toegestaan in het desbetreffende land of gebied [\(p. 19\)](#page-18-0).

Als u een Eye-Fi-kaart die klaar is voor gebruik in de camera plaatst, kunt u uw beelden automatisch draadloos overdragen naar een computer of uploaden naar een webservice.

Beeldoverdracht is een functie van de Eye-Fi-kaart. Voor meer informatie over het instellen en gebruiken van de kaart en problemen bij de overdracht van beelden, raadpleegt u de handleiding van de Eye-Fi-kaart of neemt u contact op met de fabrikant.

Houd rekening met het volgende als u een Eye-Fi-kaart gebruikt.

• Ook als u [Eye-Fi trans.] instelt op [Uit] [\(p. 182\),](#page-181-0) kan de Eye-Fi-kaart nog steeds radiogolven uitzenden. Zorg dat u de Eye-Fi-kaart uit de camera haalt voordat u locaties betreedt waar het onbevoegd uitzenden van radiogolven verboden is, zoals ziekenhuizen en vliegtuigen.

<span id="page-180-0"></span>• Als u problemen hebt met de overdracht van beelden, controleert u de instellingen van de kaart of de computer. Raadpleeg de handleiding van de kaart voor meer informatie.

- Afhankelijk van de verbindingsstatus van het draadloze netwerk kan het even duren voordat de beelden worden overgedragen. Ook kan de beeldoverdracht worden onderbroken.
- Als gevolg van de overdrachtfunctie kan de Eye-Fi-kaart heet worden.
- Het batterijverbruik ligt hoger dan bij normaal gebruik.
- De werking van de camera is trager dan bij normaal gebruik. Dit kunt u oplossen door [Eye-Fi trans.] op [Uit] te zetten.

Als u een Eye-Fi-kaart in de camera plaatst, kunt u de verbindingsstatus controleren in het opnamescherm (informatieweergave) en het afspeelscherm (korte informatieweergave).

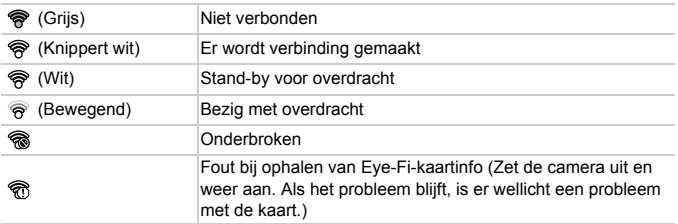

**•** verschijnt in de overgedragen beelden.

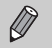

**•** De spaarstand werkt niet tijdens de overdracht van beelden [\(p. 54\).](#page-53-0)

• Als u  $\mathbf{a}^n$  selecteert, wordt de Eye-Fi-verbinding verbroken. Als u een andere opnamemodus selecteert of de afspeelmodus activeert, wordt de Eye-Fi-verbinding weer hersteld, maar films die zijn gemaakt met d<sup>aar</sup> worden mogelijk opnieuw overgedragen.

## Verbindingsgegevens controleren

U kunt het toegangspunt SSID of de verbindingsstatus van de Eye-Fi-kaart controleren.

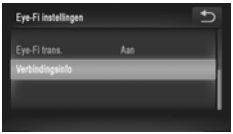

## **Selecteer [Verbindingsinfo].**

- $\circ$  Raak FUNC, en vervolgens MENU aan om het tabblad  $11$  te selecteren en raak [Eye-Fi instellingen] aan.
- Raak [Verbindingsinfo] aan. Raak [Verbindingsinfo] nogmaals aan.
- $\blacktriangleright$  Het verbindingsinfoscherm verschijnt.

## <span id="page-181-0"></span>Eye-Fi-overdracht uitschakelen

U kunt via de kaart Eye-Fi-overdracht uitschakelen.

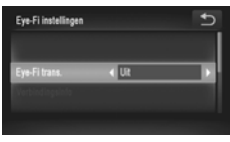

## **Selecteer [Uit] in [Eye-Fi trans.].**

- $\bullet$  Raak FUNC, en vervolgens MENU aan om het tabblad  $9$  te selecteren en raak [Eye-Fi instellingen] aan.
- Raak [Eye-Fi trans.] aan en raak vervolgens <>>
aan om [Uit] te selecteren.

## **Wat als [Eye-Fi instellingen] niet verschijnt?**

[Eye-Fi instellingen] wordt niet weergegeven als er geen Eye-Fi-kaart in de camera is geplaatst of als het schuifje van de schrijfbeveiliging van de Eye-Fikaart is ingesteld op vergrendeld. Daarom kunnen instellingen niet worden gewijzigd voor Eye-Fi-kaarten met een schuifje van de schrijfbeveiliging dat is ingesteld op vergrendeld.

## <span id="page-182-0"></span>Problemen oplossen

Controleer eerst het volgende als u denkt dat er een probleem is met de camera. Als u met de onderstaande tips uw probleem niet kunt verhelpen, neemt u contact op met de helpdesk van Canon Klantenservice die wordt vermeld op de adreslijst die bij het product wordt geleverd.

## Voeding

#### **Er gebeurt niets als u op de ON/OFF-knop drukt.**

- **•** Controleer of de batterij van het juiste type is en niet leeg is [\(p. 16\).](#page-15-0)
- **•** Controleer of de batterij goed is geplaatst [\(p. 20\)](#page-19-0).
- **•** Controleer of het klepje van de geheugenkaart/batterijhouder goed is gesloten [\(p. 20\).](#page-19-1)
- **•** Als de batterijpolen vuil zijn, nemen de prestaties van de batterij af. Reinig de polen met een wattenstaafje en plaats de batterij een aantal keren opnieuw.

#### **De batterij is snel leeg.**

**•** Bij lage temperaturen nemen de prestaties van batterijen af. Maak de batterij warm, bijvoorbeeld door deze in uw zak te houden met het kapje op de batterijpolen.

#### **De lens wordt niet ingetrokken.**

**•** Open het klepje van de geheugenkaart/batterijhouder niet als de camera aanstaat. Sluit het klepje van de geheugenkaart/batterijhouder en schakel vervolgens de camera in en opnieuw uit [\(p. 20\)](#page-19-1).

### Weergave op televisie

**Het beeld is vervormd of wordt niet weergegeven op de televisie [\(p. 136\)](#page-135-0).**

### Opnamen maken

#### **Er kunnen geen opnamen worden gemaakt.**

**•** Druk in de afspeelmodus [\(p. 24\)](#page-23-0) de ontspanknop half in [\(p. 26\)](#page-25-0).

#### **De weergave op het scherm is niet goed in donkere omstandigheden [\(p. 47\).](#page-46-0) De weergave op het scherm is niet goed tijdens het maken van opnamen.**

Houd er rekening mee dat de volgende situaties niet op foto's worden vastgelegd, maar wel in films worden opgenomen.

**•** Als u opnamen maakt bij TL- of LED-verlichting kan het scherm flikkeren en kan een horizontale balk verschijnen.

#### **Een knipperende** h **verschijnt op het scherm en de opname kan niet worden gemaakt, ook al wordt de ontspanknop helemaal ingedrukt [\(p. 29\)](#page-28-0).**

#### **verschijnt wanneer de ontspanknop half wordt ingedrukt [\(p. 56\)](#page-55-0).**

- **•** Stel [IS modus] in op [Continu] [\(p. 175\).](#page-174-0)
- Stel de flitser in op  $\frac{1}{2}$  [\(p. 87\).](#page-86-0)
- **•** Verhoog de ISO-waarde [\(p. 90\).](#page-89-0)
- **•** Plaats de camera op een statief. Stel daarnaast de [IS modus] in op [Uit] als u opnamen maakt met een statief [\(p. 175\)](#page-174-0).

#### **Het beeld is wazig.**

- **•** Druk de ontspanknop half in om scherp te stellen op het onderwerp en druk de knop daarna volledig in om een opname te maken [\(p. 26\)](#page-25-1).
- **•** Maak een opname op de juiste scherpstelafstand van het onderwerp [\(p. 203\).](#page-202-0)
- **•** Stel [AF-hulplicht] in op [Aan] [\(p. 173\).](#page-172-0)
- **•** Controleer of functies die u niet wilt gebruiken (macro, enzovoort), niet zijn ingesteld.
- **•** Maak opnamen met de focusvergrendeling of AF-vergrendeling [\(pp. 98,](#page-97-0) [101\)](#page-100-0).

#### **Ook als u de ontspanknop half indrukt, verschijnt het AF-kader niet en stelt de camera niet scherp.**

**•** Als u richt op contrasterende lichte en donkere gebieden van het onderwerp en de ontspanknop half indrukt, of als u de ontspanknop meerdere malen half indrukt, verschijnt het AF-kader en stelt de camera scherp.

#### **Het onderwerp is te donker.**

- Stel de flitser in op  $\frac{1}{2}$  [\(p. 87\).](#page-86-0)
- **•** Pas de helderheid aan met belichtingscompensatie [\(p. 87\)](#page-86-1).
- **•** Pas het beeld aan met i-Contrast [\(pp. 91,](#page-90-0) [151\)](#page-150-0).
- **•** Gebruik spotmeting of AE-vergrendeling om opnamen te maken [\(pp. 103,](#page-102-0) [104\)](#page-103-0).

#### **Het onderwerp is te licht (overbelicht).**

- Stel de flitser in op  $\circledast$  [\(p. 56\)](#page-55-1).
- **•** Pas de helderheid aan met belichtingscompensatie [\(p. 87\)](#page-86-1).
- **•** Gebruik spotmeting of AE-vergrendeling om opnamen te maken [\(pp. 103,](#page-102-0) [104\)](#page-103-0).
- **•** Verminder de belichting van het onderwerp.

#### **Het beeld is donker hoewel de flitser is gebruikt [\(p. 29\)](#page-28-1).**

- **•** Maak de opname met de juiste afstand voor het gebruik van de flitser [\(p. 87\).](#page-86-0)
- **•** Verhoog de ISO-waarde [\(p. 90\)](#page-89-0).

#### **De opname die is gemaakt met de flitser, is te licht (overbelicht).**

- **•** Maak de opname met de juiste afstand voor het gebruik van de flitser [\(p. 87\).](#page-86-0)
- Stel de flitser in op (b) [\(p. 56\)](#page-55-1).

#### **Er verschijnen witte stippen in het beeld als ik een opname maak met de flitser.**

**•** Het licht van de flitser wordt weerspiegeld door stofdeeltjes of andere voorwerpen in de lucht.

#### **Het beeld is onzuiver of korrelig.**

- **•** Maak opnamen met een lagere ISO-waarde [\(p. 90\).](#page-89-0)
- **•** Afhankelijk van de opnamemodus kan het beeld onzuiver of korrelig lijken als u opnamen maakt met een hoge ISO-waarde [\(pp. 67](#page-66-0), [68\)](#page-67-0).

#### **Ogen worden rood weergegeven [\(p. 106\).](#page-105-0)**

- **•** Stel [Lamp Aan] in op [Aan] [\(p. 173\)](#page-172-1). Als u opnamen maakt met de flitser, gaat de lamp (aan de voorkant van de camera) aan [\(p. 44\)](#page-43-0) en gedurende ongeveer 1 seconde, terwijl de camera rode ogen tegengaat, is het niet mogelijk opnamen te maken. Deze functie is doeltreffender als het onderwerp direct naar de lamp kijkt. U krijgt nog betere resultaten als u de verlichting binnenshuis verbetert of dichter bij het onderwerp gaat staan.
- **•** Corrigeer beelden met rode-ogencorrectie [\(p. 152\).](#page-151-0)

#### **Het schrijven van opnamen naar een geheugenkaart verloopt traag of het maken van continu-opnamen gaat langzamer.**

**•** Voer een Low Level Format uit van de geheugenkaart in de camera [\(p. 167\)](#page-166-0).

**Kan geen instellingen kiezen voor opnamefuncties of het menu FUNC.**

**•** Welke opties u kunt instellen, is afhankelijk van de opnamemodus. Raadpleeg "Beschikbare functies per opnamemodus" en "Opnamemenu" [\(pp. 194](#page-193-0) – [199\)](#page-198-0).

### Films opnemen

#### **De juiste opnametijd wordt niet weergegeven of stopt.**

**•** Formatteer de geheugenkaart in de camera of gebruik een geheugenkaart die kan opnemen met hoge snelheden. Ook als de opnametijd niet correct wordt weergegeven, heeft de opgenomen film de lengte die in werkelijkheid werd opgenomen [\(pp. 25](#page-24-0), [34\)](#page-33-0).

 **verschijnt op het scherm en de opname wordt automatisch beëindigd.** De camera heeft onvoldoende intern geheugen. Probeer een van de volgende oplossingen:

- **•** Voer een Low Level Format uit van de geheugenkaart in de camera [\(p. 167\)](#page-166-0).
- **•** Wijzig de instelling voor de beeldkwaliteit [\(p. 118\).](#page-117-0)
- **•** Gebruik een geheugenkaart die kan opnemen met hoge snelheden [\(p. 118\).](#page-117-1)

#### **Het onderwerp lijkt vervormd.**

**•** Het onderwerp lijkt vervormd als het tijdens het opnemen snel langs de camera beweegt.

## Afspelen

#### **Er kunnen geen beelden of films worden afgespeeld.**

**•** Als de bestandsnaam of mapstructuur is gewijzigd op een computer, kunt u beelden of films mogelijk niet afspelen. Raadpleeg de *Softwarehandleiding* voor informatie over mapstructuren of bestandsnamen.

#### **Het afspelen stopt of het geluid valt weg.**

- **•** Gebruik een geheugenkaart waarop een Low Level Format is uitgevoerd met deze camera [\(p. 167\).](#page-166-0)
- **•** Als u een film kopieert naar een geheugenkaart met een lage leessnelheid, kan het afspelen tijdelijk worden onderbroken.
- **•** Afhankelijk van de mogelijkheden van de computer, kunnen er beelden wegvallen of kan het geluid wegvallen bij het afspelen van films.

## Scherm

#### **Aanraakbewerkingen werken niet zoals verwacht.**

- **•** Aangezien de camera een drukgevoelig aanraakscherm gebruikt, kunt u proberen het scherm harder aan te raken of de mini-stylus te gebruiken die is bevestigd aan de polsriem [\(p. 14\)](#page-13-0).
- **•** Het aanraakscherm kalibreren [\(p. 172\)](#page-171-0).
- **wordt in de rechterbovenhoek van het scherm weergegeven.**
- **•** U raakt het gedeelte rechtsboven in het scherm aan. Verwijder uw vinger van het scherm.

### Computer

#### **Kan geen beelden overdragen naar een computer.**

Het probleem kan mogelijk worden opgelost door de overdrachtsnelheid te verlagen wanneer de camera met een kabel is aangesloten op een computer.

**•** Schakel de camera uit. Houd de sluiterknop volledig ingedrukt en duw de zoomknop naar  $\lceil\blacklozenge\rceil$ . Druk vervolgens op de knop  $\lceil\blacktriangledown\rceil$ . Duw de zoomknop nu naar  $\lceil\!\lceil\mathcal{W}\rceil\rceil$ . Raak [B] aan in het scherm dat wordt weergegeven en raak dit opnieuw aan.

## Eye-Fi-kaart

**Kan geen beelden overdragen [\(p. 181\)](#page-180-0).**

## <span id="page-185-0"></span>Lijst met berichten die op het scherm verschijnen

Als er foutmeldingen verschijnen op het scherm, kunt u een van de volgende oplossingen proberen.

#### **Geen geheugenkaart**

**•** De geheugenkaart is niet in de juiste richting geplaatst. Plaats de geheugenkaart in de juiste richting [\(p. 20\)](#page-19-2).

#### **Geheugenkaart op slot**

**•** Het schuifje voor schrijfbeveiliging van de SD-, SDHC- of SDXC-geheugenkaart of Eye-Fi-kaart is ingesteld op "LOCK". Ontgrendel het schuifje voor schrijfbeveiliging [\(p. 19\).](#page-18-1)

#### **Kan niet opnemen**

**•** U probeert een opname te maken zonder geheugenkaart. Plaats de geheugenkaart in de juiste richting om opnamen te maken [\(p. 20\)](#page-19-2).

#### **Geheugenkaart fout [\(p. 167\)](#page-166-0)**

**•** Als dit bericht ook verschijnt als er een geformatteerde geheugenkaart in de juiste richting is geïnstalleerd, neemt u contact op met een helpdesk van Canon Klantenservice [\(p. 20\).](#page-19-2)

#### **Te weinig kaartruimte**

**•** Er is onvoldoende ruimte vrij op de geheugenkaart om opnamen te maken [\(pp. 27](#page-26-0), [33](#page-32-0), [55](#page-54-0), [85,](#page-84-0) [113\)](#page-112-0) of beelden te bewerken [\(pp. 147](#page-146-0) – [152\)](#page-151-0). Wis de beelden [\(pp. 32,](#page-31-0) [141\)](#page-140-0) om ruimte te maken voor nieuwe beelden of plaats een lege geheugenkaart [\(p. 19\).](#page-18-2)

#### **Touch AF niet beschikbaar**

- **•** Touch AF kan niet worden gebruikt in de huidige opnamemodus [\(p. 194\).](#page-193-0)
- **•** U raakt het gedeelte rechtsboven in het scherm aan [\(p. 13\)](#page-12-0). Raak alleen het gedeelte aan waar u Touch AF wilt gebruiken.

#### **Touch AF geannuleerd**

**•** De camera kon het onderwerp dat u met Touch AF hebt geselecteerd niet langer herkennen [\(p. 100\).](#page-99-0)

#### **Vervang \ Verwissel accu [\(p. 19\)](#page-18-2)**

#### **Geen beeld.**

**•** Er zijn op de geheugenkaart geen beelden vastgelegd die kunnen worden weergegeven.

#### **Beveiligd! [\(p. 139\)](#page-138-0)**

#### **Onbekend beeld./Incompatible JPEG/Beeld te groot./Kan geen AVI afspelen/ RAW**

- **•** Niet-ondersteunde beelden of beelden met beschadigde gegevens kunnen niet worden weergegeven.
- **•** Beelden die zijn bewerkt op een computer, beelden waarvan de bestandsnaam is gewijzigd of beelden die met een andere camera zijn gemaakt, kunnen mogelijk niet worden weergegeven.

#### **Kan niet vergroten!/Kan dit niet afspelen in Smart Shuffle/Kan niet roteren/ Kan beeld niet wijzigen/Kan beeld niet registreren/Kan Niet Wijzigen/Kan niet aan Cat. toekennen/Niet selecteerbaar beeld.**

- **•** Het is niet mogelijk incompatibele beelden te vergroten [\(p. 129\),](#page-128-0) af te spelen in Smart Shuffle [\(p. 132\),](#page-131-0) te markeren als favoriet [\(p. 143\)](#page-142-0), te roteren [\(p. 146\),](#page-145-0) te bewerken [\(pp. 147](#page-146-0) – [152\),](#page-151-0) toe te wijzen aan het opstartscherm [\(p. 168\),](#page-167-0) te categoriseren [\(p. 145\)](#page-144-0) of toe te voegen aan een afdruklijst [\(p. 161\)](#page-160-0).
- **•** Gegroepeerde beelden kunnen niet worden verwerkt [\(p. 82\)](#page-81-0).
- **•** Beelden die zijn bewerkt op een computer, beelden waarvan de bestandsnaam is gewijzigd of beelden die met een andere camera zijn gemaakt, kunnen mogelijk niet worden vergroot, afgespeeld in Smart Shuffle, gemarkeerd als favoriet, geroteerd, bewerkt, toegewezen aan het opstartscherm, gecategoriseerd of toegevoegd aan een afdruklijst.
- **•** Films kunnen niet worden vergroot [\(p. 129\),](#page-128-0) afgespeeld in Smart Shuffle [\(p. 132\)](#page-131-0), bewerkt [\(pp. 147](#page-146-0) – [152\),](#page-151-0) toegevoegd aan een afdruklijst [\(p. 161\)](#page-160-0) of toegewezen aan het opstartscherm [\(p. 168\)](#page-167-0).

#### **Selectielimiet bereikt**

- **•** U hebt in de afdrukinstellingen meer dan 998 beelden geselecteerd. Selecteer minder dan 998 beelden [\(p. 163\).](#page-162-0)
- **•** Afdrukinstellingen konden niet correct worden opgeslagen. Verminder het aantal geselecteerde beelden en probeer het opnieuw [\(p. 163\).](#page-162-0)
- **•** U hebt 501 of meer beelden geselecteerd bij Beveilig [\(p. 139\)](#page-138-0), Wissen [\(p. 141\)](#page-140-0), Favorieten [\(p. 143\),](#page-142-0) My Category [\(p. 145\)](#page-144-0) of Print instellingen [\(p. 161\)](#page-160-0).

#### **Communicatie fout**

**•** Er konden geen beelden naar de computer worden overgedragen of worden afgedrukt vanwege het grote aantal beelden (ongeveer 1000) dat is opgeslagen op de geheugenkaart. Gebruik een USB-kaartlezer om de beelden te downloaden. Plaats de geheugenkaart in de kaartsleuf van de printer om af te drukken.

#### **Fout in benaming.**

**•** De map of het beeld kan niet worden gemaakt omdat er al een beeld bestaat met dezelfde bestandsnaam als de map, of omdat het maximale aantal bestanden is bereikt. Wijzig in het menu  $\hat{\mathbf{Y}}$  de optie [Bestandnr.] in [Auto reset] [\(p. 169\)](#page-168-0) of formatteer de geheugenkaart [\(p. 25\).](#page-24-0)

#### **Lijst met berichten die op het scherm verschijnen**

#### **Lens fout**

- **•** Deze fout kan optreden als u de lens vasthoudt terwijl deze in beweging is of als u de camera gebruikt in een omgeving met veel stof of zand in de lucht.
- **•** Als dit foutbericht zich blijft voordoen, neemt u contact op met een helpdesk van Canon Klantenservice omdat er mogelijk een probleem is met de lens.

#### **Camerafout gedetecteerd (Foutnummer)**

- **•** Als direct na het maken van een foto een foutcode verschijnt, is het beeld mogelijk niet vastgelegd. Controleer het beeld in de afspeelmodus.
- **•** Als dit foutbericht weer verschijnt, noteert u het foutnummer (Exx) en neemt u contact op met een helpdesk van Canon Klantenservice omdat er mogelijk een probleem is met de camera.

#### **bestandfout**

**•** Foto's van andere camera's of beelden die zijn gewijzigd met computersoftware kunnen mogelijk niet worden afgedrukt.

#### **Print fout**

**•** Controleer de instellingen van het papierformaat. Als dit bericht wordt weergegeven wanneer de instellingen juist zijn, schakelt u de printer uit en weer in, en geeft u de instellingen opnieuw op.

#### **Absorptiekussen inkt vol**

**•** Neem contact op met de helpdesk van Canon Klantenservice voor een vervangend absorptiekussen.

## Informatieweergave op het scherm

## Opnemen (informatieweergave)

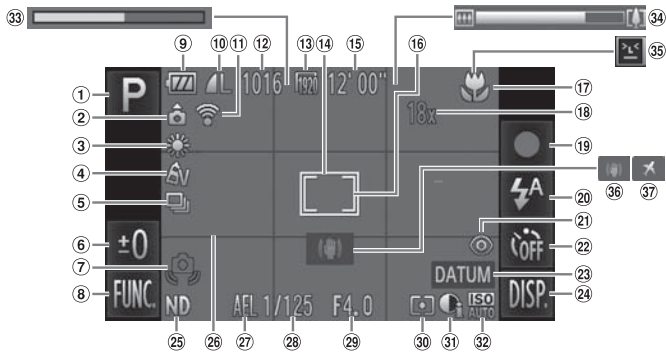

- Opnamemodus [\(p. 194\),](#page-193-0) Compositiepictogram [\(p. 190\)](#page-189-0)
- 2 Camerastand\*
- Witbalans [\(p. 88\)](#page-87-0)
- My Colors [\(p. 94\)](#page-93-0)
- Transportmodus [\(p. 93\)](#page-92-0)
- **6** Belichtingscompensatie [\(p. 87\)](#page-86-1)
- Waarschuwing: camera beweegt [\(p. 28\)](#page-27-0)
- FUNC. (Functie) [\(p. 48\)](#page-47-0)
- Batterij-oplaadlampje [\(p. 16\)](#page-15-0)
- <sup>10</sup> Compressie (beeldkwaliteit) [\(p. 62\)](#page-61-0) / Resolutie [\(pp. 62](#page-61-1), [118\)](#page-117-0)
- Eye-Fi verbindingsstatus [\(p. 181\)](#page-180-1)
- Aantal opnamen [\(p. 63\)](#page-62-0)
- Beeldkwaliteit (films) [\(p. 118\)](#page-117-0)
- AF-kader [\(p. 97\)](#page-96-0)
- Resterende tijd [\(p. 118\)](#page-117-1)
- Spotmetingpuntkader [\(p. 103\)](#page-102-0)
- 17 Scherpstelbereik [\(p. 96\)](#page-95-0), AF-vergrendeling [\(p. 101\)](#page-100-0)
- $(18)$  Digitale zoom  $(p. 57)$  / Digitale Tele-converter [\(p. 58\)](#page-57-0)
- Films opnemen [\(p. 33\)](#page-32-0)
- Flitsermodus [\(pp. 56,](#page-55-1) [87\)](#page-86-0)
- Rode-ogencorrectie [\(p. 152\)](#page-151-0)
- 22 Zelfontspanner [\(pp. 60,](#page-59-0) [61\)](#page-60-0)
- <span id="page-188-1"></span><span id="page-188-0"></span>DISP. (Display) [\(p. 46\)](#page-45-0)
- 25 ND-filter [\(p. 29\)](#page-28-2)
- <span id="page-188-3"></span>Raster [\(p. 174\)](#page-173-0)
- 27) AE-vergrendeling [\(p. 104\)](#page-103-0). FE-vergrendeling [\(p. 104\)](#page-103-1)
- 28 Sluitertijd [\(p. 110\)](#page-109-0)
- Diafragmawaarde [\(p. 111\)](#page-110-0)
- Meetmethode [\(p. 103\)](#page-102-0)
- <span id="page-188-2"></span>**3** i-Contrast [\(p. 91\)](#page-90-0)
- 32 ISO-waarde [\(p. 90\)](#page-89-0)
- 33 Opnametijd Super slow-motion film [\(p. 116\)](#page-115-0)
- 34 Zoombalk [\(p. 28\)](#page-27-1)
- **35 Knipperdetectie [\(p. 107\)](#page-106-0)**
- Beeldstabilisatie [\(p. 175\)](#page-174-0)
- **37 Tijdzone [\(p. 171\)](#page-170-0)**
- 23 Datum stempel [\(p. 59\)](#page-58-0)
- $\mathbf{\hat{n}}$  : Standaard,  $\mathbf{\hat{D}}$   $\mathbf{\hat{G}}$  : Verticale stand

Tijdens de opname wordt de camerapositie gedetecteerd (verticaal of horizontaal) en worden de instellingen aangepast voor een optimale opname. Ook tijdens het afspelen wordt de camerastand gedetecteerd, zodat de camera vanuit elke stand de beelden automatisch kan roteren voor de juiste weergave.

Deze functie werkt mogelijk niet correct als u de camera recht omhoog of omlaag richt.

## <span id="page-189-0"></span>Compositiepictogrammen

In de modus **AID** geeft de camera automatisch een pictogram weer voor de vastgestelde compositie. Vervolgens wordt automatisch de focus ingesteld en worden de optimale instellingen geselecteerd voor de helderheid en kleur voor het onderwerp.

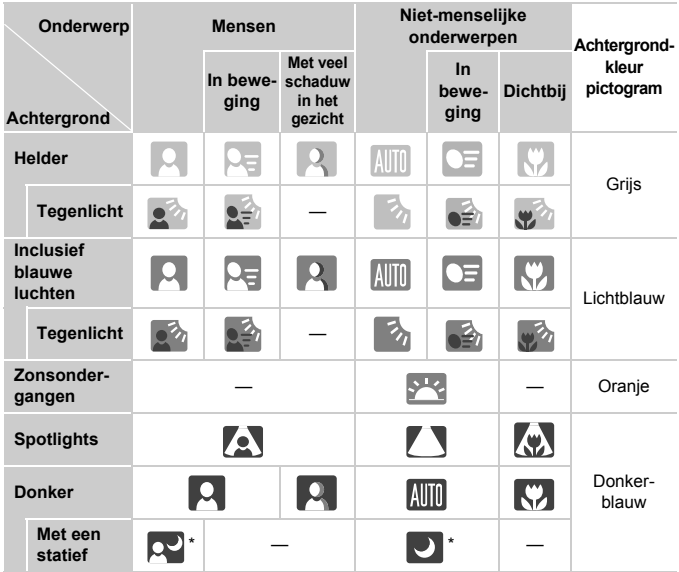

\* Verschijnt als de compositie donker is en de camera op een statief is geplaatst.

## <span id="page-190-0"></span>Afspelen (uitgebreide informatieweergave)

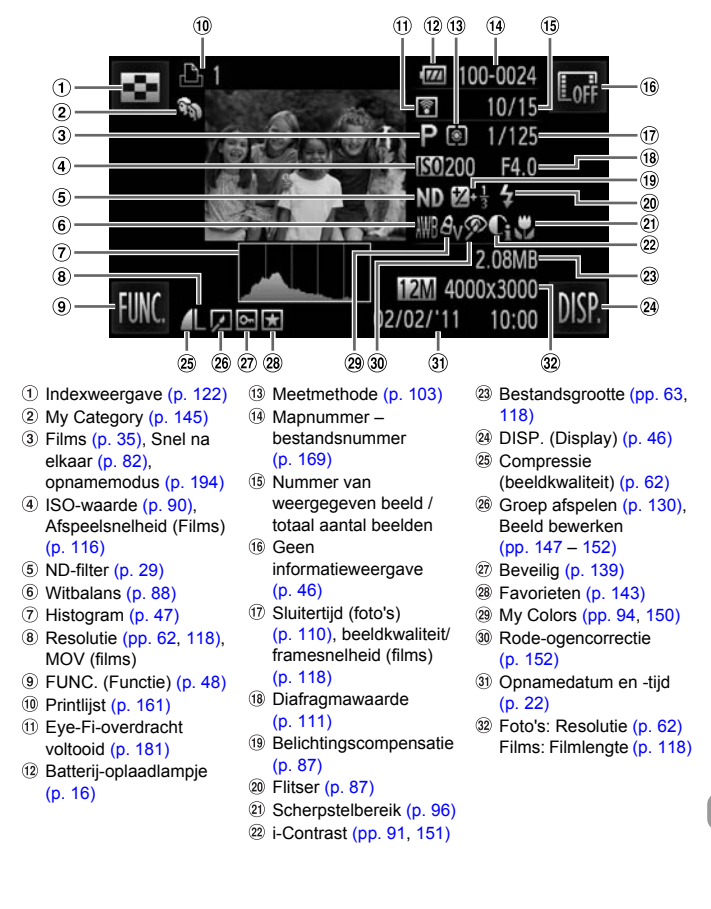

### **Overzicht van het filmbedieningspaneel in "Films bekijken" [\(p. 35\)](#page-34-0)**

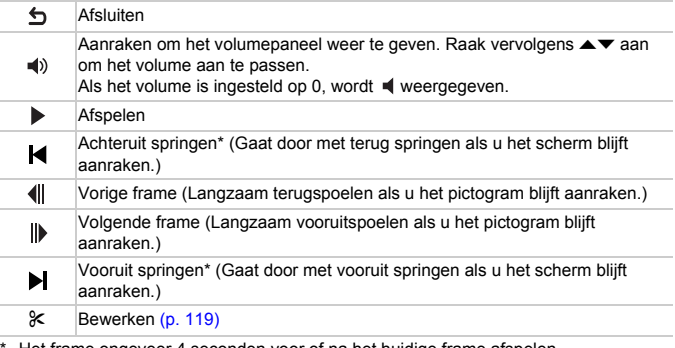

Het frame ongeveer 4 seconden voor of na het huidige frame afspelen.

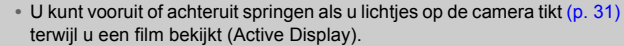

**•** Raak de schuifbalk aan of sleep deze naar links of rechts om het weergegeven frame te wijzigen.

Ø

## Voorzorgsmaatregelen

- **•** Deze camera is een apparaat met zeer geavanceerde elektronica. Laat de camera niet vallen en stel deze niet bloot aan schokken of stoten.
- **•** Plaats de camera nooit in de nabijheid van magneten, motoren of andere apparaten die sterke elektromagnetische velden genereren. Blootstelling aan sterke magnetische velden kan leiden tot defecten of beschadigde beeldgegevens.
- **•** Als er waterdruppels of vuil vastzitten op de camera of het scherm, wrijft u dit af met een droge zachte doek of een brillendoekje. Niet wrijven of hard drukken.
- **•** Gebruik nooit reinigingsmiddelen die organische oplosmiddelen bevatten om de camera of het scherm schoon te maken.
- **•** Gebruik een lensblazer om stof en vuil te verwijderen van de lens. Als er vuil blijft zitten, neemt u contact op met een helpdesk van Canon Klantenservice. Raadpleeg hiervoor het Canon garantiesysteemboekje.
- **•** Als u de camera snel van een koude omgeving overbrengt naar een warme omgeving, kan er condensatie ontstaan aan de binnen- en buitenkant van de camera. U kunt condensatie voorkomen door de camera in een luchtdichte, hersluitbare plastic tas te plaatsen en zo geleidelijk aan de temperatuursveranderingen te laten wennen voordat u de camera uit de tas haalt.
- **•** Als er condensatie is ontstaan op of in de camera, moet u meteen stoppen met het gebruik omdat u anders de camera kunt beschadigen. Verwijder de batterij en de geheugenkaart en wacht tot het vocht volledig is verdampt voordat u de camera weer in gebruik neemt.

## <span id="page-193-1"></span><span id="page-193-0"></span>Beschikbare functies per opnamemodus

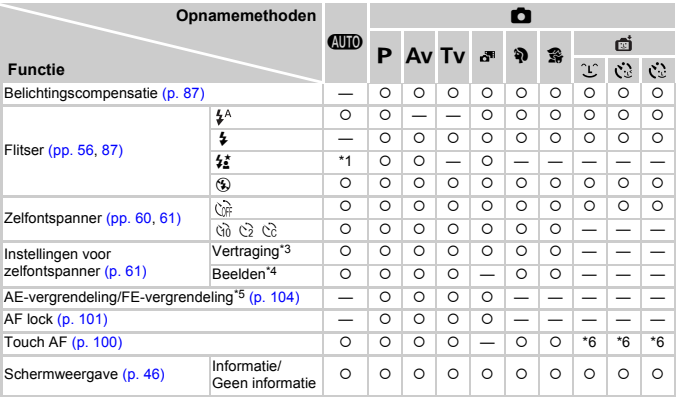

\*1 Kan niet worden geselecteerd, maar schakelt over naar #\* afhankelijk van de omstandigheden.

\*2 Kan niet worden geselecteerd, maar schakelt over naar  $\frac{1}{2}$  als de flitser wordt geactiveerd.

\*3 Kan niet worden ingesteld op 0 seconden wanneer een modus is geselecteerd waarin het aantal opnamen niet kan worden ingesteld.

\*4 Ingesteld op 1 opname wanneer een modus is geselecteerd waarin het aantal opnamen niet kan worden ingesteld.

\*5 FE Lock niet beschikbaar als ingesteld op !.

\*6 Alleen beschikbaar wanneer een gezicht is gedetecteerd.

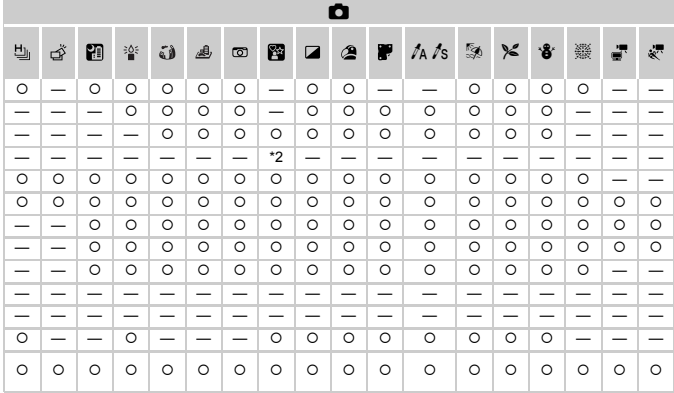

O Kan worden geselecteerd of wordt automatisch ingesteld. - Kan niet worden geselecteerd.

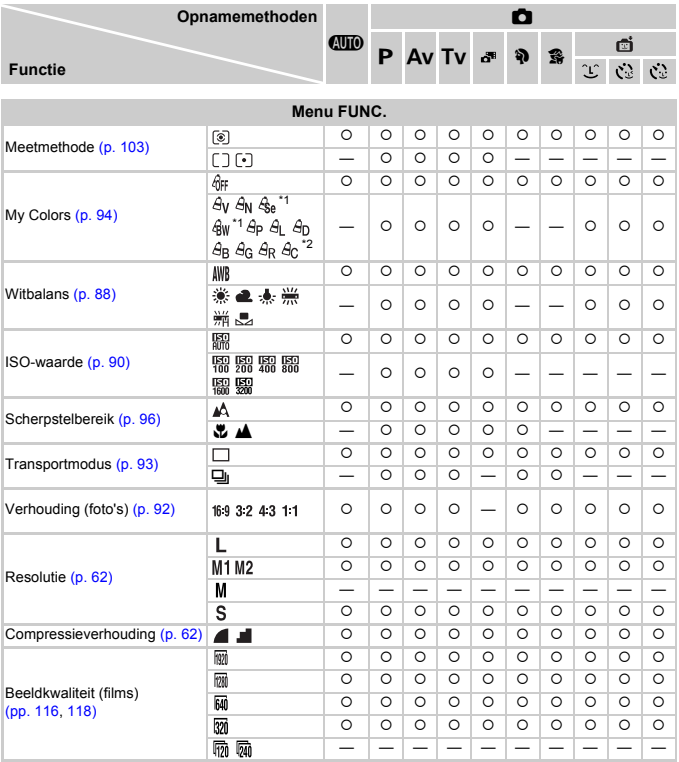

\*1 Witbalans kan niet worden geselecteerd.

\*2 Contrast, scherpte, kleurverzadiging, rood, groen, blauw en huidtint kunnen in vijf niveaus worden ingesteld.

\*3 Alleen 43 en 169 zijn beschikbaar.

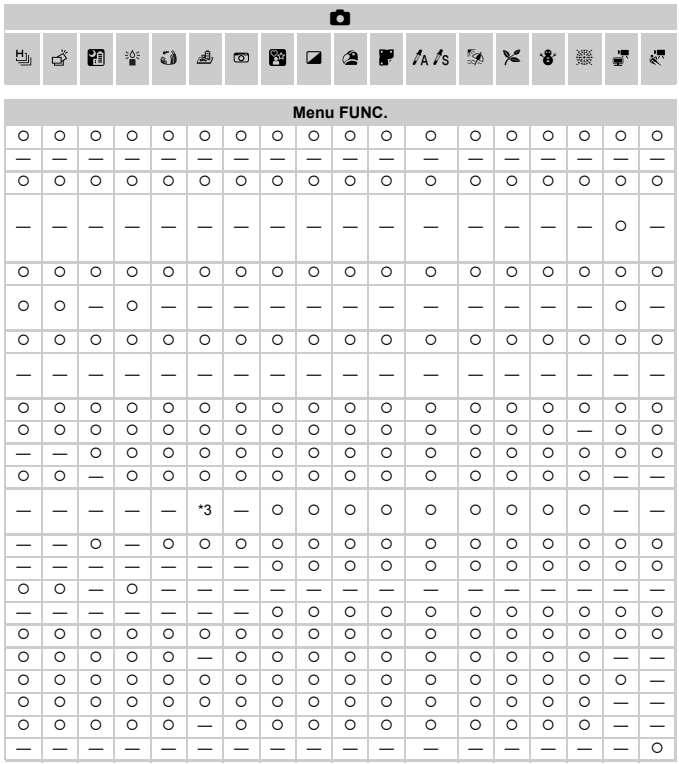

O Kan worden geselecteerd of wordt automatisch ingesteld. - Kan niet worden geselecteerd.

## <span id="page-197-0"></span>Menu's

## **6** Opnamemenu

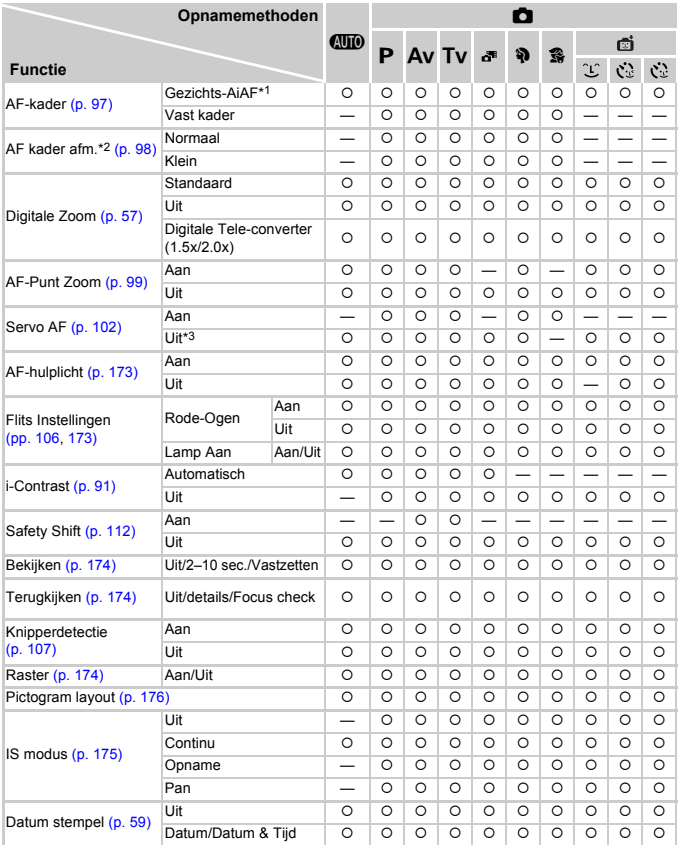

\*1 De werking is afhankelijk van de opnamemodus wanneer gezichten niet worden gedetecteerd.

\*2 Beschikbaar als het AF-kader is ingesteld op [Vast kader]. \*3 [Aan] als er bewegende mensen worden gedetecteerd in **AUD**.

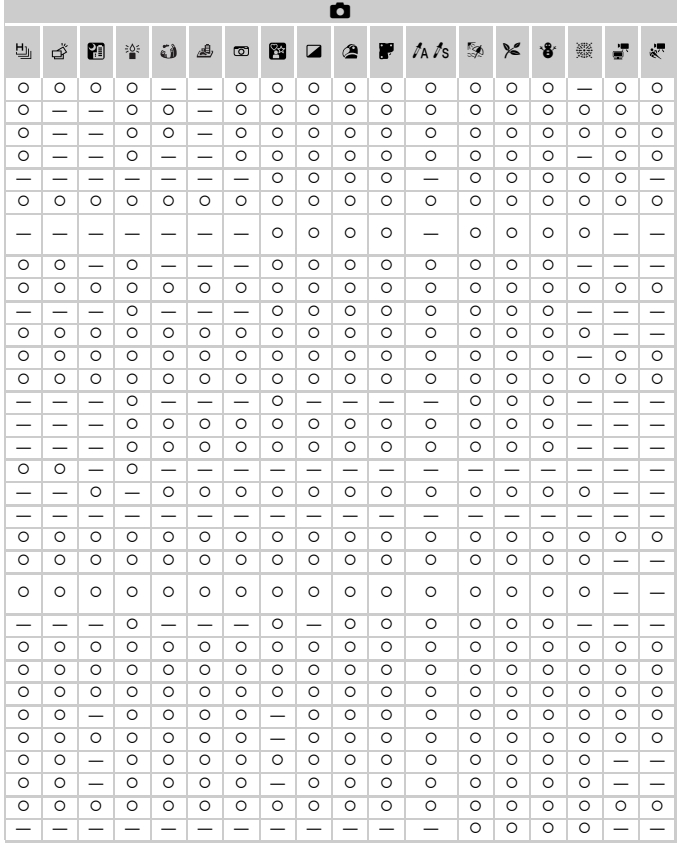

<span id="page-198-0"></span>O Kan worden geselecteerd of wordt automatisch ingesteld. - Kan niet worden geselecteerd.

## **17 Menu Instellen**

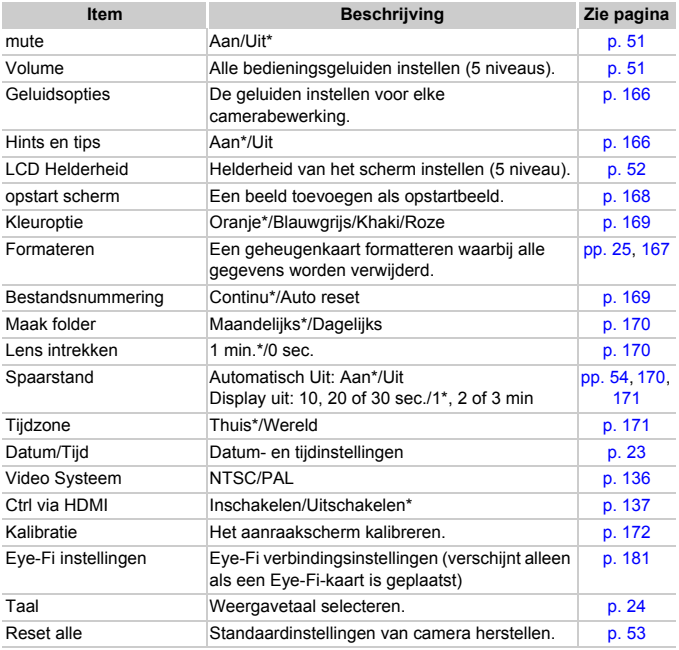

\* Standaardinstelling

## **D** Menu Afspelen

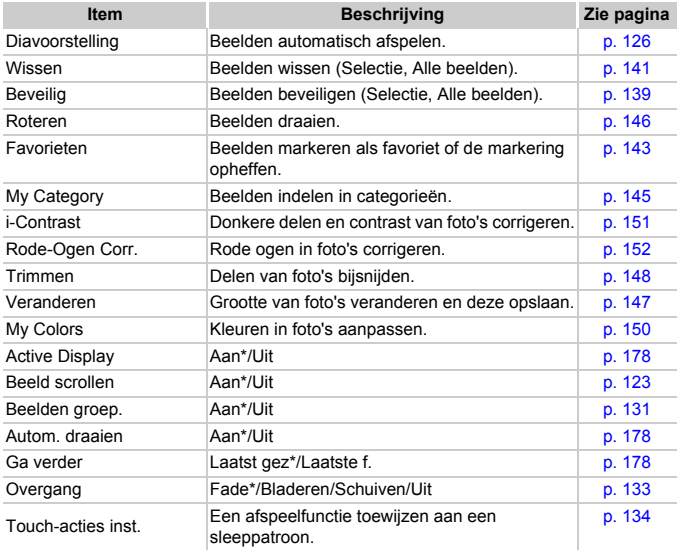

\* Standaardinstelling

## **凸 Menu Afdrukken**

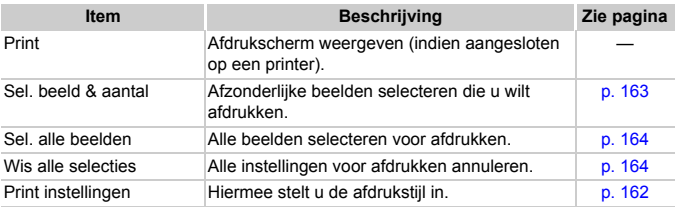

## <span id="page-201-0"></span>Afspeelmodus Menu FUNC.

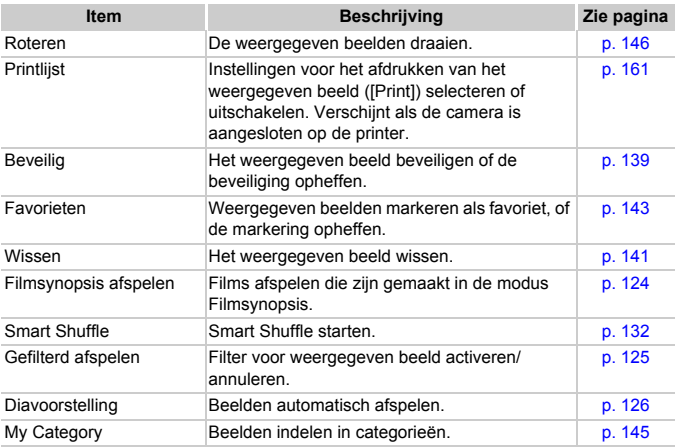

# Specificaties

<span id="page-202-0"></span>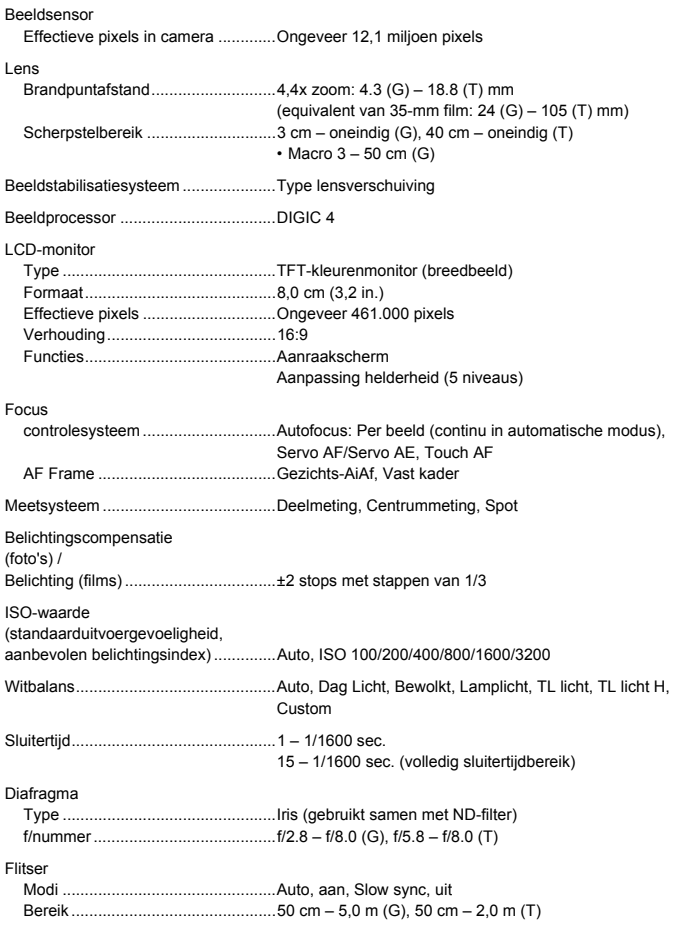

#### **Specificaties**

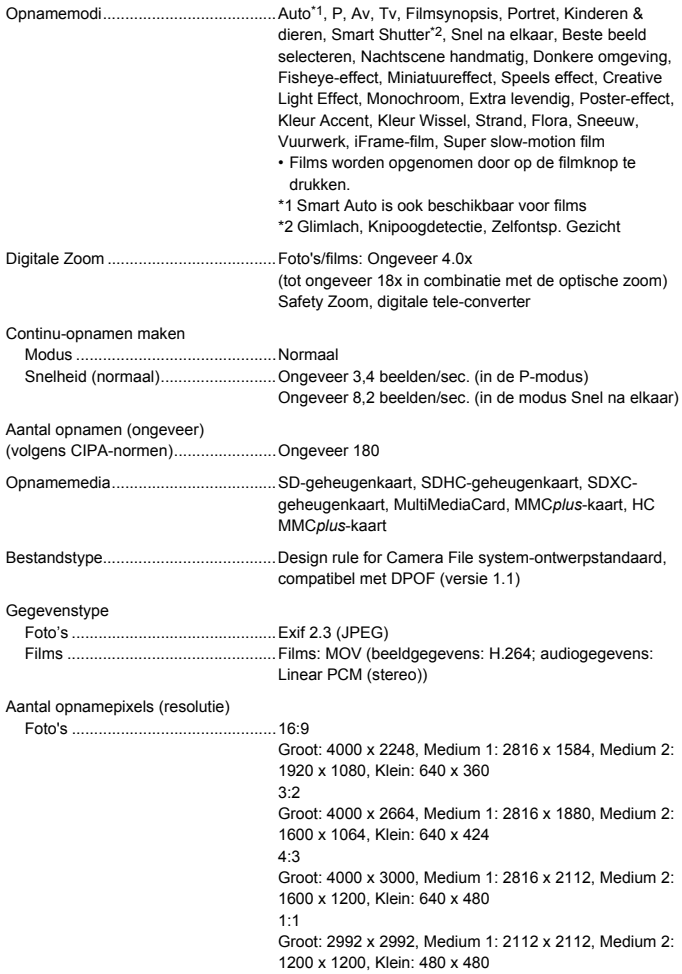

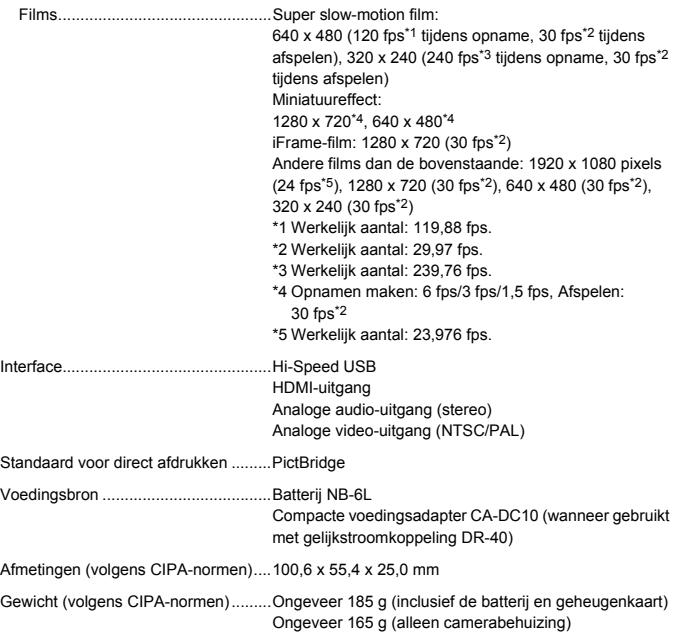

#### **Specificaties**

#### **Batterij NB-6L**

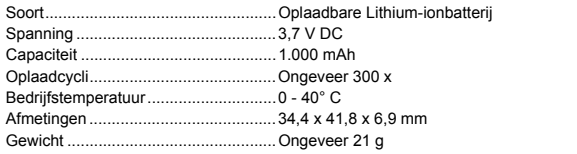

#### **Batterijlader CB-2LY/CB-2LYE**

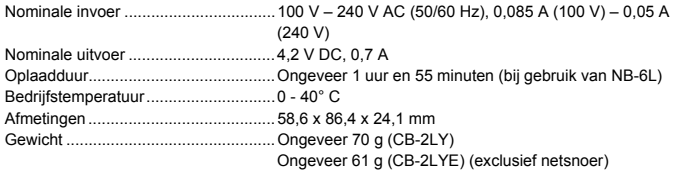

- **•** Alle gegevens zijn gebaseerd op tests door Canon.
- **•** De cameraspecificaties of het uiterlijk kunnen worden gewijzigd zonder kennisgeving.

## Index

## **A**

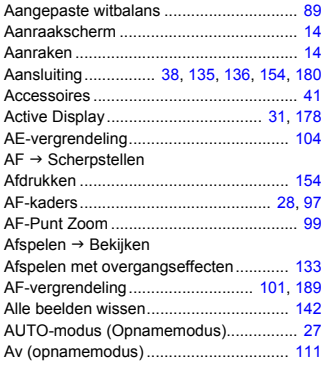

## **B**

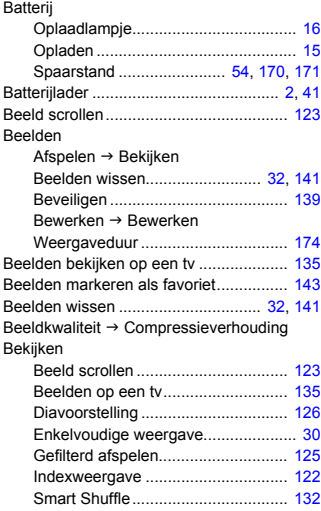

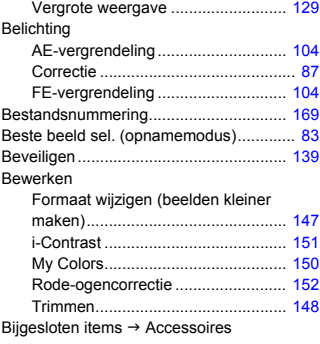

## **C**

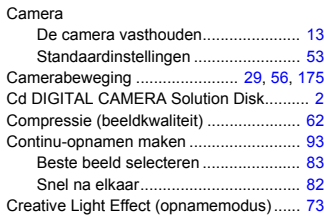

## **D**

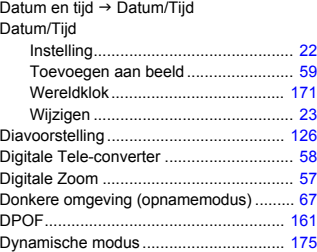

#### **Index**

## **E**

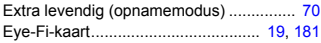

#### **F**

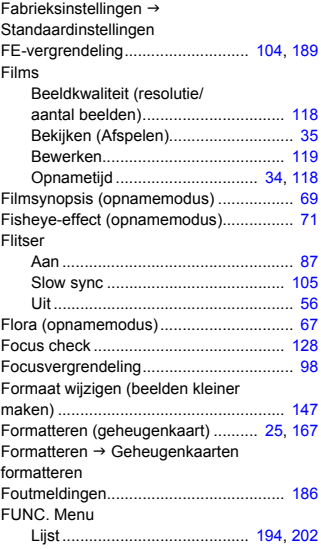

## **G**

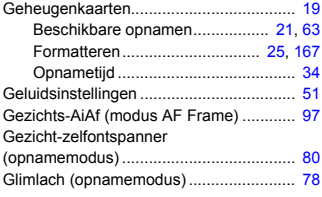

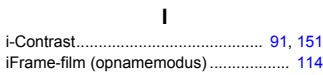

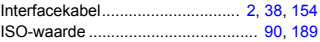

## **K**

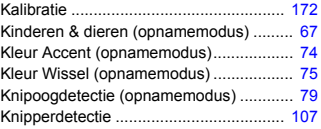

### **L**

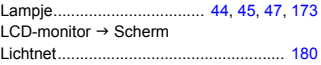

### **M**

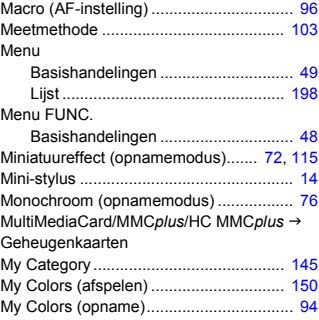

### **N**

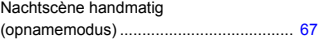

## **O**

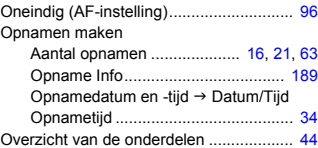

### **P**

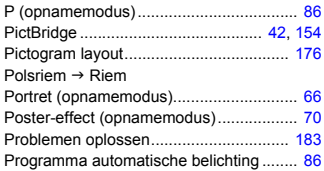

## **R**

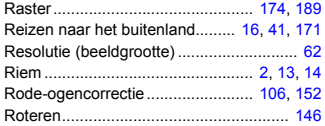

## **S**

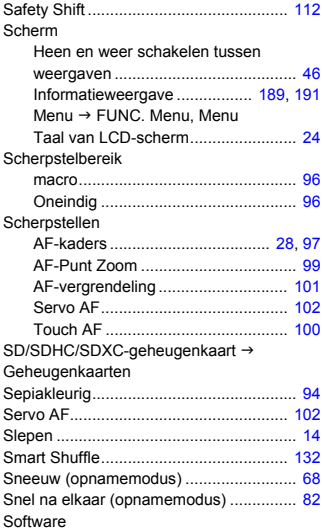

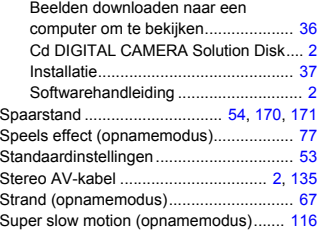

## **T**

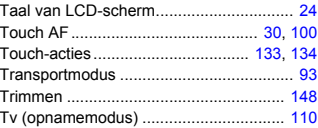

### **V**

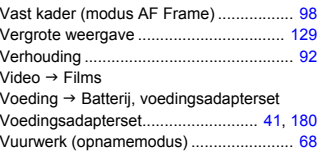

### **W**

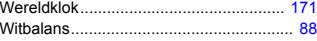

## **Z**

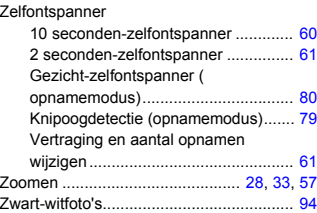

### **Disclaimer**

- Geen enkel gedeelte van deze gebruikershandleiding mag worden gereproduceerd, overgedragen of in een opslagsysteem worden bewaard zonder toestemming van Canon.
- Canon behoudt zich het recht voor de inhoud van deze handleiding te allen tijde zonder voorafgaande kennisgeving te wijzigen.
- De illustraties en schermafbeeldingen in deze handleiding kunnen enigszins afwijken van het werkelijke apparaat.
- Ongeacht de bovenstaande mededelingen is Canon niet aansprakelijk voor schade die voortvloeit uit het verkeerde gebruik van de producten.
- Het iFrame-logo en het iFrame-symbool zijn handelsmerken van Apple Inc.